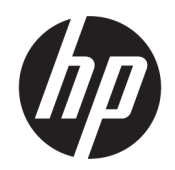

Korisnički priručnik

### SAŽETAK

Ovaj vodič nudi informacije o komponentama, mrežnoj vezi, upravljanju napajanjem, zaštiti, sigurnosnom kopiranju itd.

## Pravne informacije

© Copyright 2021 HP Development Company, L.P.

Bluetooth je žig u posjedu svoga vlasnika, a tvrtka HP Inc. koristi ga pod licencom. Intel, Celeron i Pentium žigovi su tvrtke Intel Corporation ili njezinih podružnica u SAD-u i drugim državama. Windows je registrirani žig ili žig tvrtke Microsoft Corporation u SAD-u i/ili drugim zemljama. USB Type-C® i USB-C® registrirani su žigovi organizacije USB Implementers Forum. Miracast® je registrirani žig udruženja Wi-Fi Alliance.

Informacije navedene u ovom dokumentu podložne su promjenama bez najave. Jedina jamstva za HP-ove proizvode i usluge iznesena su u izričitim jamstvenim izjavama koje prate takve proizvode i usluge. Ništa u ovom dokumentu ne smije se tumačiti kao dodatno jamstvo. HP ne snosi odgovornost za tehničke ni uredničke pogreške ili propuste u ovom tekstu.

Prvo izdanje: kolovoz 2021.

Šifra dokumenta: M86360-BC1

#### Obavijest o proizvodu

U ovom se priručniku opisuju značajke koje su zajedničke većini proizvoda. Neke značajke možda neće biti dostupne na vašem računalu.

Nisu sve značajke dostupne u svim izdanjima ili verzijama sustava Windows. Da biste mogli koristiti sve funkcije sustava Windows, možda će vam biti potrebna nadogradnja i/ili zasebno kupljeni hardver, upravljački programi, softver ili ažuriranje BIOS-a. Windows će se automatski ažurirati jer je ta mogućnost uvijek omogućena. Na ažuriranja se mogu primjenjivati naknade davatelja internetskih usluga, a s vremenom će se za ažuriranja možda primjenjivati i dodatni zahtjevi. Detalje potražite na web-mjestu <http://www.microsoft.com>.

Za pristup najnovijim korisničkim priručnicima posjetite adresu <http://www.hp.com/support>i slijedite upute da biste pronašli svoj proizvod. Zatim odaberite Manuals (Priručnici).

#### Uvjeti korištenja softvera

Instaliranjem, kopiranjem, preuzimanjem ili korištenjem bilo kojeg softverskog proizvoda predinstaliranog na ovom računalu pristajete na odredbe HP-ova licencnog ugovora za krajnjeg korisnika (EULA). Ako ne prihvaćate te licencne odredbe, jedini pravni lijek koji možete iskoristiti jest vraćanje cjelokupnog neiskorištenog proizvoda (hardvera i softvera) u roku od 14 dana uz zahtjev za povrat cjelokupnog plaćenog iznosa u skladu s pravilima prodavača o povratu novca.

Da biste dobili dodatne informacije ili zatražili povrat cijelog iznosa koji ste platili za računalo, obratite se prodavaču.

## Obavijest o sigurnosnom upozorenju

Da biste smanjili mogućnost ozljeda koje se odnose na vrućinu ili pregrijavanje računala, slijedite prakse opisane u nastavku.

UPOZORENJE! Da biste smanjili mogućnost ozljede zbog vrućine ili pregrijavanja računala, računalo nemojte postavljati izravno na krilo i nemojte blokirati ventilacijske otvore. Računalo koristite isključivo na tvrdoj, ravnoj podlozi. Nemojte dopustiti da druga kruta površina, kao što je susjedni dodatni pisač ili meka površina, kao što su jastuci, sagovi ili odjeća, blokiraju protok zraka. Nadalje, prilagodnik izmjeničnog napona tijekom rada ne bi smio dolaziti u dodir s kožom ili mekom površinom, kao što su jastuci, sagovi ili odjeća. Računalo i prilagodnik izmjenične struje u skladu su s ograničenjima temperature površine dostupne korisniku određenim primjenjivim sigurnosnim standardima.

## Postavka konfiguracije procesora (samo određeni proizvodi)

Važne informacije o konfiguracijama procesora.

**[27 VAŽNO:** određeni proizvodi konfigurirani su uz procesor serije Intel® Pentium® N35xx/N37xx ili serije Celeron® N28xx/N29xx/N30xx/N31xx i operacijski sustav Windows®. Ako je računalo konfigurirano kao što je opisano, nemojte mijenjati postavku konfiguracije procesora u datoteci msconfig.exe s četiri ili dva procesora na jedan procesor. Ako to učinite, računalo se neće ponovno pokrenuti. Morat ćete ga vratiti na tvorničke postavke da biste vratili izvorne postavke.

# Sadržaj

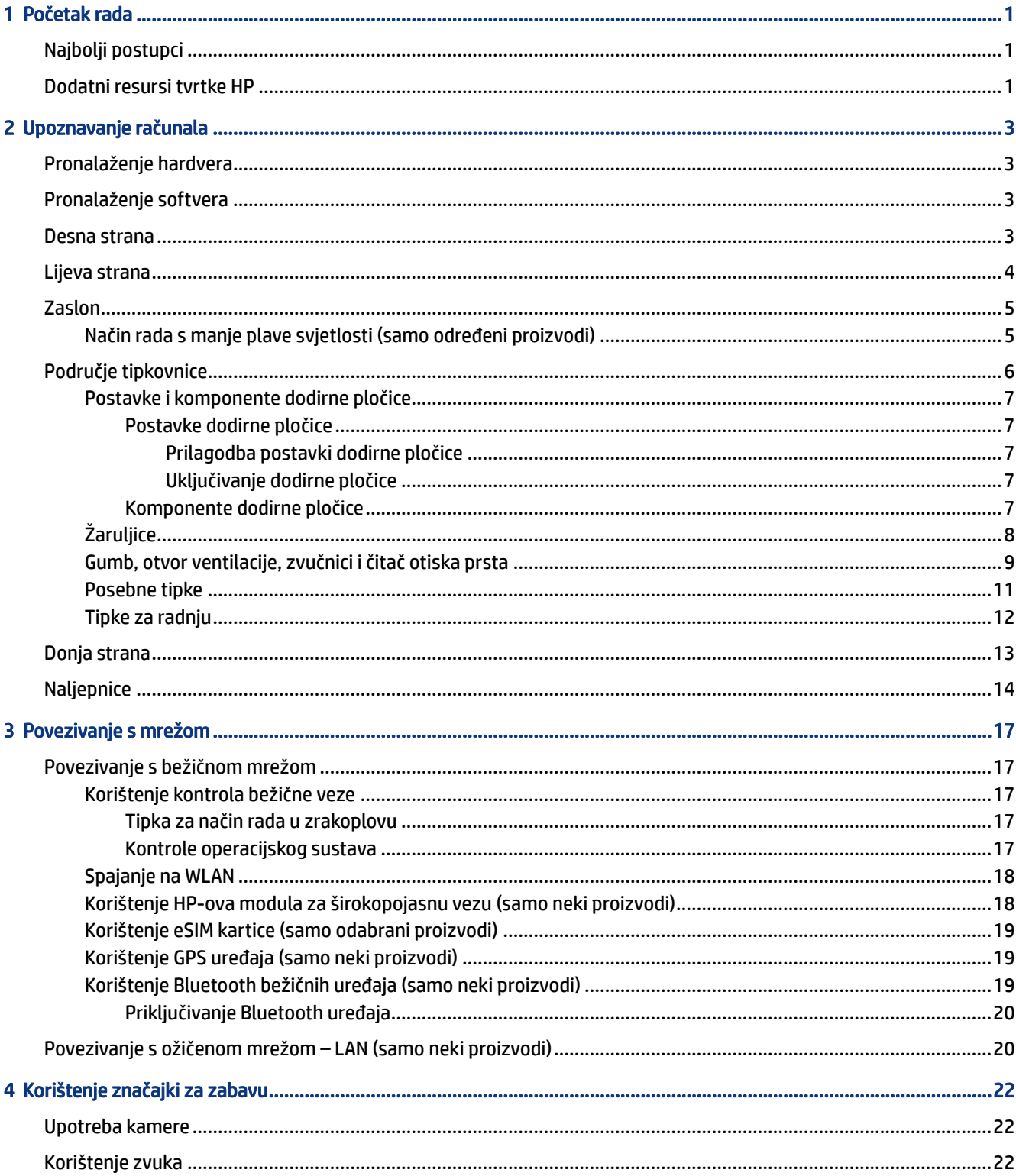

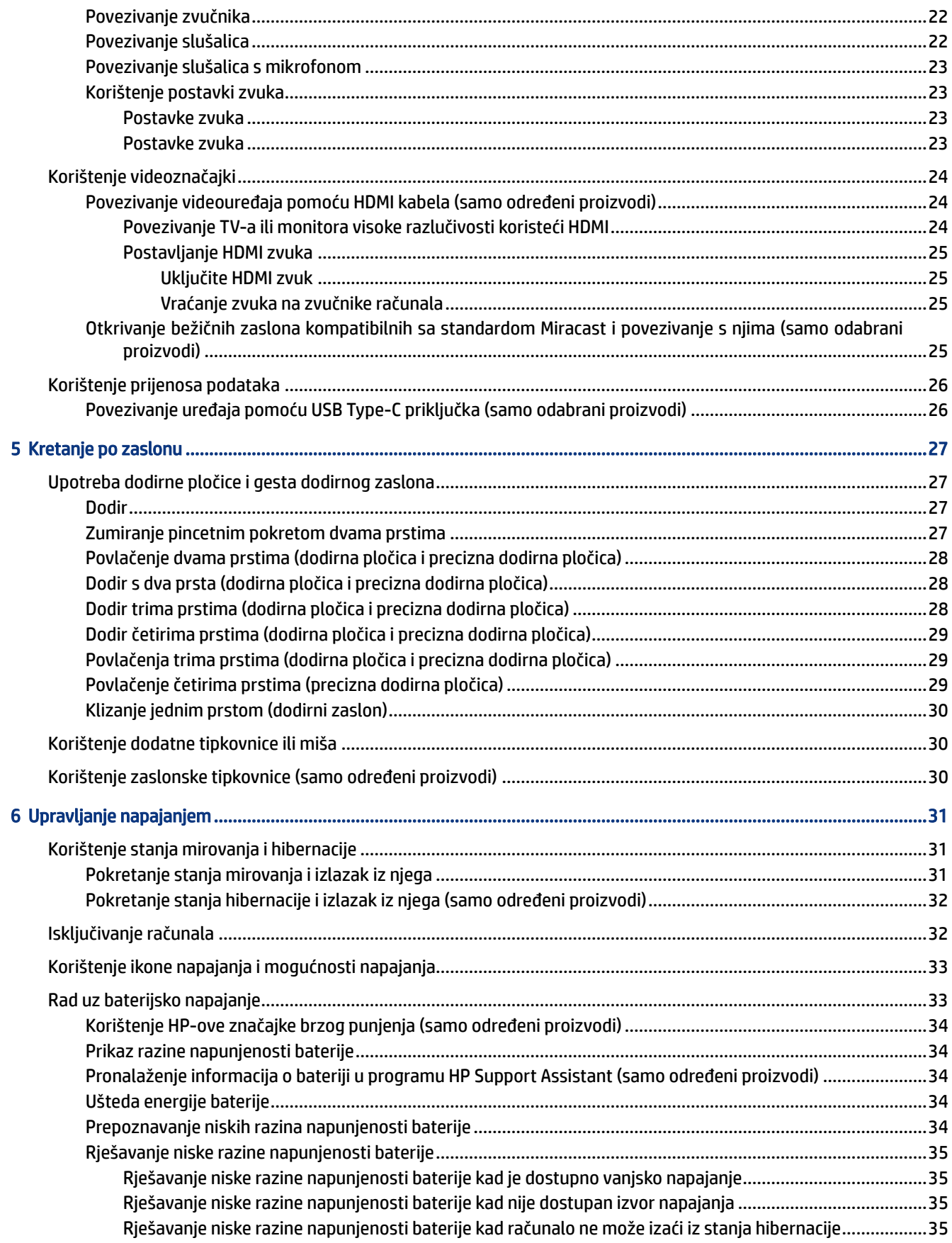

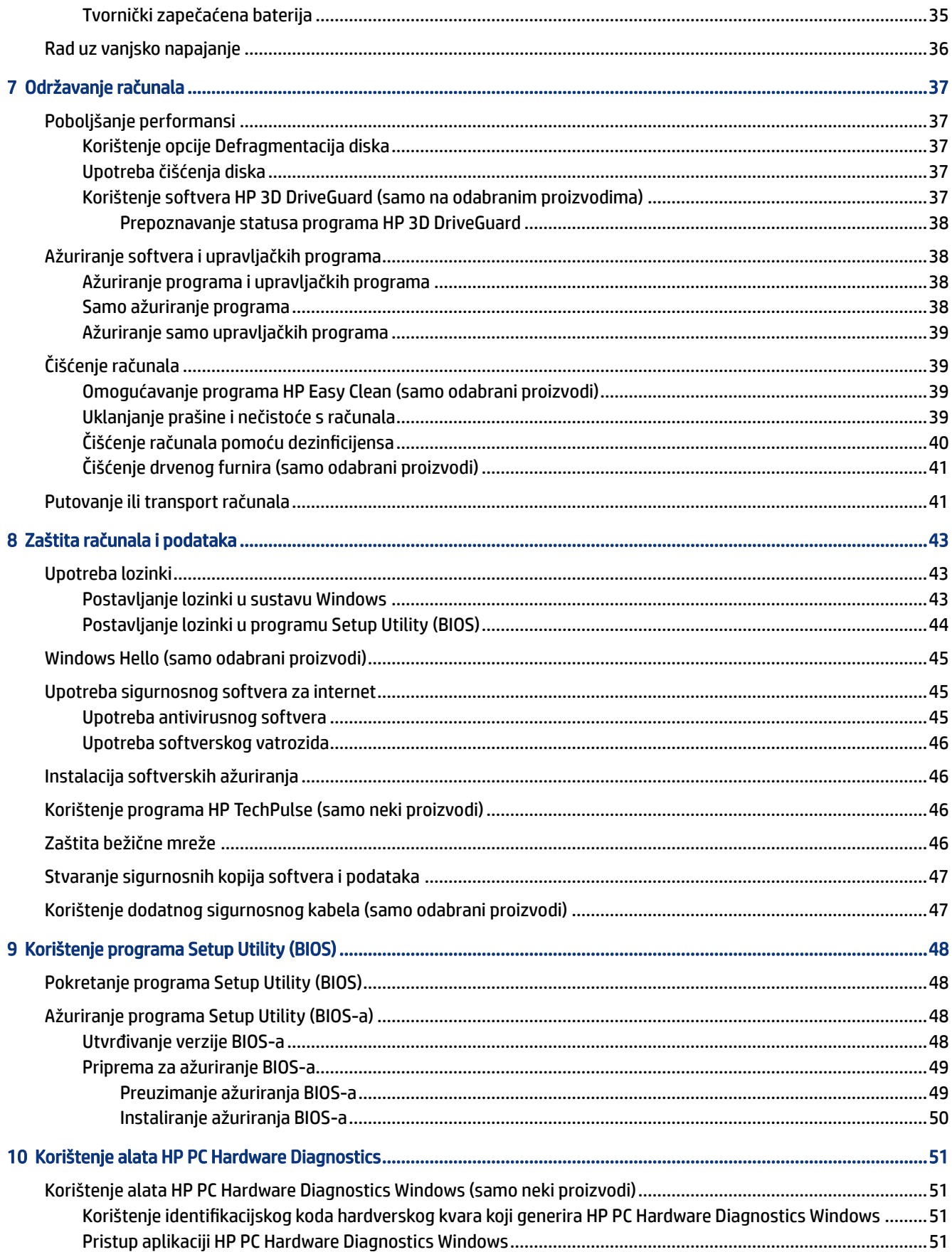

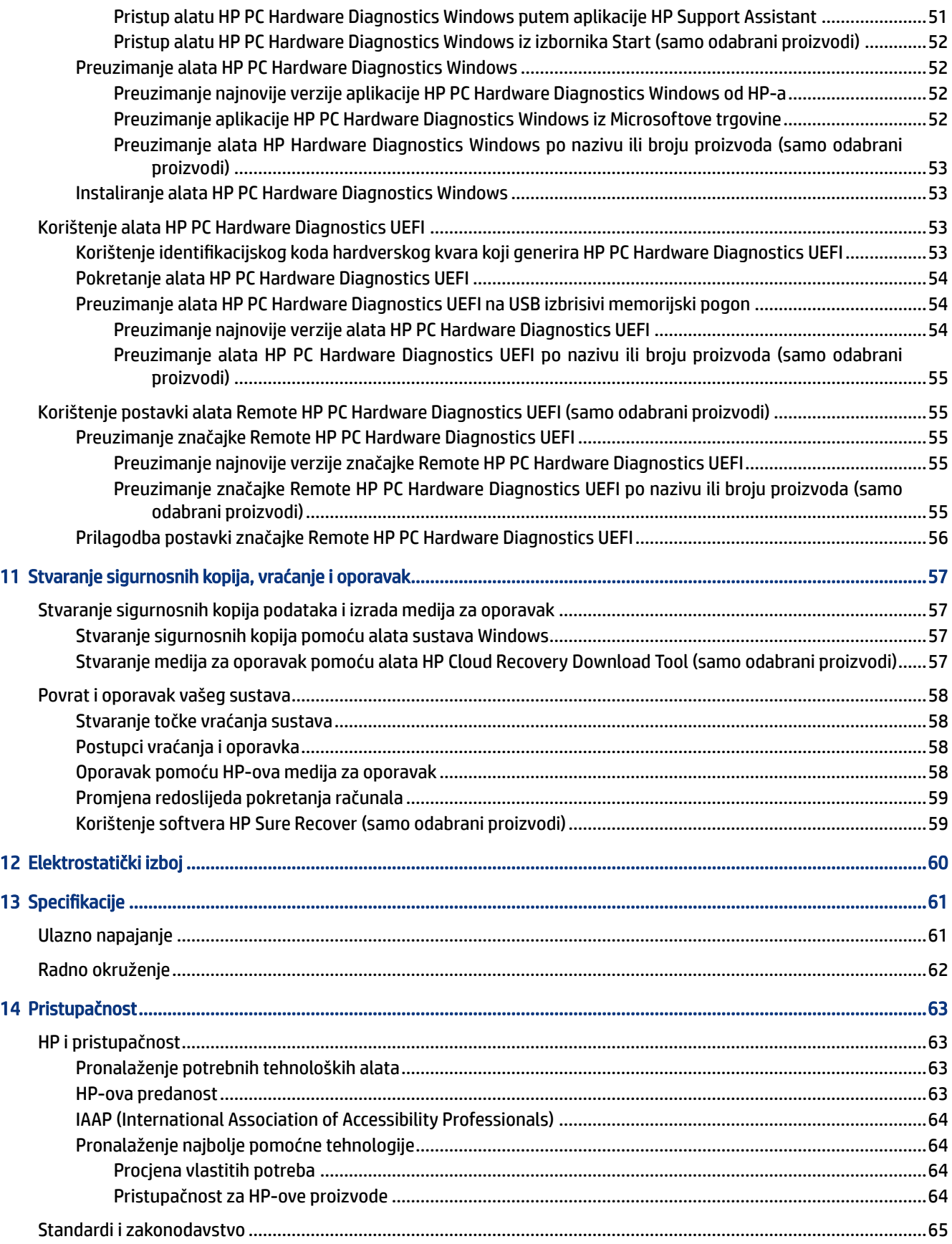

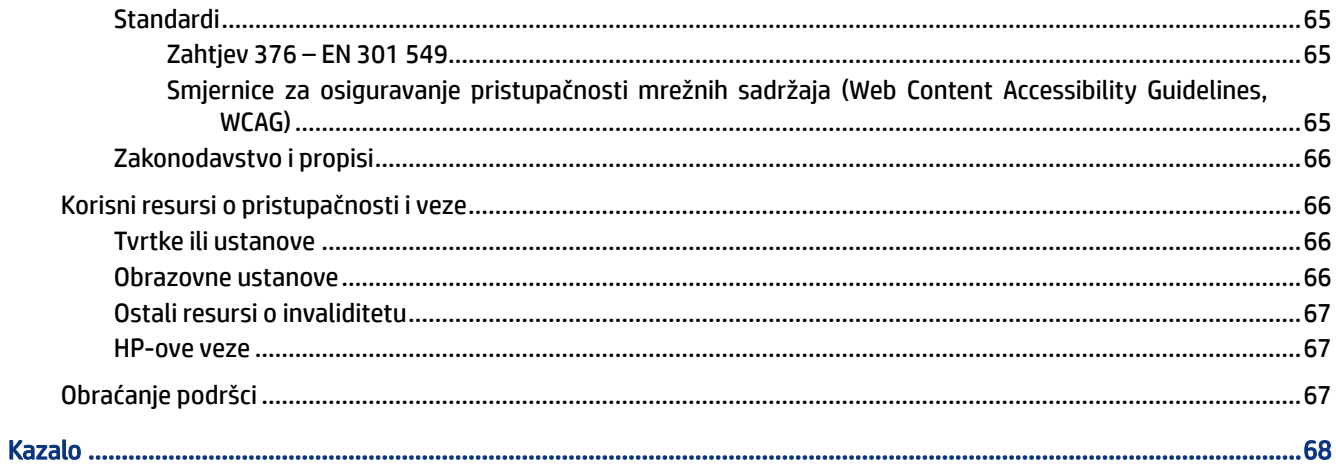

# <span id="page-10-0"></span>1 Početak rada

Ovo je računalo snažan alat dizajniran tako da poboljša način na koji radite i zabavljate se.

Pročitajte ovo poglavlje da biste se informirali o najboljim postupcima za postavljanje računala, zabavnim mogućnostima na računalu te o tome gdje pronaći dodatne HP-ove resurse.

# Najbolji postupci

Da biste na najbolji način iskoristili svoje pametno ulaganje, preporučujemo vam da nakon postavljanja i registracije računala poduzmete sljedeće korake:

- Sigurnosno kopirajte tvrdi disk stvaranjem medija za oporavak. Pogledajte [Stvaranje sigurnosnih kopija,](#page-66-0)  [vraćanje i oporavak](#page-66-0) na stranici 57.
- Ako to već niste učinili, povežite se s ožičenom ili bežičnom mrežom. Pojedinosti potražite u odjeljku [Povezivanje s mrežom](#page-26-0) na stranici 17.
- Upoznajte se s hardverom i softverom računala. Dodatne informacije potražite u odjeljcima [Upoznavanje](#page-12-0)  računala [na stranici 3](#page-12-0) i [Korištenje značajki za zabavu](#page-31-0) na stranici 22.
- Ažurirajte ili kupite antivirusni softver. Pogledajte [Upotreba antivirusnog softvera](#page-54-0) na stranici 45.
- Pristup aplikaciji HP Support Assistant da biste dobili brzu mrežnu podršku, otvorite aplikaciju HP Support Assistant (samo odabrani proizvodi). HP Support Assistant optimizira performanse računala i rješava probleme pomoću najnovijih ažuriranja softvera, dijagnostičkih alata i vođene pomoći. Odaberite ikonu **Pretraživanje** na programskoj traci, u okvir za pretraživanje upišite  $\text{podrška}$ , a zatim odaberite aplikaciju HP Support Assistant.

# Dodatni resursi tvrtke HP

Pojedinosti o proizvodu, upute i dodatne informacije potražite putem ove tablice.

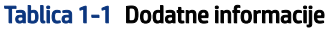

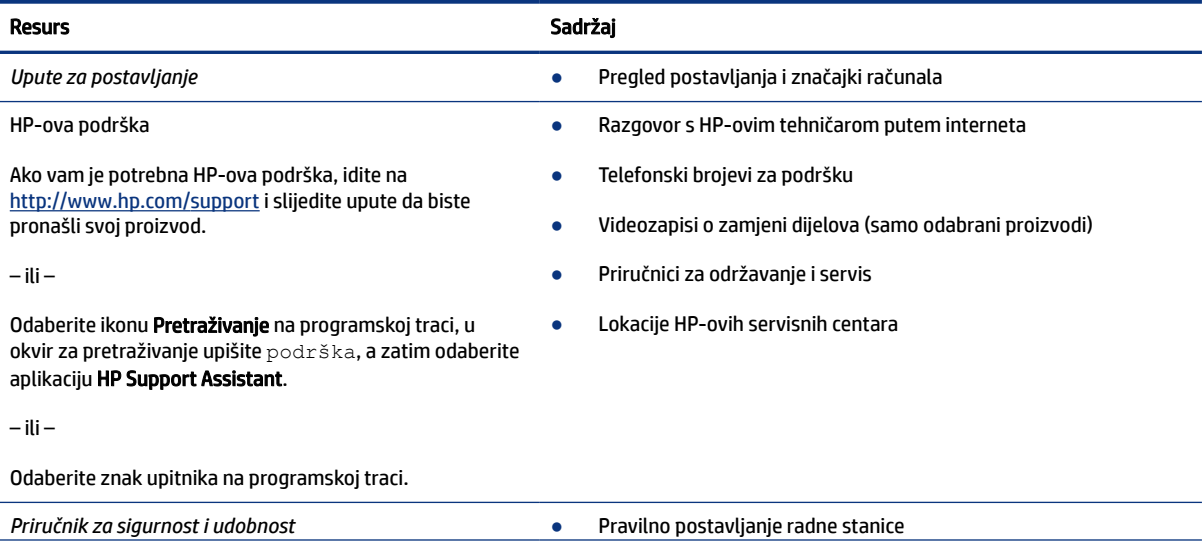

#### Tablica 1-1 Dodatne informacije (Nastavak)

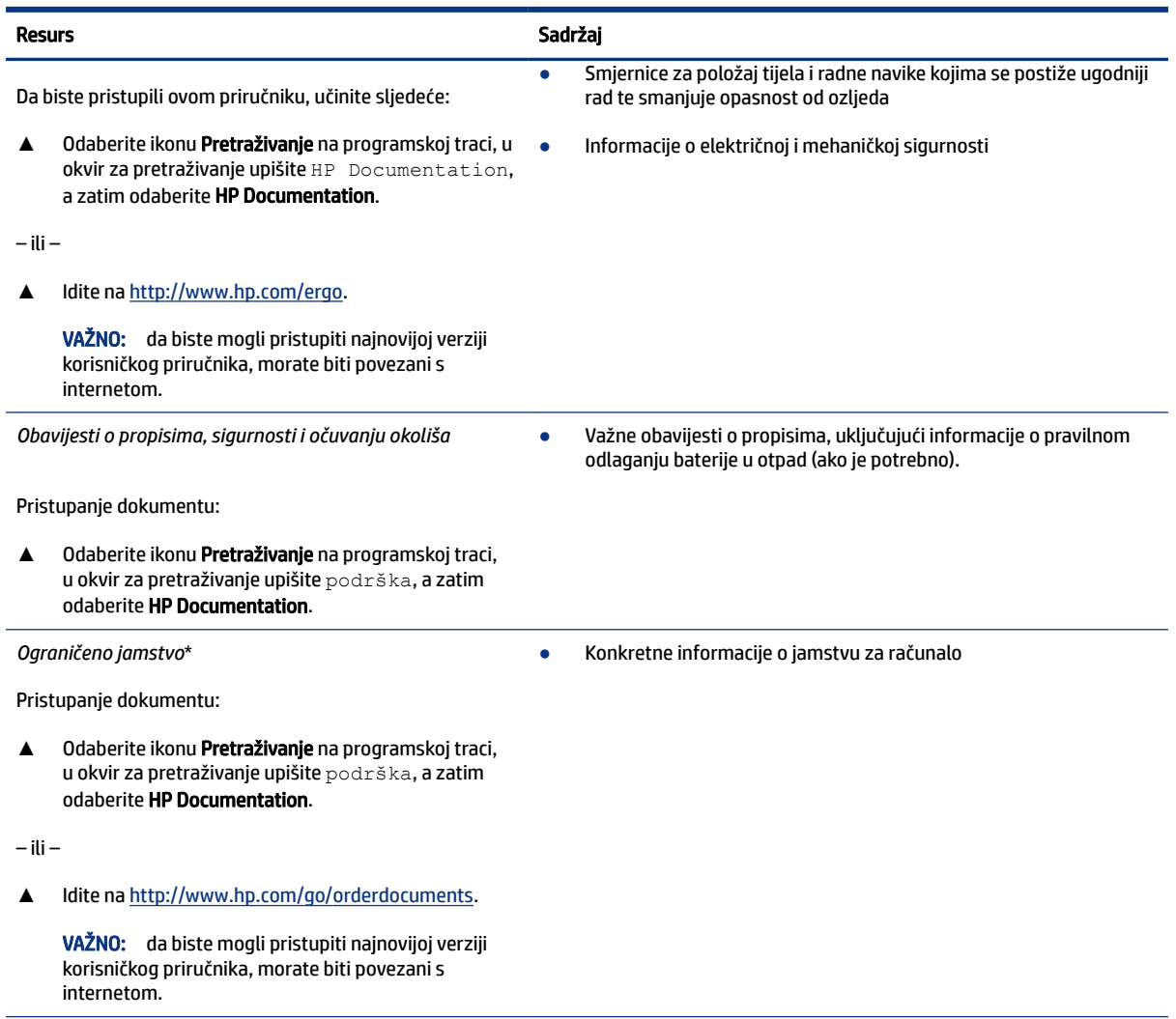

\*HP-ovo ograničeno jamstvo koje se primjenjuje izričito na vaš proizvod možete pronaći u elektroničkim priručnicima na svom proizvodu i/ili na CD-u ili DVD-u priloženom u paketu. U nekim državama/regijama u paketu se nalazi i tiskani primjerak HP-ova jamstva. U zemljama ili regijama u kojima se jamstvo ne isporučuje u tiskanom obliku, tiskani primjerak možete zatražiti na adresi <http://www.hp.com/go/orderdocuments>. Za proizvode kupljene u azijsko-pacifičkoj regiji možete pisati HP-u na adresu POD, PO Box 161, Kitchener Road Post Office, Singapore 912006. Navedite naziv proizvoda i svoje ime, broj telefona i poštansku adresu.

# <span id="page-12-0"></span>2 Upoznavanje računala

Vaše računalo sadrži vrhunske komponente. Ovo poglavlje sadrži informacije o vašim komponentama, njihovu položaju i načinu rada.

# Pronalaženje hardvera

Da biste otkrili koji je hardver ugrađen u računalo, odaberite ikonu Pretraživanje na programskoj traci, u okvir za pretraživanje upišite upravitelj uređaja, a zatim odaberite aplikaciju Upravitelj uređaja.

Da biste pristupili informacijama o hardverskim komponentama sustava i broju verzije BIOS-a, pritisnite fn+esc (samo odabrani proizvodi).

# Pronalaženje softvera

Da biste doznali koji je softver instaliran na računalo, desnom tipkom miša kliknite gumb Start, a zatim odaberite Aplikacije i značajke.

# Desna strana

Prepoznavanje komponenti na desnoj strani računala.

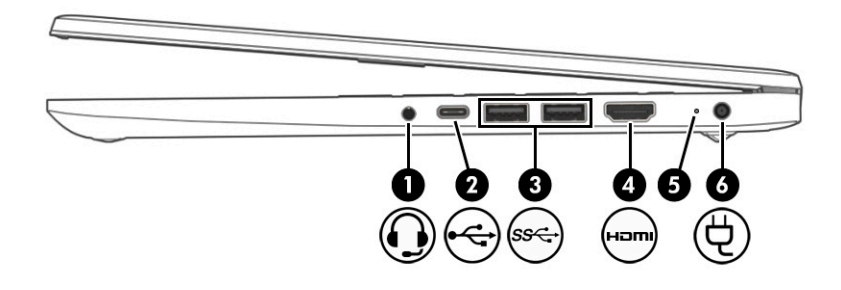

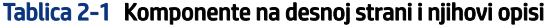

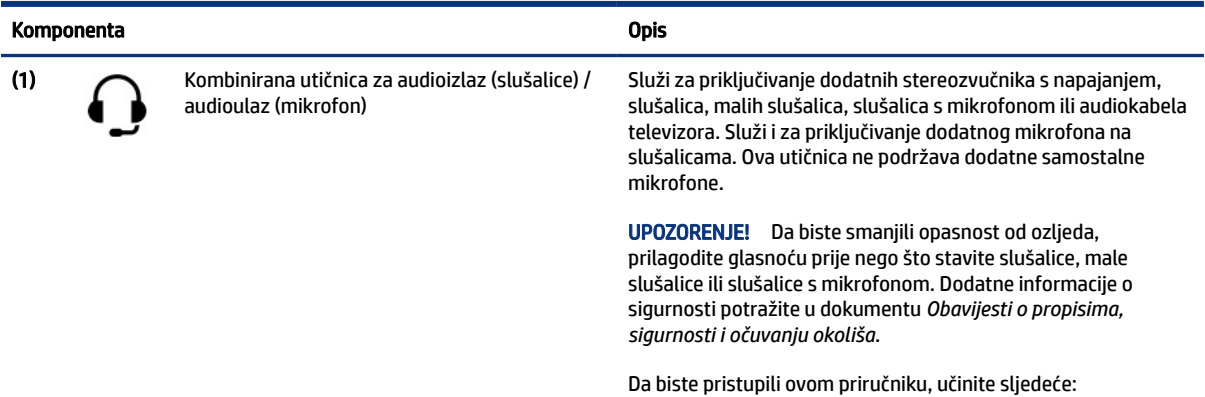

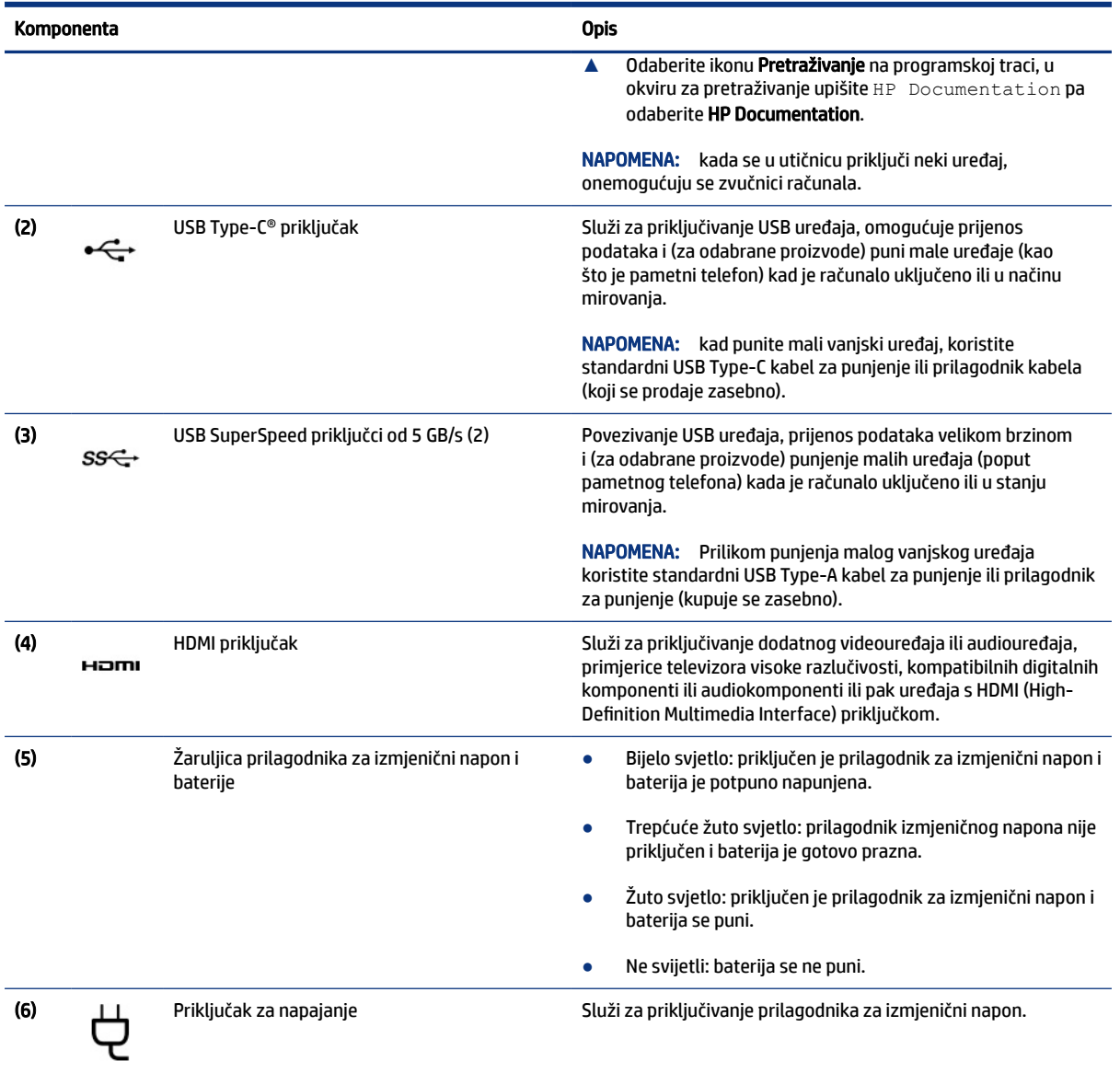

#### <span id="page-13-0"></span>Tablica 2-1 Komponente na desnoj strani i njihovi opisi (Nastavak)

# Lijeva strana

Prepoznavanje komponenti na lijevoj strani računala.

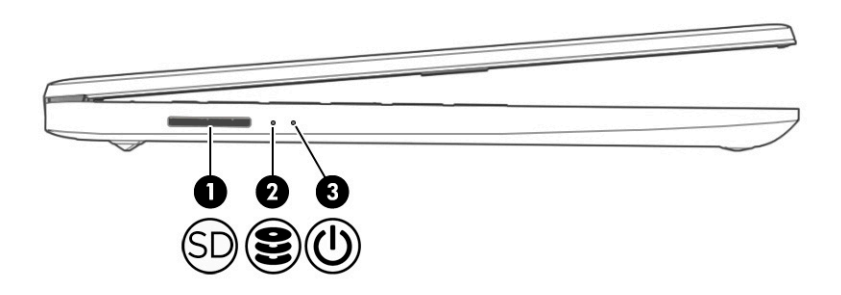

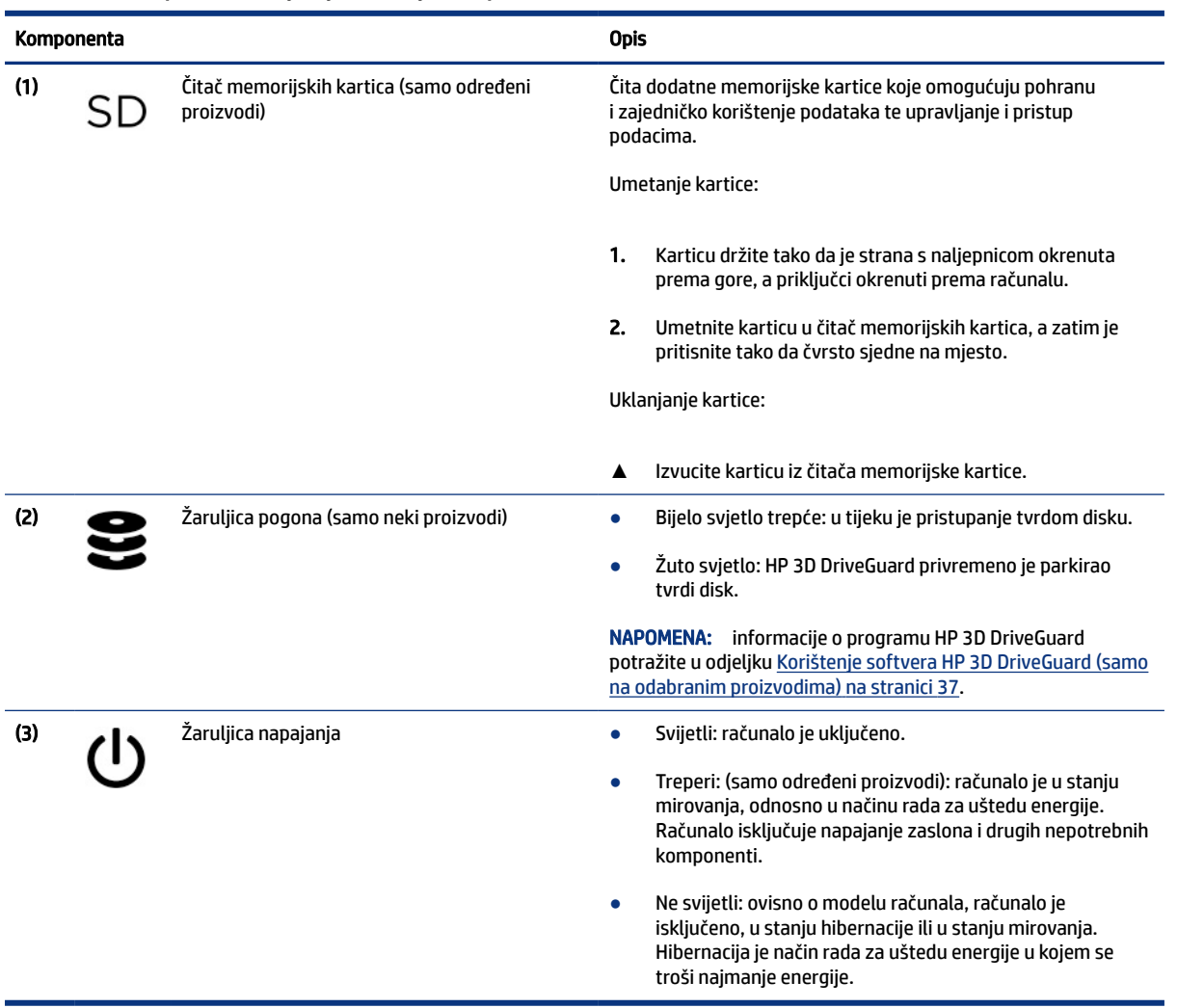

#### <span id="page-14-0"></span>Tablica 2-2 Komponente na lijevoj strani i njihovi opisi

# Zaslon

Zaslon računala može sadržavati ključne komponente kao što su zvučnici, antene, kamere i mikrofoni.

## Način rada s manje plave svjetlosti (samo određeni proizvodi)

Zaslon računala iz tvornice se isporučuje u načinu rada s manje plave svjetlosti radi poboljšanja ugodnosti korištenja i zaštite očiju. Osim toga, način rada s manje plave svjetlosti automatski prilagođava emisije plave svjetlosti dok računalo koristite noću ili kada čitate.

UPOZORENJE! Da biste smanjili rizik od ozbiljnih ozljeda, pročitajte *Priručnik za sigurnost i udobnost*. U njemu je opisano pravilno postavljanje radne stanice i pravilno držanje tijela te zdravstvene i radne navike korisnika računala. *Priručnik za sigurnost i udobnost* sadrži i važne informacije o električnoj i mehaničkoj sigurnosti. *Priručnik za sigurnost i udobnost* dostupan je na internetu na adresi [http://www.hp.com/ergo.](http://www.hp.com/ergo)

<span id="page-15-0"></span>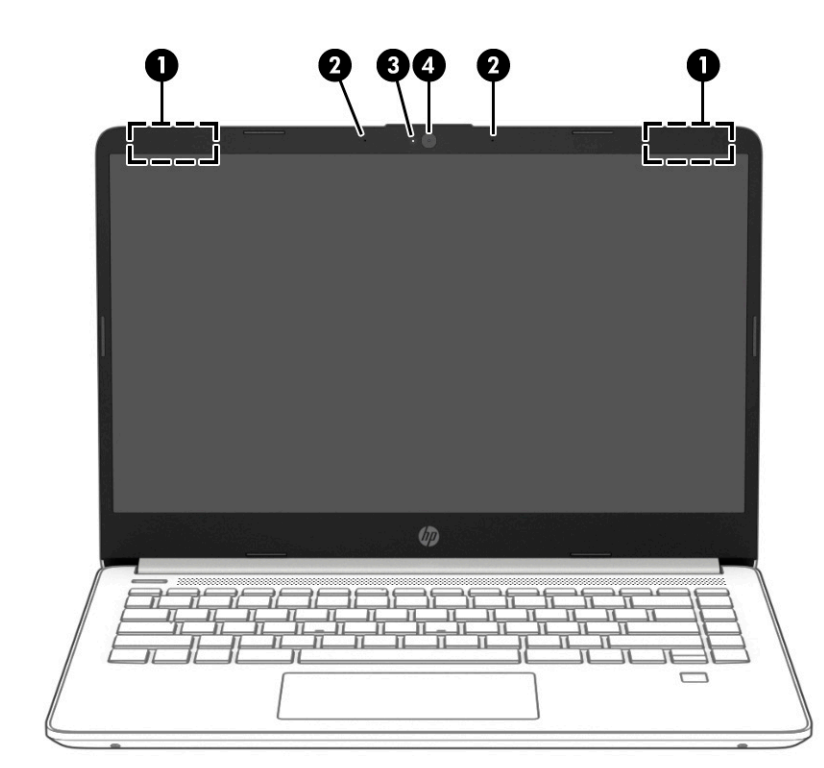

Tablica 2-3 Komponente zaslona i njihovi opisi

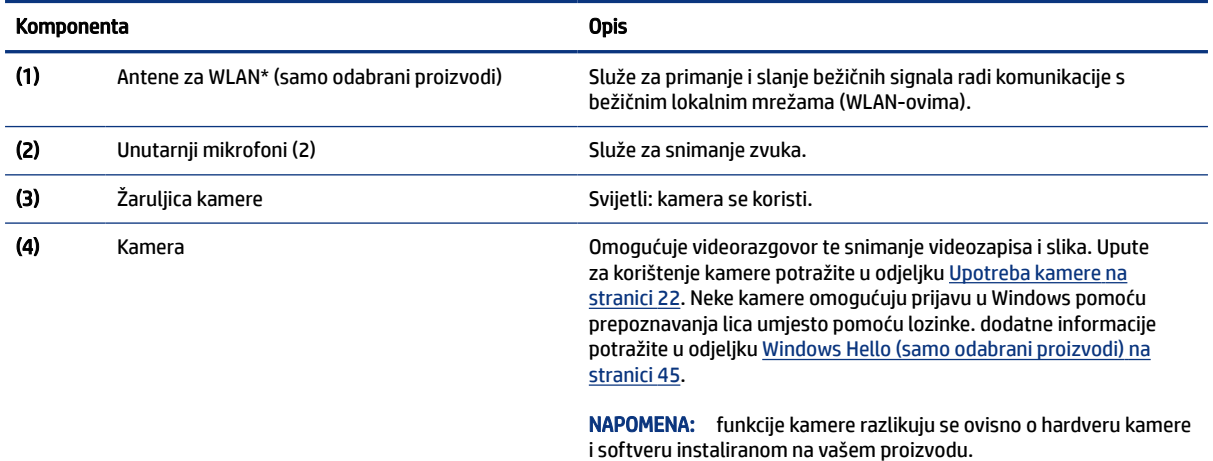

\*Antene nisu vidljive s vanjske strane računala. Za optimalan prijenos područja oko antena trebaju biti slobodna.

Obavijesti o propisima za bežični rad potražite u odjeljku *Obavijesti o propisima, sigurnosti i očuvanju okoliša* koji se odnosi na vašu državu ili regiju.

Da biste pristupili ovom priručniku, učinite sljedeće:

**▲** Odaberite ikonu Pretraživanje na programskoj traci, u okviru za pretraživanje upišite HP Documentation pa odaberite HP Documentation.

# Područje tipkovnice

Tipkovnice se mogu razlikovati ovisno o jeziku.

<span id="page-16-0"></span>**WAPOMENA:** Područje tipkovnice, uključujući funkcijske tipke i tipku napajanja (samo određeni proizvodi), onemogućeno je u načinu rada postolja, šatora i tablet-računala. Da biste omogućili tipkovnicu, uključujući tipku napajanja, promijenite na način rada školjke.

### Postavke i komponente dodirne pločice

Upoznajte postavke i komponente dodirne pločice

### Postavke dodirne pločice

Saznajte kako prilagoditi postavke dodirne pločice.

#### Prilagodba postavki dodirne pločice

Slijedite ove korake kako biste prilagodili postavke i geste dodirne pločice.

- 1. Odaberite ikonu Pretraživanje na programskoj traci, u okvir za pretraživanje upišite postavke dodirne pločice, a zatim pritisnite enter.
- 2. Odaberite postavku.

#### Uključivanje dodirne pločice

Slijedite ove korake kako biste uključili dodirnu pločicu.

- 1. Odaberite ikonu Pretraživanje na programskoj traci, u okvir za pretraživanje upišite postavke dodirne pločice, a zatim pritisnite enter.
- 2. Pomoću vanjskog miša kliknite gumb dodirne pločice.

Ako ne koristite vanjski miš, uzastopno pritisnite tipku Tab dok pokazivač ne sjedne na gumb dodirna pločica. Zatim pritisnite razmaknicu kako biste odabrali gumb.

#### Komponente dodirne pločice

Prepoznavanje komponenti dodirne pločice.

<span id="page-17-0"></span>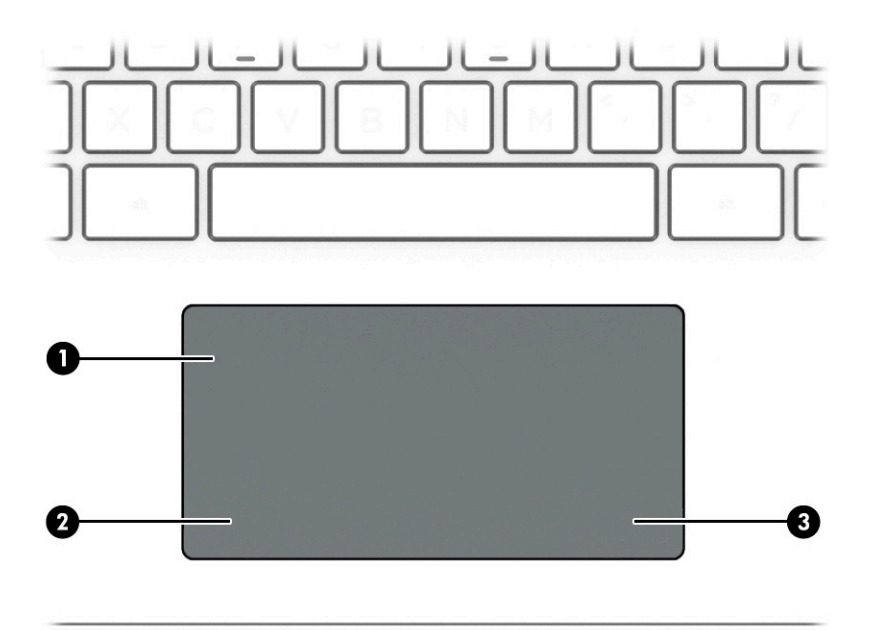

### Tablica 2-4 Komponente dodirne pločice i njihovi opisi

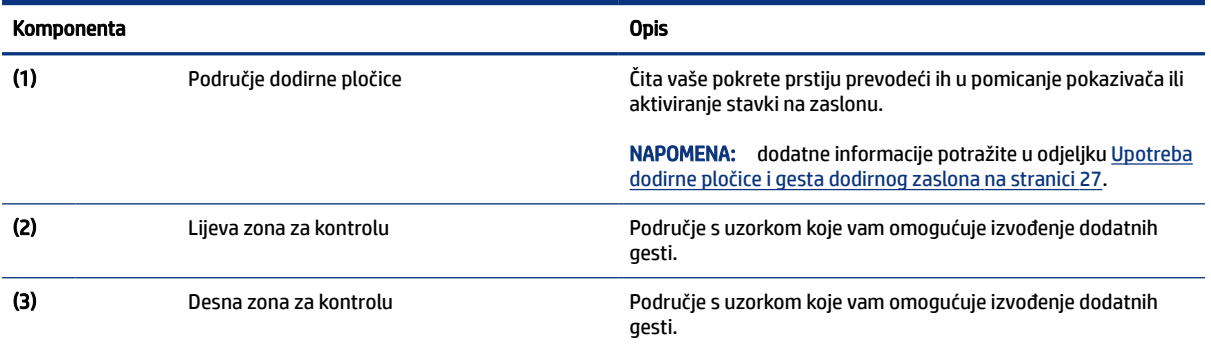

# Žaruljice

Prepoznavanje žaruljica na računalu.

<span id="page-18-0"></span>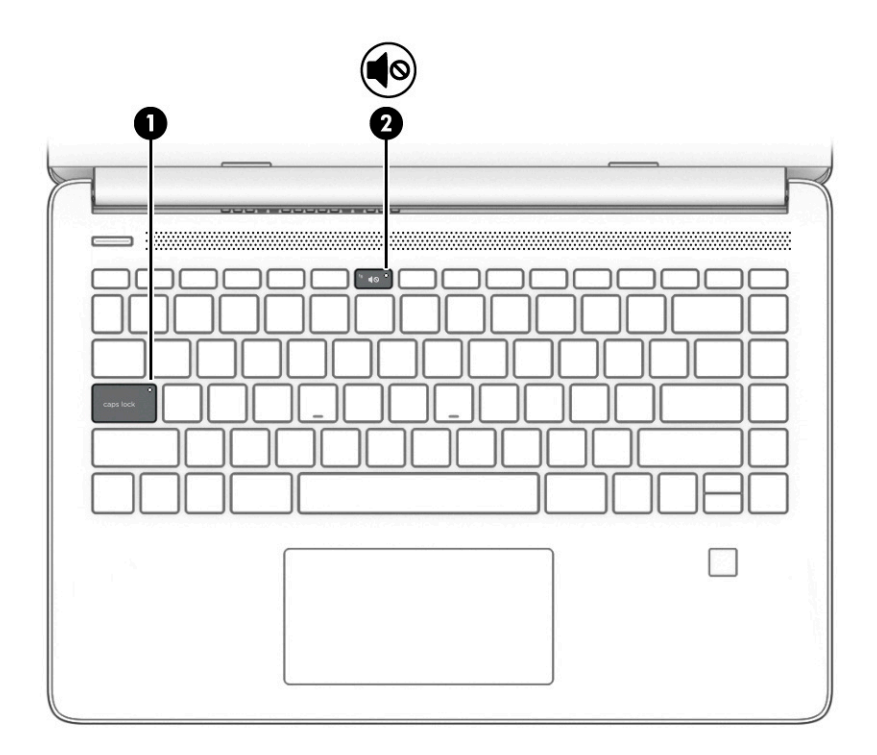

### Tablica 2-5 Žaruljice i njihovi opisi

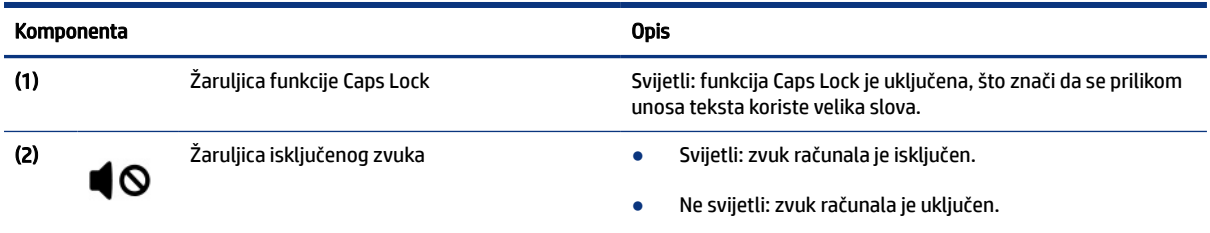

# Gumb, otvor ventilacije, zvučnici i čitač otiska prsta

Prepoznajte gumb, otvor ventilacije, zvučnike i čitač otiska prsta na računalu.

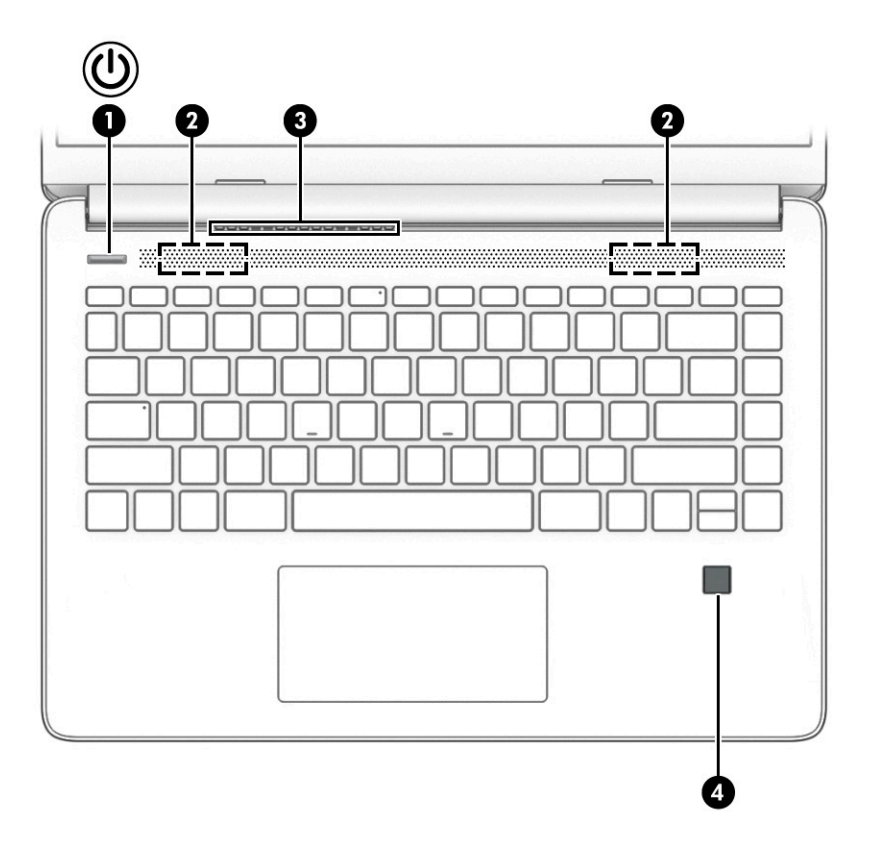

Čitači otiska prsta, koji omogućuju prijavu otiskom prsta, mogu se nalaziti na dodirnoj pločici, na bočnoj ploči računala ili na gornjem poklopcu ispod tipkovnice.

**[**2 VAŽNO: Kako biste provjerili podržava li vaše računalo prijavu preko čitača otiska prsta, odaberite ikonu Pretraživanje na programskoj traci, upišite Mogućnosti prijave i slijedite upute na zaslonu. Ako Čitač otisaka prsiju nije naveden kao mogućnost, vaše računalo nema čitač otisaka prstiju.

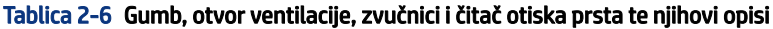

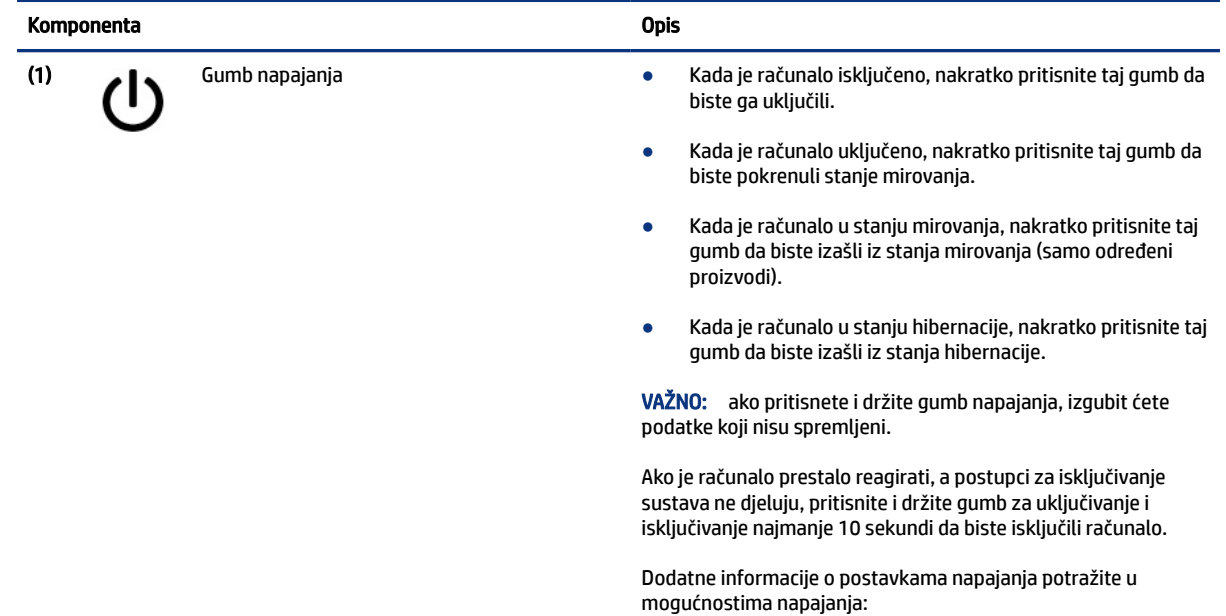

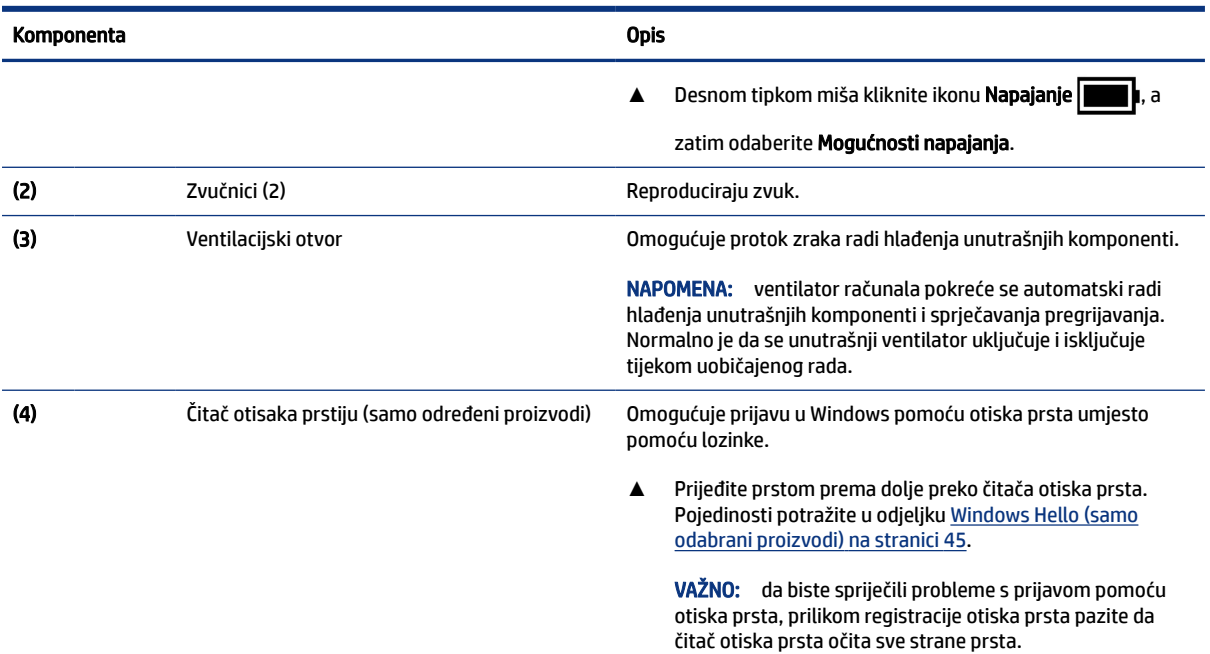

#### <span id="page-20-0"></span>Tablica 2-6 Gumb, otvor ventilacije, zvučnici i čitač otiska prsta te njihovi opisi (Nastavak)

# Posebne tipke

Prepoznavanje posebnih tipki.

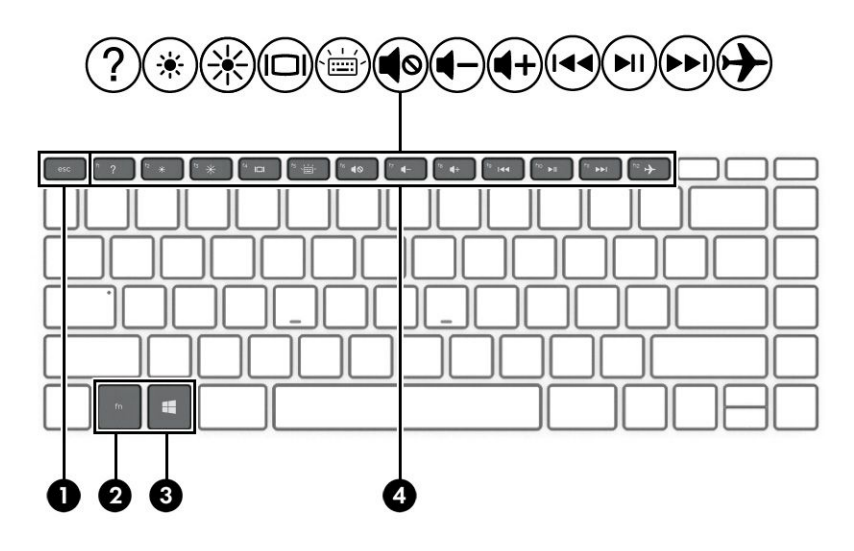

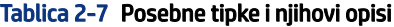

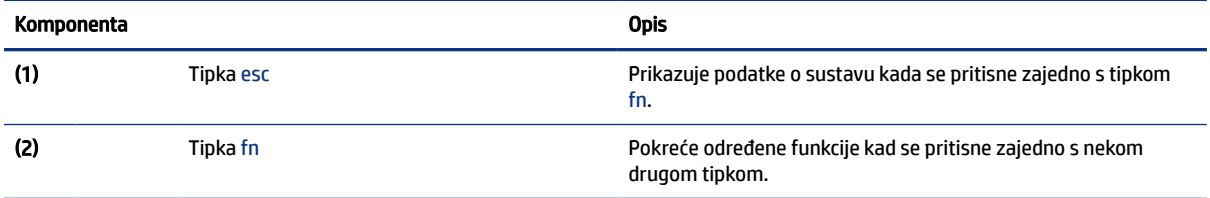

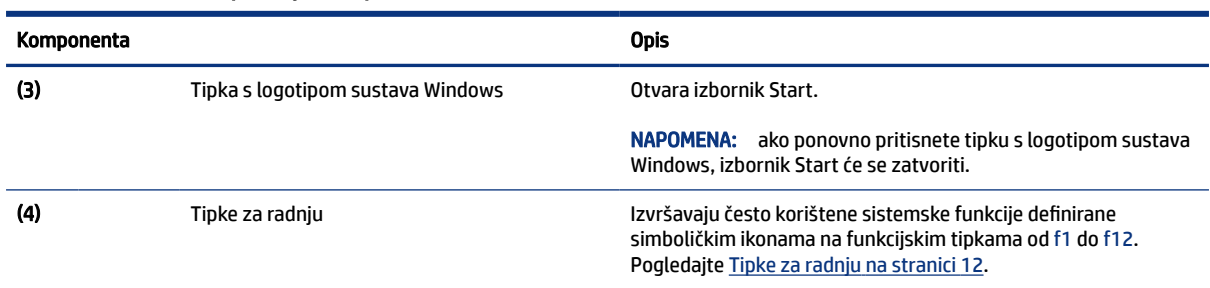

#### <span id="page-21-0"></span>Tablica 2-7 Posebne tipke i njihovi opisi (Nastavak)

# Tipke za radnju

Prepoznavanje tipki za radnje.

Tipke za radnje izvršavaju često korištene sistemske funkcije definirane simboličkim ikonama na funkcijskim tipkama od f1 do f12. Akcijske tipke ovise o računalu.

**▲** Da biste upotrijebili tipku za radnju, pritisnite i držite tu tipku.

学 NAPOMENA: na nekim proizvodima morate pritisnuti tipku fn zajedno s tipkom za radnju.

#### Tablica 2-8 Tipke za radnju i njihovi opisi

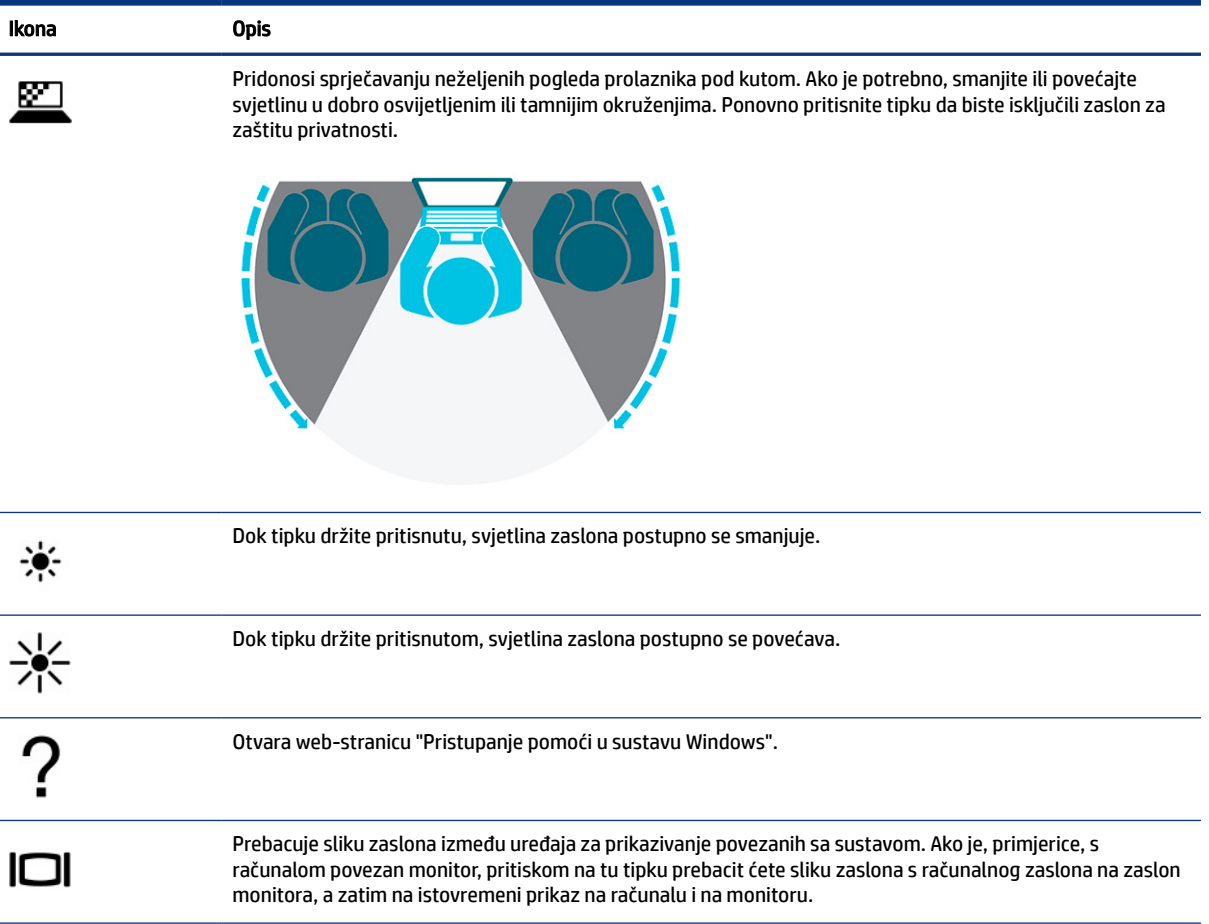

<span id="page-22-0"></span>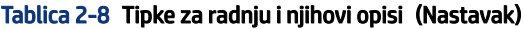

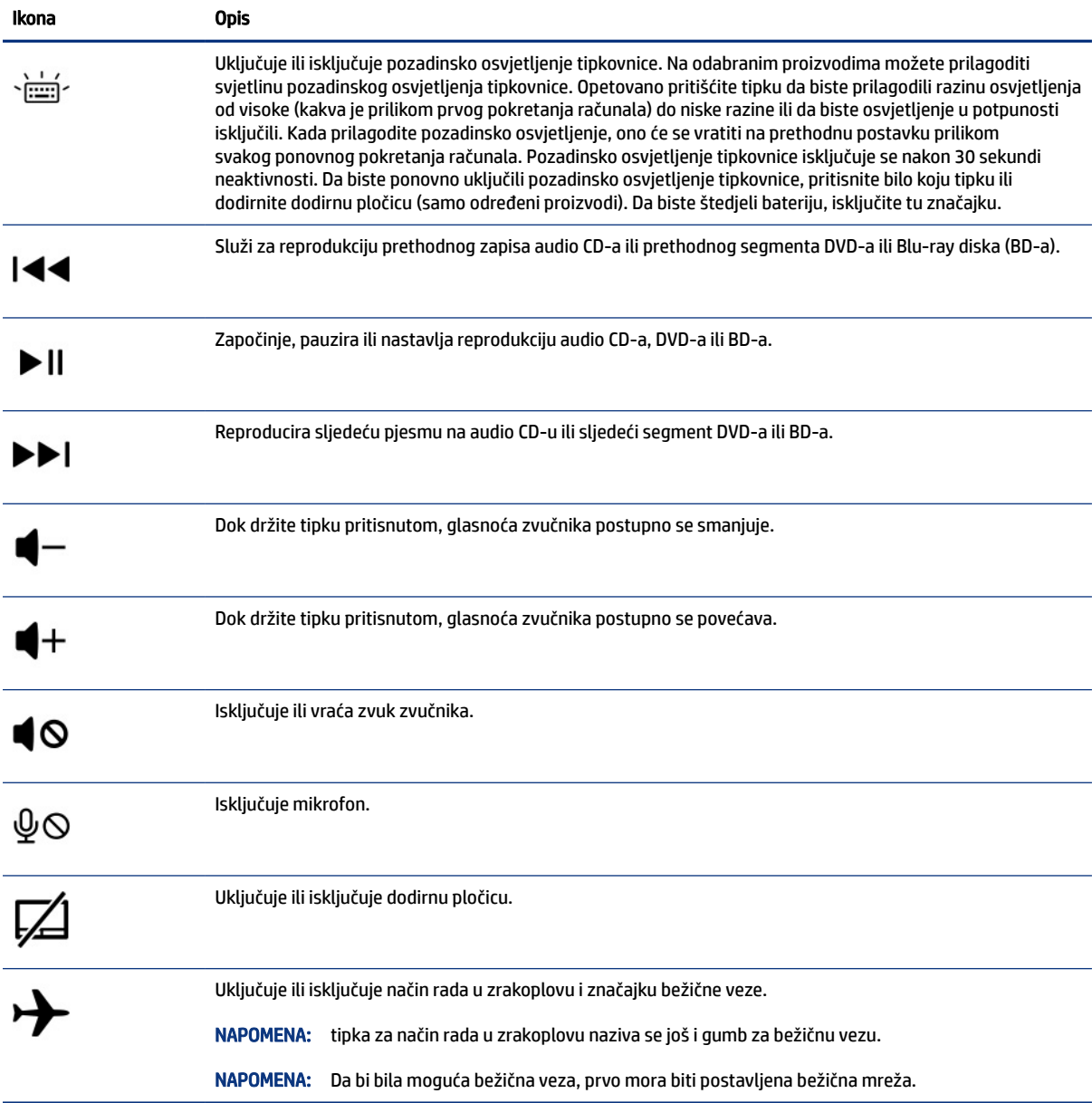

# Donja strana

Prepoznavanje komponenti na donjoj strani.

<span id="page-23-0"></span>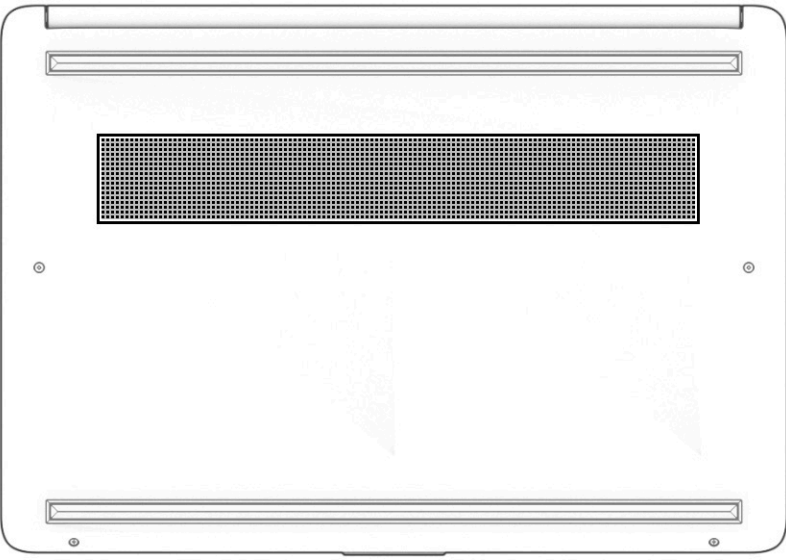

#### Tablica 2-9 Komponente na donjoj strani i njihovi opisi

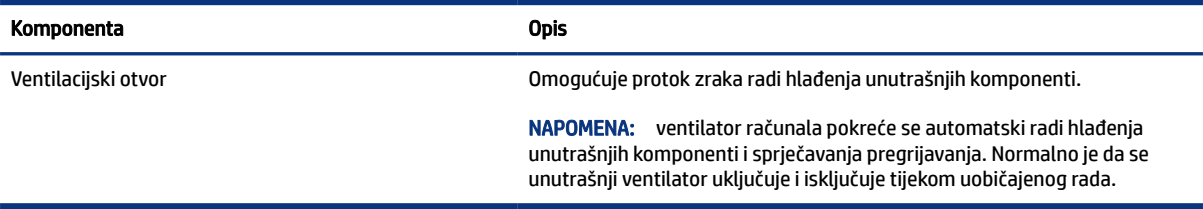

# Naljepnice

Naljepnice pričvršćene na računalo sadrže informacije koje vam mogu biti potrebne prilikom otklanjanja poteškoća sa sustavom ili kad s računalom putujete u inozemstvo. Naljepnice mogu biti u papirnatom obliku ili utisnute na proizvod.

- $\mathbb{Z}$  VAŽNO: na sljedećim mjestima potražite oznake opisane u ovom odjeljku: na donjoj strani računala, unutar ležišta baterije, ispod servisnih vratašca, na stražnjoj strani zaslona ili na donjoj strani postolja tableta.
	- Servisna naljepnica sadrži važne podatke koji omogućuju prepoznavanje računala. Kada se obratite službi za podršku, možda će zatražiti da navedete serijski broj, broj proizvoda ili broj modela. Pronađite te podatke prije nego što se obratite službi za podršku.

Servisna naljepnica nalikovat će jednom od sljedećih primjera. Pogledajte sliku koja je najsličnija servisnoj naljepnici na vašem računalu.

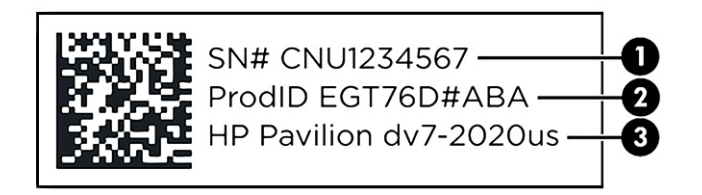

#### Tablica 2-10 Komponente servisne naljepnice

# Komponenta (1) Serijski broj (2) ID proizvoda (3) Naziv HP-ova proizvoda i broj modela

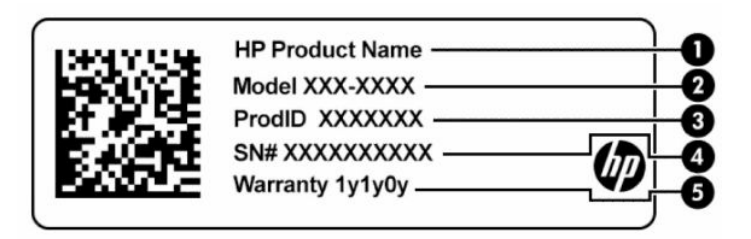

#### Tablica 2-11 Komponente servisne naljepnice

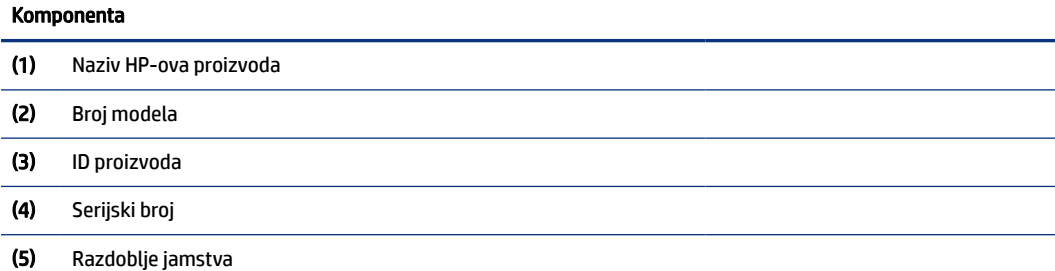

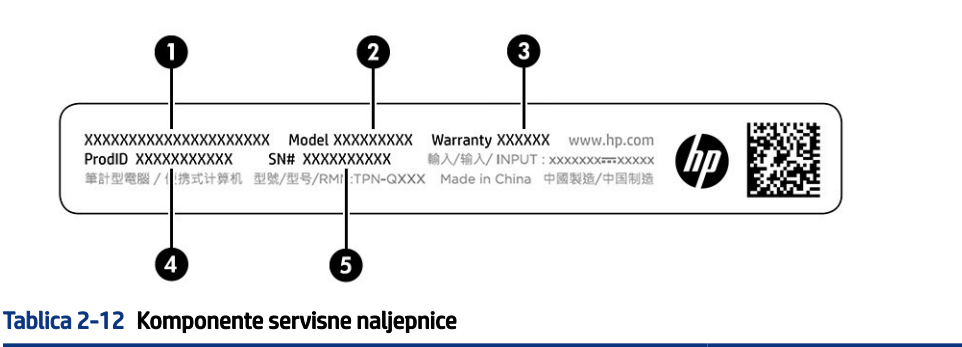

#### Komponenta

- (1) Naziv HP-ova proizvoda
- (2) Broj modela
- (3) Razdoblje jamstva

#### Tablica 2-12 Komponente servisne naljepnice (Nastavak)

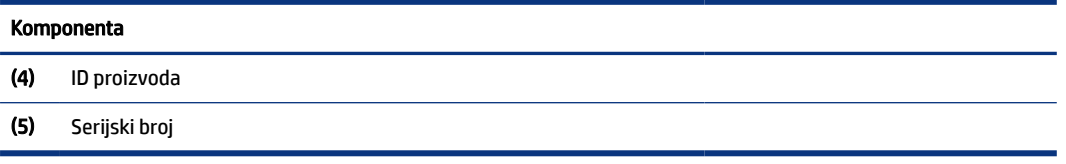

- Regulatorna naljepnica sadrži regulatorne informacije o računalu.
- Naljepnice s podacima o certifikatima za bežične uređaje sadrže informacije o dodatnim bežičnim uređajima i oznake odobrenja za države ili regije u kojima je odobreno korištenje tih uređaja.

# <span id="page-26-0"></span>3 Povezivanje s mrežom

Računalo možete ponijeti sa sobom ma kamo putovali. No čak i kod kuće možete istraživati svijet i pristupati informacijama na milijunima web-mjesta pomoću računala i ožičene ili bežične mrežne veze. Ovo će vam poglavlje pomoći da se povežete s tim svijetom.

# Povezivanje s bežičnom mrežom

Vaše je računalo možda opremljeno nekim od sljedećih bežičnih uređaja:

- WLAN uređaj povezuje računalo s bežičnim lokalnim mrežama (koje se najčešće nazivaju Wi-Fi mreže, bežični LAN ili WLAN) u uredima tvrtke, vašem domu te na javnim mjestima kao što su zračne luke, restorani, kafići, hoteli i sveučilišta. WLAN uređaj u računalu komunicira s bežičnim usmjerivačem ili bežičnom pristupnom točkom.
- HP-ov modul za mobilnu širokopojasnu vezu omogućuje bežično povezivanje putem bežične mreže širokog područja (WWAN) na mnogo širem području. Operateri mobilne mreže postavljaju bazne stanice (slične mobilnim odašiljačima) na velikom zemljopisnom području da bi pokrili velika područja cijelih županija, regija ili država.
- Bluetooth® uređaj stvara osobnu područnu mrežu (PAN) radi povezivanja s drugim uređajima s podrškom za Bluetooth, kao što su računala, telefoni, pisači, slušalice, zvučnici i fotoaparati. U osobnoj mreži (PAN-u) svaki uređaj komunicira izravno s drugim uređajem, a uređaji moraju biti relativno blizu jedan drugome, obično unutar 10 m (približno 33 stope).

### Korištenje kontrola bežične veze

Bežičnim uređajima na računalu možete upravljati pomoću nekih značajki:

- tipka za način rada u zrakoplovu (naziva se i *gumb bežične veze* ili *tipka bežične veze*)
- kontrole operacijskog sustava

### Tipka za način rada u zrakoplovu

Računalo može imati tipku za način rada u zrakoplovu, jedan ili više bežičnih uređaja i jednu ili dvije žaruljice za bežičnu vezu. Svi su bežični uređaji na računalu tvornički omogućeni.

Žaruljica bežične veze pokazuje općenito stanje svih bežičnih uređaja, a ne stanje pojedinačnih uređaja.

### Kontrole operacijskog sustava

Centar za mrežu i zajedničko korištenje omogućuje vam postavljanje veze ili mreže, povezivanje s mrežom te dijagnosticiranje i popravak mrežnih problema.

Da biste koristili kontrole operacijskog sustava, učinite sljedeće:

Na programskoj traci desnom tipkom miša kliknite ikonu statusa mreže pa odaberite Otvori postavke mreže i interneta.

– ili –

Na programskoj traci odaberite ikonu statusa mreže pa odaberite Postavke mreže i interneta.

### <span id="page-27-0"></span>Spajanje na WLAN

Prije nego što se ovim postupkom povežete s WLAN-om, morate postaviti pristup internetu.

 $\mathbb{P}$  NAPOMENA: kada postavljate pristup internetu u svom domu, morate stvoriti račun kod davatelja internetskih usluga (ISP). Obratite se lokalnom davatelju internetskih usluga (ISP-u) radi kupnje internetske usluge i modema. Davatelj internetskih usluga pomoći će vam postaviti modem, instalirati mrežni kabel za povezivanje bežičnog usmjerivača s modemom te provjeriti internetske usluge.

- 1. Provjerite je li WLAN uređaj uključen.
- 2. Na programskoj traci odaberite ikonu statusa mreže, a zatim se povežite s jednom od dostupnih mreža.

Ako je riječ o WLAN-u s omogućenom zaštitom, morat ćete unijeti sigurnosni kôd. Unesite kôd, a zatim odaberite Dalje da biste dovršili povezivanje.

NAPOMENA: ako nije naveden nijedan WLAN, znači da ste izvan dometa bežičnog usmjerivača ili pristupne točke.

 $\mathbb{R}$  NAPOMENA: ako ne vidite WLAN s kojim se želite povezati, učinite sljedeće:

1. Na programskoj traci desnom tipkom miša kliknite ikonu statusa mreže pa odaberite Otvori postavke mreže i interneta.

– ili –

Na programskoj traci odaberite ikonu statusa mreže pa odaberite Postavke mreže i interneta.

- 2. U odjeljku Napredne mrežne postavke odaberite Centar za mreže i zajedničko korištenje.
- 3. Odaberite Postavljanje nove veze ili mreže.

Prikazat će se popis mogućnosti koje omogućuju ručno traženje mreže i povezivanje s njom ili pak stvaranje nove mrežne veze.

3. Slijedite upute na zaslonu da biste dovršili povezivanje.

Da biste nakon uspostave veze provjerili naziv i status mreže, desnom tipkom miša kliknite ikonu statusa mreže na desnom kraju programske trake.

NAPOMENA: funkcionalni domet (domet bežičnog signala) ovisi o implementaciji WLAN-a, proizvođaču usmjerivača te interferenciji s drugim elektroničkim uređajima ili o strukturalnim preprekama, kao što su zidovi i podovi.

### Korištenje HP-ova modula za širokopojasnu vezu (samo neki proizvodi)

Vaše računalo s HP-ovim modulom za širokopojasnu mrežu sadrži ugrađenu podršku za mobilnu širokopojasnu uslugu. Kada novo računalo koristi mrežu mobilnog operatera, ono omogućuje povezivanje s internetom, slanje e-pošte i povezivanje s mrežom tvrtke bez potrebe za povezivanjem s Wi-Fi pristupnim točkama.

Da biste aktivirali uslugu mobilne širokopojasne veze, možda će vam biti potreban IMEI broj i/ili MEID broj HP-ova modula za širokopojasnu vezu. Broj može biti otisnut na oznaci na donjoj strani računala, u odjeljku za bateriju, ispod servisnih vratašca ili na stražnjoj strani zaslona.

- <span id="page-28-0"></span>1. Na programskoj traci odaberite ikonu statusa mreže.
- 2. Odaberite Postavke mreže i interneta.
- 3. U odjeljku Mreža i internet odaberite Mobilno, a zatim odaberite među dostupnim mogućnostima.

Neki operateri mobilnih mreža zahtijevaju upotrebu kartice modula za prepoznavanje pretplatnika (SIM-a). SIM kartica sadrži osnovne informacije o vama, kao što su osobni identifikacijski broj (PIN) te informacije o mreži. Neka računala sadrže unaprijed instaliranu SIM karticu. Ako SIM kartica nije unaprijed instalirana, moguće ju je pronaći u dokumentima o HP-ovu modulu za širokopojasnu vezu koji su isporučeni uz računalo ili je operater mobilne mreže može dati odvojeno od računala.

Informacije o usluzi HP Mobile Broadband (HP-ova mobilna širokopojasna mreža) i načinu aktivacije usluge s preferiranim operaterom mobilne mreže potražite u informacijama o usluzi HP Mobile Broadband (HP-ova mobilna širokopojasna mreža) isporučenima uz računalo.

## Korištenje eSIM kartice (samo odabrani proizvodi)

Vaše je računalo možda opremljeno eSIM karticom. eSIM je programibilna verzija popularne SIM kartice poja omogućuje preuzimanje različitih profila određenih operatera.

eSIM omogućuje povezivanje s internetom putem mobilne podatkovne veze. Uz eSIM ne morate nabaviti SIM karticu od mobilnog operatera i možete se brzo prebacivati između mobilnih operatera i podatkovih tarifa. Na primjer, možete imati jednu mobilnu podatkovnu tarifu za posao, a drugu kod nekog drugog mobilnog operatera za osobnu upotrebu. Ako putujete, možete se povezati na više mjesta tako da pronađete mobilne operatere s tarifama u tom području.

eSIM kartice možete implementirati na dva načina:

- Moguće je ugraditi eSIM čip (eUICC). Prijenosno računalo u tom slučaju funkcionira kao da koristi dvije SIM kartice, jednu kao eUICC, a drugu kao standardnu mikro ili nano SIM karticu u utoru za SIM karticu. Istovremeno može biti aktivna samo jedna SIM kartica.
- Uklonjiva fizička eSIM kartica umeće s u utor za SIM karticu kao standardna mikro ili nano SIM kartica, ali eSIM kartica nije ograničena na jednog operatera (fizička prazna eSIM kartica).

Da biste se povezali s internetom putem mobilne podatkovne veze, morate dodati eSIM profil. Da biste dodali profil, upravljali SIM profilima i saznali kako koristiti eSIM, posjetite <https://www.support.microsoft.com>, pa u traku za pretraživanje unesite Use an eSIM (Korištenje eSIM kartice).

## Korištenje GPS uređaja (samo neki proizvodi)

Računalo je možda opremljeno GPS (Global Positioning System) uređajem. GPS sateliti pružaju informacije o lokaciji, brzini i smjeru sustavima opremljenima GPS-om.

Da biste omogućili GPS, provjerite je li u postavkama lokacije omogućen pristup lokaciji.

**▲** Odaberite ikonu Pretraživanje na programskoj traci, u okvir za pretraživanje upišite lokacija, odaberite Postavke zaštite privatnosti podataka o lokaciji, a zatim odaberite postavku.

## Korištenje Bluetooth bežičnih uređaja (samo neki proizvodi)

Bluetooth uređaj omogućuje bežičnu komunikaciju kratkog dometa koja zamjenjuje tradicionalno fizičko spajanje elektroničkih uređaja pomoću kabela.

- računala (stolno računalo, prijenosno računalo)
- telefoni (mobilni, bežični, pametni)
- <span id="page-29-0"></span>● uređaji za obradu slike (pisač, fotoaparat)
- uređaji za zvuk (slušalice, zvučnici)
- miš
- vanjska tipkovnica

#### Priključivanje Bluetooth uređaja

Da biste mogli koristiti Bluetooth uređaj, morate uspostaviti Bluetooth vezu.

- 1. Odaberite ikonu Pretraživanje na programskoj traci, u okvir za pretraživanje upišite bluetooth, a zatim odaberite Postavke za Bluetooth i ostale uređaje.
- 2. Ako već nije omogućen, uključite Bluetooth.
- 3. Odaberite Dodaj Bluetooth ili drugi uređaj, a zatim Bluetooth u dijaloškom okviru Dodavanje uređaja.
- 4. Na popisu odaberite svoj uređaj te slijedite upute na zaslonu.
- $\tilde{P}$  **NAPOMENA:** ako uređaj traži potvrdu autentičnosti, prikazat će se kod za uparivanje. Na uređaju koji dodajete slijedite upute na zaslonu da biste provjerili odgovara li kôd na uređaju kodu za uparivanje. Dodatne informacije potražite u dokumentaciji isporučenoj uz uređaj.
- $\mathbb{P}$  **NAPOMENA:** ako se uređaj ne prikazuje na popisu, provjerite je li na uređaju uključen Bluetooth. Za neke uređaje mogu postojati dodatni preduvjeti. Pogledajte dokumentaciju priloženu uz uređaj.

# Povezivanje s ožičenom mrežom – LAN (samo neki proizvodi)

Ako računalo želite povezati izravno s usmjerivačem u svom domu (umjesto bežičnog rada) ili ako se želite povezati s postojećom mrežom u uredu, upotrijebite LAN vezu.

Ako na računalu nema priključka RJ-45 (mrežnog), za povezivanje s LAN mrežom trebat će vam mrežni kabel i mrežni priključak ili dodatna priključna stanica ili proizvod za proširenje.

Da biste priključili mrežni kabel, slijedite ove korake:

- 1. Mrežni kabel priključite u mrežnu utičnicu (1) na računalu.
- 2. Drugi kraj mrežnog kabela priključite u zidnu mrežnu utičnicu (2) ili usmjerivač.
- $\mathbb{R}^n$  **NAPOMENA:** ako mrežni kabel sadrži sklop za utišavanje buke (3), koji sprječava interferenciju s televizijskim i radijskim signalima, usmjerite kraj sklopa kabela prema računalu.

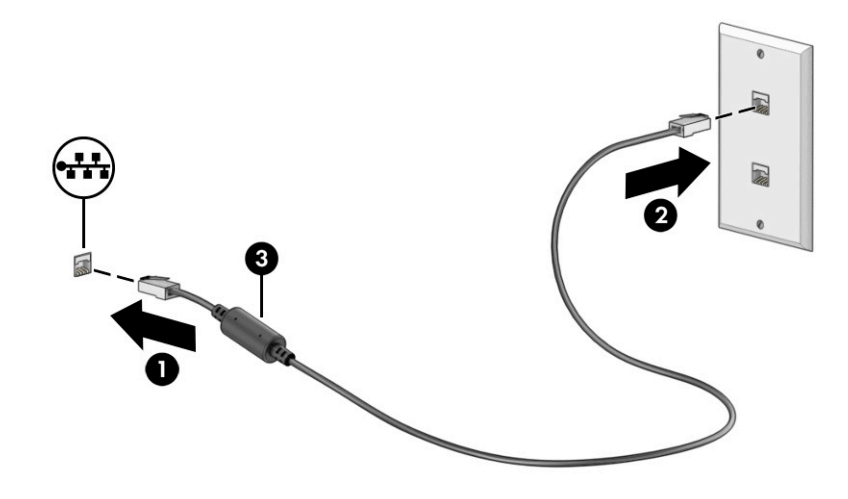

# <span id="page-31-0"></span>4 Korištenje značajki za zabavu

HP-ovo računalo može služiti kao zabavni centar u kojem se možete družiti putem kamere, uživati u glazbi i upravljati njome te preuzimati i gledati filmove. Da biste uređaj pretvorili u još napredniji centar za zabavu, priključite vanjske uređaje kao što su monitor, projektor, televizor ili pak priključite zvučnike ili slušalice.

# Upotreba kamere

Vaše računalo ima jednu kameru ili više njih koje vam omogućuju povezivanje s drugim korisnicima radi posla ili igre. Kamere mogu biti prednje, stražnje ili skočne.

Da biste utvrdili koje se kamere nalaze na vašem proizvodu, pogledajte odjeljak [Upoznavanje računala](#page-12-0) na [stranici 3.](#page-12-0)

Većina kamera omogućuje videorazgovor, snimanje videozapisa i snimanje fotografija. Neke nude i HD (visoku razlučivost), aplikacije za igre ili softver za prepoznavanje lica, kao što je Windows Hello. Pročitajte odjeljak [Zaštita računala i podataka](#page-52-0) na stranici 43 u kojemu ćete pronaći informacije o korištenju softvera Windows Hello.

Privatnost kamere na određenim proizvodima možete poboljšati isključivanjem kamere. Kamera je prema zadanim postavkama uključena. Da biste isključili kameru, pritisnite tipku za privatnost kamere. Uključuje se žaruljica privatnosti kamere. Da biste ponovno uključili kameru, ponovno pritisnite tipku.

Da biste koristili kameru, odaberite ikonu Pretraživanje na programskoj traci, u okvir za pretraživanje upišite kamera, a zatim na popisu aplikacija odaberite Kamera.

 $\mathbb{B}^\prime$  NAPOMENA: Kada prvi put odaberete aplikaciju Kamera, morate odabrati može li kamera pristupiti vašoj točnoj lokaciji.

# Korištenje zvuka

Možete preuzimati i slušati glazbu, izravno primati audiosadržaje s weba (uključujući radio), snimati zvuk ili kombinirati audiozapise i videozapise radi stvaranja multimedijskih sadržaja. Možete i reproducirati glazbene CD-e na računalu (na određenim proizvodima) ili priključiti vanjski optički pogon da biste reproducirali CD-ove. Da biste povećali užitak slušanja, priključite vanjske audiouređaje kao što su zvučnici ili slušalice.

### Povezivanje zvučnika

Ožičene zvučnike možete s računalom povezati priključivanjem na USB priključak ili kombiniranu utičnicu za audioizlaz (slušalice) / audioulaz (mikrofon) na računalu ili priključnoj stanici.

Da biste s računalom povezali bežične zvučnike, slijedite upute proizvođača uređaja. Da biste s računalom povezali zvučnike visoke razlučivosti, pogledajte odjeljak [Postavljanje HDMI zvuka](#page-34-0) na stranici 25. Prije povezivanja zvučnika smanjite postavku glasnoće.

### Povezivanje slušalica

Ožičene slušalice možete priključiti u kombiniranu utičnicu za audioizlaz (slušalice) / utičnicu za audioulaz (mikrofon) na računalu.

<span id="page-32-0"></span> $\triangle$  UPOZORENJE! Da biste smanjili opasnost od tjelesne ozljede, smanjite glasnoću prije nego što stavite slušalice, male slušalice ili slušalice s mikrofonom. Dodatne informacije o sigurnosti potražite u dokumentu *Obavijesti o propisima, sigurnosti i očuvanju okoliša*.

Pristupanje dokumentu:

**▲** Odaberite ikonu Pretraživanje na programskoj traci, u okviru za pretraživanje upišite HP Documentation pa odaberite HP Documentation.

Da biste bežične slušalice povezali s računalom, slijedite upute proizvođača uređaja.

### Povezivanje slušalica s mikrofonom

Slušalice u kombinaciji s mikrofonom nazivaju se još i *slušalice s mikrofonom*. Ožičene slušalice s mikrofonom možete priključiti u kombiniranu utičnicu za audioizlaz (slušalice) / audioulaz (mikrofon) na računalu.

 $\triangle$  UPOZORENJE! Da biste smanjili opasnost od tjelesne ozljede, smanjite glasnoću prije nego što stavite slušalice, male slušalice ili slušalice s mikrofonom. Dodatne informacije o sigurnosti potražite u dokumentu *Obavijesti o propisima, sigurnosti i očuvanju okoliša*.

Pristupanje dokumentu:

**▲** Odaberite ikonu Pretraživanje na programskoj traci, u okvir za pretraživanje upišite HP Documentation, a zatim odaberite HP Documentation.

Da biste na računalo priključili bežične slušalice s mikrofonom, slijedite upute proizvođača uređaja.

### Korištenje postavki zvuka

Pomoću postavki zvuka možete prilagoditi glasnoću sustava, promijeniti sistemske zvukove i upravljati audiouređajima.

#### Postavke zvuka

Da biste vidjeli ili promijenili postavke, slijedite ove korake.

**▲** Odaberite ikonu Pretraživanje na programskoj traci, u okvir za pretraživanje upišite upravljačka ploča, odaberite Upravljačka ploča, zatim Hardver i zvuk, a potom Zvuk.

#### Postavke zvuka

Računalo može sadržavati poboljšani zvučni sustav tvrtke Bang & Olufsen, B&O ili neke druge. To znači da vaše računalo može sadržavati napredne audioznačajke kojima možete upravljati s upravljačke ploče svog zvučnog sustava.

Koristite upravljačku ploču za zvuk da biste pregledali postavke zvuka i upravljali njima.

**▲** Odaberite ikonu Pretraživanje na programskoj traci, u okvir za pretraživanje upišite upravljanje zvukom, a zatim odaberite upravljačku ploču zvuka za svoj sustav.

# <span id="page-33-0"></span>Korištenje videoznačajki

Vaše je računalo napredan videouređaj koji vam omogućuje gledanje videozapisa koji se strujanjem prenose s omiljenih web-mjesta te preuzimanje videozapisa i filmova radi gledanja na računalu kada niste povezani s mrežom.

Da biste povećali užitak gledanja, povežite vanjski monitor, projektor ili TV pomoću videopriključaka na računalu.

**WAŽNO:** vanjski uređaj mora biti povezan odgovarajućim kabelom s odgovarajućim priključkom. Slijedite upute proizvođača uređaja.

Za informacije o korištenju značajki USB Type-C posjetite<http://www.hp.com/support>i slijedite upute za pronalaženje svog proizvoda.

### Povezivanje videouređaja pomoću HDMI kabela (samo određeni proizvodi)

HDMI (High-Definition Media Interface) kabeli povezuju uređaje visoke razlučivosti i omogućuju bolji zvuk i videoprikaz.

### Povezivanje TV-a ili monitora visoke razlučivosti koristeći HDMI

Kako biste prikazali sliku zaslona računala na televizoru ili monitoru visoke razlučivosti, povežite uređaj visoke razlučivosti prema uputama.

- NAPOMENA: Da biste povezali HDMI uređaj s računalom potreban vam je HDMI kabel, koji se kupuje zasebno.
	- 1. Jedan kraj HDMI kabela priključite u HDMI priključak računala.
	- **E** NAPOMENA: Oblik HDMI priključka može se razlikovati između različitih proizvoda.

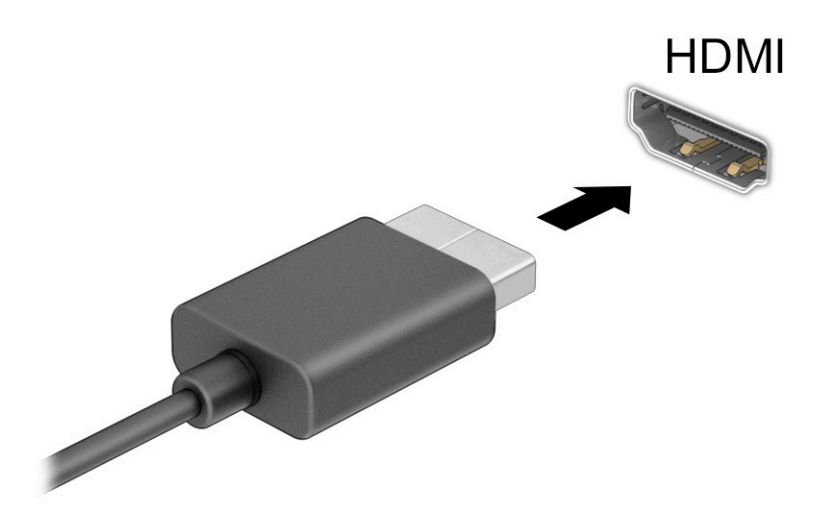

2. Priključite drugi kraj kabela u TV ili monitor visoke razlučivosti.

- <span id="page-34-0"></span>3. Pritisnite tipku Windows + p za prelazak s jednog od četiri stanja prikaza na sljedeće:
	- Samo zaslon PC-a: prikaz slike sa zaslona samo na računalu.
	- Duplicirano: istodobni prikaz slike sa zaslona na računalu i na vanjskom uređaju.
	- Prošireno: prikaz slike zaslona proširen je s računala na vanjski uređaj.
	- Samo drugi zaslon: prikaz slike sa zaslona samo na vanjskom uređaju.

Svakim pritiskom na tipku Windows + p mijenja se stanje prikaza.

NAPOMENA: za najbolje rezultate, osobito ako odaberete mogućnost Prošireno, povećajte razlučivost zaslona vanjskog uređaja na način opisan u nastavku. Odaberite gumb Start, zatim Postavke, a potom odaberite Sustav. U odjeljku Zaslon odaberite odgovarajuću razlučivost, a zatim Zadrži promjene.

### Postavljanje HDMI zvuka

HDMI je jedino videosučelje koje podržava videosadržaje i audiosadržaje visoke razlučivosti.

#### Uključite HDMI zvuk

Kada povežete HDMI TV s računalom, možete uključiti HDMI zvuk na sljedeći način.

- 1. Desnom tipkom miša kliknite ikonu Zvučnici u području obavijesti na desnom kraju programske trake, a zatim odaberite Zvukovi.
- 2. Na kartici Reprodukcija odaberite naziv digitalnog izlaznog uređaja.
- 3. Kliknite Postavi zadano, a zatim odaberite U redu.

#### Vraćanje zvuka na zvučnike računala

Slijedite ove upute kako biste vratili zvuk na zvučnike računala.

- 1. Desnom tipkom miša kliknite ikonu Zvučnici u području obavijesti na desnom kraju programske trake, a zatim odaberite Zvukovi.
- 2. Na kartici Reprodukcija odaberite Zvučnici.
- 3. Kliknite Postavi zadano, a zatim odaberite U redu.

### Otkrivanje bežičnih zaslona kompatibilnih sa standardom Miracast i povezivanje s njima (samo odabrani proizvodi)

Da biste otkrili bežične zaslone kompatibilne sa standardom Miracast® i povezali se s njima bez izlaska iz trenutnih aplikacija, slijedite korake u nastavku.

- 1. Odaberite ikonu Pretraživanje na programskoj traci, u okviru za pretraživanje upišite poveži pa odaberite Poveži s bežičnim zaslonom.
- 2. U odjeljku Zaslon odaberite Poveži s bežičnim zaslonom.
- 3. Odaberite postavku, a potom slijedite upute na zaslonu.

# <span id="page-35-0"></span>Korištenje prijenosa podataka

Vaše računalo napredan je uređaj za zabavu koji vam omogućuje prijenos fotografija, videozapisa i filmova s USB uređaja radi prikaza na računalu.

Da biste povećali užitak gledanja, upotrijebite neki od USB Type-C priključaka na računalu radi povezivanja USB uređaja, npr. mobilnog telefona, kamere, uređaja za praćenje ili pametnog sata da biste datoteke prenijeli na računalo.

**(2) VAŽNO:** vanjski uređaj mora biti povezan odgovarajućim kabelom s odgovarajućim priključkom. Slijedite upute proizvođača uređaja.

Za informacije o korištenju značajki USB Type-C posjetite<http://www.hp.com/support>i slijedite upute za pronalaženje svog proizvoda.

### Povezivanje uređaja pomoću USB Type-C priključka (samo odabrani proizvodi)

Za povezivanje USB Type-C uređaja s računalom potreban je USB Type-C kabel, koji se kupuje zasebno.

1. Jedan kraj USB Type-C kabela priključite na USB Type-C priključak računala.

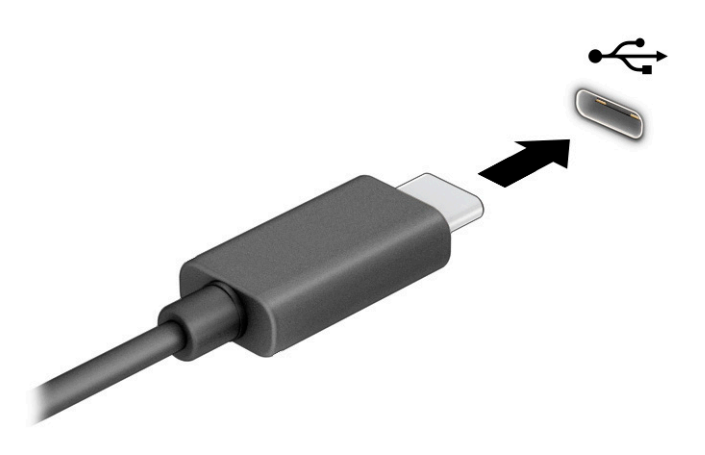

2. Drugi kraj kabela priključite na vanjski uređaj.
# 5 Kretanje po zaslonu

Ovisno o modelu računala, po zaslonu računala možete se kretati na jedan ili više načina.

- pomoću dodirnih gesta izravno na zaslonu računala
- pomoću dodirnih gesta na dodirnoj pločici
- pomoću dodatnog miša ili tipkovnice (kupuju se zasebno)
- pomoću zaslonske tipkovnice
- pomoću pokazivačkog štapića

# Upotreba dodirne pločice i gesta dodirnog zaslona

Dodirna pločica pomaže u kretanju računalnim zaslonom i upravljanju pokazivačem jednostavnim dodirnim gestama. Lijevu i desnu tipku dodirne pločice možete koristiti i kao odgovarajuće tipke na vanjskom mišu. Za kretanje po dodirnom zaslonu (samo odabrani proizvodi), zaslon dodirujte izravno upotrebom gesta opisanih u ovom poglavlju.

Da biste prilagoditi geste i pogledali videozapise o njihovoj uporabi, odaberite ikonu Pretraživanje na programskoj traci, u okvir za pretraživanje upišite upravljačka ploča, odaberite Upravljačka ploča i zatim odaberite Hardver i zvuk. U odjeljku Uređaji i pisači odaberite Miš.

Neki proizvodi sadrže preciznu dodirnu pločicu, koja omogućuje poboljšane funkcije gesta. Da biste utvrdili imate li preciznu dodirnu pločicu i pronašli dodatne informacije, odaberite Start, Postavke, Uređaji, a zatim Dodirna pločica.

NAPOMENA: ako nije drukčije napomenuto, geste se mogu koristiti na dodirnoj pločici i na dodirnom zaslonu.

### **Dodir**

Pokažite na stavku na zaslonu, a zatim jednim prstom dodirnite područje dodirne pločice ili dodirnite zaslon da biste je odabrali. Dvaput dodirnite stavku da biste je otvorili.

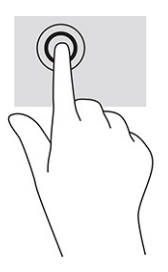

### Zumiranje pincetnim pokretom dvama prstima

Da biste povećavali ili smanjivali prikaz slika ili teksta, koristite gestu zumiranja primicanjem ili odmicanjem dva prsta.

- Stavku možete smanjiti tako da stavite dva prsta odvojeno na područje dodirne pločice ili dodirnog zaslona, a zatim prste približite.
- Stavku možete povećati tako da stavite dva prsta zajedno na područje dodirne pločice ili dodirnog zaslona, a zatim prste odvojite.

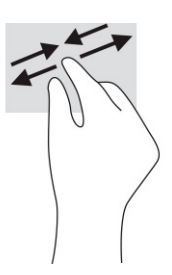

### Povlačenje dvama prstima (dodirna pločica i precizna dodirna pločica)

Stavite dva lagano razdvojena prsta na područje dodirne pločice i zatim ih povucite gore, dolje, lijevo ili desno za pomicanje na stranici ili slici gore, dolje, lijevo ili desno.

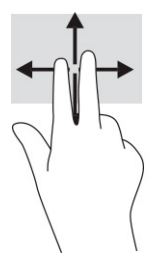

### Dodir s dva prsta (dodirna pločica i precizna dodirna pločica)

Dodirnite s dva prsta zonu dodirne pločice da biste otvorili izbornik mogućnosti za odabrani objekt.

NAPOMENA: dodir s dva prsta ima istu funkciju kao i klik desnom tipkom miša.

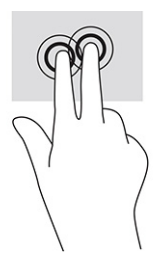

### Dodir trima prstima (dodirna pločica i precizna dodirna pločica)

Prema zadanim postavkama, dodir trima prstima otvara okvir za pretraživanje na programskoj traci. Da biste izveli gestu, područje dodirne pločice dodirnite trima prstima.

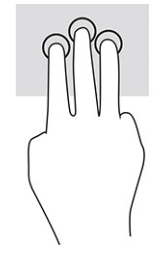

Da biste promijenili funkciju te geste na preciznoj dodirnoj pločici, odaberite Start, Postavke, Uređaji, a zatim Dodirna pločica. U odjeljku Geste trima prstima u okviru Dodiri odaberite postavku geste.

### Dodir četirima prstima (dodirna pločica i precizna dodirna pločica)

Prema zadanim postavkama dodir četirima prstima otvara akcijski centar. Za izvođenje geste područje dodirne pločice dodirnite četirima prstima.

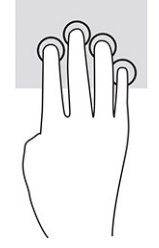

Da biste promijenili funkciju te geste na preciznoj dodirnoj pločici, odaberite Start, Postavke, Uređaji, a zatim Dodirna pločica. U odjeljku Geste četirima prstima u okviru Dodiri odaberite postavku geste.

### Povlačenja trima prstima (dodirna pločica i precizna dodirna pločica)

Prema zadanim postavkama, povlačenjem trima prstima prebacujete se iz jedne otvorene aplikacije u drugu te na radnu površinu.

- Povucite trima prstima od sebe da biste prikazali sve otvorene prozore.
- Povucite trima prstima prema sebi da biste prikazali radnu površinu.
- Povucite trima prstima ulijevo ili udesno da biste se prebacivali iz jednog otvorenog prozora u drugi.

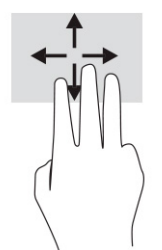

Da biste promijenili funkciju te geste na preciznoj dodirnoj pločici, odaberite Start, Postavke, Uređaji, a zatim Dodirna pločica. U odjeljku Geste trima prstima u okviru Povlačenje prstima odaberite postavku geste.

### Povlačenje četirima prstima (precizna dodirna pločica)

Prema zadanim postavkama, povlačenjem četirima prstima prebacujete se s jedne otvorene radne površine na drugu.

- Povucite četirima prstima od sebe da biste prikazali sve otvorene prozore.
- Povucite četirima prstima prema sebi da biste prikazali radnu površinu.

● Povucite četirima prstima ulijevo ili udesno da biste se prebacili s jedne otvorene radne površine na drugu.

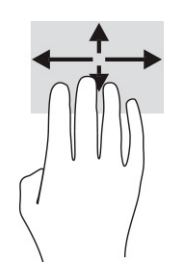

Da biste promijenili funkciju te geste, odaberite Start, Postavke, Uređaji, a zatim Dodirna pločica. U odjeljku Geste četirima prstima u okviru Povlačenje prstima odaberite postavku geste.

### Klizanje jednim prstom (dodirni zaslon)

Klizanje jednim prstom omogućuje listanje ili pomicanje po popisima i stranicama te pomicanje objekata.

- Da biste se pomicali po zaslonu, lagano kližite jednim prstom po zaslonu u smjeru u kojem se želite kretati.
- Da biste premjestili neki objekt, pritisnite ga i držite prstom, a zatim povucite prst da biste premjestili objekt.

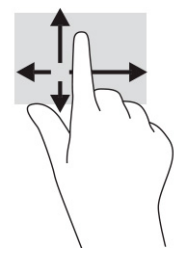

### Korištenje dodatne tipkovnice ili miša

Dodatna tipkovnica ili miš omogućuju upisivanje, odabir stavki, pomicanje i jednake funkcije kao i dodirne geste. Tipkovnica omogućuje i izvođenje određenih funkcija pomoću akcijskih tipki i tipki prečaca.

# Korištenje zaslonske tipkovnice (samo određeni proizvodi)

Određeni proizvodi imaju zaslonsku tipkovnicu.

- 1. Da bi se prikazala zaslonska tipkovnica, dodirnite ikonu tipkovnice u području obavijesti na desnom kraju programske trake.
- 2. Počnite upisivati.
- <sup>2</sup> NAPOMENA: iznad zaslonske tipkovnice mogu se prikazivati predložene riječi. Dodirnite riječ da biste je odabrali.
- NAPOMENA: akcijske tipke i tipke prečaca ne prikazuju se ili ne funkcioniraju na zaslonskoj tipkovnici.

# 6 Upravljanje napajanjem

Računalo može koristiti baterijsko ili vanjsko napajanje. Ako računalo radi samo uz baterijsko napajanje i nije dostupan vanjski izvor napajanja za punjenje baterije, važno je nadzirati i štedjeti bateriju.

Neke značajke upravljanja napajanjem opisane u ovom poglavlju možda neće biti dostupne na vašem računalu.

# Korištenje stanja mirovanja i hibernacije

Windows ima dva stanja uštede energije – stanje mirovanja i stanje hibernacije.

- $\mathbb{Z}$  VAŽNO: kada je računalo u stanju mirovanja, ono pokazuje nekoliko dobro poznatih slabosti. Da biste neovlaštenom korisniku onemogućili pristup podacima na vašem računalu, čak i šifriranim podacima, HP preporučuje da uvijek pokrenete stanje hibernacije umjesto mirovanja svaki put kada računalo neće biti u vašem fizičkom posjedu. To je osobito važno kada putujete sa svojim računalom.
- $\mathbb{Z}$  VAŽNO: da biste smanjili rizik od mogućeg smanjenja kvalitete audiozapisa i videozapisa, gubitka funkcionalnosti audioreprodukcije ili videoreprodukcije ili gubitka podataka, nemojte pokretati stanje mirovanja dok čitate zapise s diska ili vanjske medijske kartice ili pak zapisujete na njih.
	- Mirovanje stanje mirovanja automatski se pokreće nakon razdoblja neaktivnosti. Vaš se rad sprema u memoriju da biste vrlo brzo mogli nastaviti s radom. Stanje mirovanja možete pokrenuti i ručno. Dodatne informacije potražite u odjeljku Pokretanje stanja mirovanja i izlazak iz njega na stranici 31.
	- Hibernacija stanje hibernacije automatski se pokreće ako baterija dostigne kritičnu razinu ili ako je računalo u stanju mirovanja tijekom duljeg vremenskog razdoblja. U stanju hibernacije vaš se rad sprema u hibernacijsku datoteku, a računalo se isključuje. Stanje hibernacije možete pokrenuti i ručno. Dodatne informacije potražite u odjeljku [Pokretanje stanja hibernacije i izlazak iz njega \(samo određeni proizvodi\)](#page-41-0) [na stranici 32.](#page-41-0)

### Pokretanje stanja mirovanja i izlazak iz njega

Stanje mirovanja možete pokrenuti na nekoliko načina.

- Odaberite gumb Start pa ikonu Napajanja, a potom Stanje mirovanja.
- Zatvorite zaslon (samo određeni proizvodi).
- Pritisnite tipkovni prečac za stanje mirovanja (samo određeni proizvodi), na primjer fn+f1 ili fn+f12.
- Nakratko pritisnite gumb za uključivanje/isključivanje (samo određeni proizvodi).

Iz stanja mirovanja možete izaći na bilo koji od sljedećih načina:

- nakratko pritisnite gumb za uključivanje/isključivanje
- ako je računalo zatvoreno, podignite zaslon (samo određeni proizvodi)
- pritisnite neku tipku na tipkovnici (samo određeni proizvodi)
- dodirnite dodirnu pločicu (samo određeni proizvodi)

<span id="page-41-0"></span>Kada računalo izađe iz stanja mirovanja, na zaslonu se ponovno prikazuje ono na čemu ste radili.

**WAPOMENA:** ako ste postavili obavezan unos lozinke prilikom izlaska iz stanja mirovanja, morate unijeti svoju lozinku za Windows prije nego što se na zaslonu ponovno prikaže ono na čemu ste radili.

### Pokretanje stanja hibernacije i izlazak iz njega (samo određeni proizvodi)

Pomoću mogućnosti napajanja možete omogućiti korisnički pokrenutu hibernaciju i promijeniti druge postavke napajanja i isteka vremena.

- 1. Desnom tipkom miša kliknite ikonu Napajanje **, kuralje predstavala iz An**, a zatim odaberite Mogućnosti napajanja.
- 2. U lijevom oknu odaberite Odabir funkcija gumba Napajanje (tekst se može razlikovati ovisno o proizvodu).
- 3. Ovisno o proizvodu, možete omogućiti hibernaciju za baterijsko napajanje ili vanjsko napajanje na bilo koji od sljedećih načina:
	- Gumb Napajanje u odjeljku Postavke za gumb Napajanje, gumb stanja mirovanja i postavke poklopca (tekst se može razlikovati ovisno o proizvodu) odaberite Kada pritisnem gumb Napajanje, a zatim odaberite Hibernacija.
	- Gumb za stanje mirovanja u odjeljku Postavke za gumb Napajanje, gumb stanja mirovanja i postavke poklopca (tekst se može razlikovati ovisno o proizvodu) odaberite Kada pritisnem gumb za stanje mirovanja, a zatim odaberite Hibernacija.
	- Poklopac u odjeljku Postavke za gumb Napajanje, gumb stanja mirovanja i postavke poklopca (tekst se može razlikovati ovisno o proizvodu) odaberite Kada zatvorim poklopac, a zatim odaberite Hibernacija.
	- Izbornik Napajanje odaberite Promjena trenutno nedostupnih postavki, a zatim u odjeljku Postavke isključivanja potvrdite okvir Hibernacija.

Izborniku Napajanje možete pristupiti ako odaberete gumb Start.

4. Odaberite Spremi promjene.

Stanje hibernacije pokrenite na način koji ste omogućili u 3. koraku.

Da biste izašli iz hibernacije, nakratko pritisnite gumb za uključivanje i isključivanje.

 $\mathbb{P}$  **NAPOMENA:** ako ste odredili da je potrebna lozinka prilikom izlaska iz stanja hibernacije, prije povratka na zaslon morate unijeti svoju lozinku za sustav Windows.

# Isključivanje računala

Naredbom za isključivanje računala zatvaraju se svi otvoreni programi, uključujući operacijski sustav, nakon čega se isključuju zaslon i računalo.

**(2) VAŽNO:** podaci koji nisu spremljeni izgubit će se kad se računalo isključi. Vodite računa o tome da spremite sve što ste napravili prije no što isključite računalo.

Isključite računalo ako dulje vrijeme neće biti upotrebljavano ni priključeno na vanjsko napajanje.

<span id="page-42-0"></span>Preporučuje se korištenje naredbe za isključivanje sustava Windows.

NAPOMENA: ako je računalo u stanju mirovanja ili hibernacije, najprije izađite iz stanja mirovanja ili hibernacije kratkim pritiskom na gumb napajanja.

- 1. Spremite sve na čemu radite i zatvorite programe.
- 2. Odaberite gumb Start, zatim ikonu Napajanje, a potom Isključi računalo.

Ako računalo ne reagira i ne možete koristiti prethodne postupke isključivanja, isprobajte sljedeće postupke za izvanredne situacije navedenim redoslijedom:

- pritisnite ctrl+alt+delete, zatim kliknite ikonu Napajanja, a potom odaberite Isključi.
- pritisnite i držite gumb za uključivanje i isključivanje najmanje 10 sekundi
- ako računalo sadrži korisnički zamjenjivu bateriju (samo određeni proizvodi), isključite računalo iz vanjskog napajanja, a zatim izvadite bateriju.

## Korištenje ikone napajanja i mogućnosti napajanja

Drugačije ikone napajanja upućuju na to napaja li se računalo iz baterije ili iz vanjskog napajanja. Postavljanjem pokazivača miša iznad ikone prikazuje se poruka ako se napunjenost baterije smanji na kritičnu razinu.

Ikona Napajanje nalazi se na programskoj traci sustava Windows. Ikona napajanja omogućuje brz

pristup postavkama napajanja i prikaz preostalog kapaciteta baterije.

Da biste vidjeli postotak preostalog punjenja baterije, postavite pokazivač miša iznad ikone

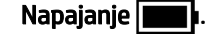

Da biste koristili mogućnosti napajanja, desnom tipkom miša kliknite ikonu **Napajanje , a** zatim

odaberite Mogućnosti napajanja.

### Rad uz baterijsko napajanje

Kad se u računalu nalazi napunjena baterija i ono nije povezano s vanjskim napajanjem, ono će funkcionirati uz baterijsko napajanje. Kada je računalo isključeno i nije spojeno na vanjsko napajanje, baterija u računalu polagano se prazni. Računalo prikazuje poruku kada napunjenost baterije dosegne nisku ili kritičnu razinu.

 $\triangle$  UPOZORENJE! Da biste smanjili rizik od mogućih sigurnosnih problema, koristite samo bateriju koju ste dobili s računalom, HP-ovu zamjensku bateriju ili kompatibilnu bateriju kupljenu od HP-a.

Vijek trajanja baterije računala ovisi o postavkama upravljanja napajanjem, programima koji se na njemu izvršavaju, svjetlini zaslona, vanjskim uređajima koji su povezani s računalom i drugim čimbenicima.

<sup>2</sup> NAPOMENA: na određenim modelima računala možete mijenjati grafičke kontrolere da biste očuvali napunjenost baterije.

### Korištenje HP-ove značajke brzog punjenja (samo određeni proizvodi)

HP-ova značajka brzog punjenja omogućuje brzo punjenje baterije računala. Vrijeme punjenja može odstupati za ±10 %. Ako je preostala razina napunjenosti baterije između 0 i 50 %, baterija će se do 50 % ukupnog kapaciteta napuniti za najviše 30 – 45 minuta, ovisno o modelu računala.

Da biste koristili HP-ovu značajku brzog punjenja, isključite računalo pa priključite prilagodnik za izmjenični napon na računalo i na vanjski izvor napajanja.

### Prikaz razine napunjenosti baterije

Kada računalo koristite uz samo baterijsko napajanje, redovito provjeravajte razinu napunjenosti baterije.

Da biste vidjeli postotak preostalog punjenja baterije, postavite pokazivač miša iznad ikone Napajanje

### Pronalaženje informacija o bateriji u programu HP Support Assistant (samo određeni proizvodi)

Informacijama o bateriji možete pristupiti na nekoliko načina.

1. Odaberite ikonu Pretraživanje na programskoj traci, u okvir za pretraživanje upišite podrška, a zatim odaberite aplikaciju HP Support Assistant.

– ili –

Odaberite znak upitnika na programskoj traci.

2. Odaberite Popravci i dijagnostika, odaberite Provjeri bateriju, a zatim odaberite Pokreni. U slučaju da se prilikom HP-ove provjere baterije utvrdi da je bateriju potrebno zamijeniti, obratite se službi za podršku.

HP Support Assistant pruža sljedeće alate i informacije o bateriji:

- HP-ovu provjeru baterije
- informacije o vrstama, specifikacijama, vijeku trajanja i kapacitetu baterija

### Ušteda energije baterije

Da biste uštedjeli energiju baterije i maksimalno produljili njezin vijek trajanja:

- smanjite svjetlinu zaslona
- isključite bežične uređaje kada ih ne upotrebljavate
- isključite vanjske uređaje koji nisu priključeni na vanjski izvor napajanja ako ih ne koristite, primjerice vanjski tvrdi disk priključen na USB priključak
- zaustavite, onemogućite ili izvadite vanjske medijske kartice koje ne upotrebljavate
- prije prestanka rada pokrenite stanje mirovanja ili isključite računalo

### Prepoznavanje niskih razina napunjenosti baterije

Kada baterija koja je jedini izvor napajanja za računalo dostigne nisku ili kritičnu razinu napunjenosti, žaruljica baterije i ikona napajanja označava nisku razinu napunjenosti baterije.

● žaruljica baterije (samo određeni proizvodi) označava nisku ili kritičnu razinu napunjenosti baterije

```
– ili –
```
- Ikona Napajanje **prikazuje obavijest o niskoj ili kritičnoj razini napunjenosti baterije.**
- NAPOMENA: dodatne informacije o ikoni napajanja potražite u odjeljku [Korištenje ikone napajanja i](#page-42-0)  [mogućnosti napajanja](#page-42-0) na stranici 33.

Računalo poduzima sljedeće aktivnosti za kritičnu razinu napunjenosti baterije:

- ako je hibernacija onemogućena, a računalo je uključeno ili je u stanju mirovanja, računalo će nakratko ostati u stanju mirovanja, a zatim će se isključiti i izgubiti sve podatke koji nisu bili spremljeni
- ako je hibernacija omogućena, a računalo je uključeno ili je u stanju mirovanja, računalo će pokrenuti stanje hibernacije

### Rješavanje niske razine napunjenosti baterije

Stanja niske razine napunjenosti baterije možete brzo riješiti.

#### Rješavanje niske razine napunjenosti baterije kad je dostupno vanjsko napajanje

Priključite jedan od sljedećih uređaja na računalo i vanjsko napajanje:

- prilagodnik za izmjenični napon
- dodatni priključni uređaj ili proizvod za proširenje
- dodatni prilagodnik napajanja kupljen kao dodatak od tvrtke HP

#### Rješavanje niske razine napunjenosti baterije kad nije dostupan izvor napajanja

Spremite ono na čemu radite i isključite računalo.

#### Rješavanje niske razine napunjenosti baterije kad računalo ne može izaći iz stanja hibernacije

Kada je razina napunjenosti baterije niska i računalo ne možete pokrenuti iz stanja hibernacije, priključite prilagodnik izmjeničnog napona.

- 1. Prilagodnik izmjeničnog napona priključite u računalo i na vanjsko napajanje.
- 2. Napustite stanje hibernacije pritiskom na gumb napajanja.

### Tvornički zapečaćena baterija

Da biste nadzirali status baterije ili ako baterija gubi kapacitet, pokrenite HP-ovu provjeru baterije u aplikaciji HP Support Assistant (samo odabrani proizvodi).

1. Odaberite ikonu Pretraživanje na programskoj traci, u okvir za pretraživanje upišite podrška, a zatim odaberite aplikaciju HP Support Assistant.

– ili –

Odaberite znak upitnika na programskoj traci.

2. Odaberite Popravci i dijagnostika, odaberite Provjeri bateriju, a zatim odaberite Pokreni. U slučaju da se prilikom HP-ove provjere baterije utvrdi da je bateriju potrebno zamijeniti, obratite se službi za podršku. Bateriju (ili baterije) u ovom proizvodu korisnici ne mogu sami jednostavno zamijeniti. Vađenje ili zamjena baterije mogu utjecati na jamstvo. Ako baterija više ne može zadržati napunjenost, obratite se službi za podršku.

### Rad uz vanjsko napajanje

Informacije o povezivanju s vanjskim izvorom napajanja potražite na posteru *Upute za postavljanje*  isporučenom uz računalo.

Računalo ne koristi baterijsko napajanje dok je povezano s vanjskim napajanjem pomoću odobrenog prilagodnika za izmjenični napon, dodatnog priključnog uređaja ili proizvoda za proširenje.

- $\triangle$  UPOZORENJE! Da biste smanjili rizik od mogućih sigurnosnih problema, koristite samo prilagodnik za izmjenični napon isporučen s računalom, zamjenski prilagodnik koji je dao HP ili kompatibilan prilagodnik kupljen od HP-a.
- $\triangle$  UPOZORENJE! Nemojte puniti bateriju računala dok se nalazite u zrakoplovu.

Računalo priključite na vanjsko napajanje u bilo kojoj od sljedećih situacija:

- prilikom punjenja ili kalibriranja baterije
- prilikom instalacije ili ažuriranja sistemskog softvera
- prilikom ažuriranja BIOS-a sustava
- prilikom zapisivanja podataka na disk (samo određeni modeli)
- prilikom pokretanja defragmentacije diska na računalima s unutarnjim tvrdim diskovima
- prilikom sigurnosnog kopiranja ili oporavka sustava

Kada računalo priključite na vanjsko napajanje:

- baterija se počinje puniti
- $\bullet$  ikona Napajanje **mijenja izgled.**

Kada isključite vanjsko napajanje:

- računalo se prebacuje na baterijsko napajanje.
- $\bullet$  ikona Napajanje **mijenja izgled.**

# 7 Održavanje računala

Redovno održavanje računala omogućuje mu da bude u optimalnom stanju. U ovom je poglavlju objašnjeno kako koristiti alate kao što su Defragmentacija diska i Čišćenje diska. Navedene su i upute za ažuriranje programa i upravljačkih programa, koraci za čišćenje računala te savjeti za putovanje (ili transport) računala.

# Poboljšanje performansi

Obavljanjem redovitih održavanja te upotrebom alata kao što su Defragmentacija diska i Čišćenje diska možete poboljšati performanse računala.

### Korištenje opcije Defragmentacija diska

HP preporučuje korištenje alata Defragmentacija diska za defragmentiranje tvrdog diska barem jedanput mjesečno.

**EX** NAPOMENA: na SSD pogonima nije potrebno pokretati defragmentaciju diska.

Da biste pokrenuli opciju Defragmentacija diska:

- 1. Spojite računalo na izmjenično napajanje.
- 2. Odaberite ikonu Pretraživanje na programskoj traci, u okvir za pretraživanje upišite defragmentacija, a zatim odaberite Defragmentacija i optimizacija pogona.
- 3. Slijedite upute na zaslonu.

Dodatne informacije potražite u pomoći alata za defragmentaciju diska.

### Upotreba čišćenja diska

Funkciju čišćenja diska koristite da biste pretražili pogon tvrdog diska radi pronalaženja nepotrebnih datoteka koje je moguće sigurno izbrisati za oslobađanje prostora na disku i bolji rad računala.

Kako biste pokrenuli opciju Čišćenje diska:

- 1. Odaberite ikonu Pretraživanje na programskoj traci, u okvir za pretraživanje upišite disk, a zatim odaberite Čišćenje diska.
- 2. Slijedite upute na zaslonu.

### Korištenje softvera HP 3D DriveGuard (samo na odabranim proizvodima)

HP 3D DriveGuard štiti tvrdi disk parkiranjem pogona i zaustavljanjem podatkovnih zahtjeva u sljedećim situacijama:

- kada vam računalo ispadne
- kada premještate računalo sa zatvorenim zaslonom dok se napaja iz baterije

Ubrzo nakon jednog od ovih događaja, HP 3D DriveGuard vraća tvrdi disk u uobičajeno stanje.

- <sup>2</sup> NAPOMENA: samo interni tvrdi diskovi zaštićeni su softverom HP 3D DriveGuard. Tvrdi diskovi instalirani u dodatne priključne uređaje ili priključeni u USB priključke nisu zaštićeni softverom HP 3D DriveGuard.
- **WAPOMENA:** budući da na fiksnim pogonima (SSD-ovima) nema pomičnih dijelova, za te pogone nije potreban HP 3D DriveGuard.

#### Prepoznavanje statusa programa HP 3D DriveGuard

Žaruljica tvrdog diska na računalu mijenja boju i tako označava da je pogon u ležištu za primarni tvrdi disk i/ili onaj u ležištu za sekundarni tvrdi disk (samo odabrani proizvodi) parkiran.

### Ažuriranje softvera i upravljačkih programa

HP preporučuje redovito ažuriranje programa i upravljačkih programa. Ažuriranja mogu riješiti probleme te donijeti nove značajke i mogućnosti vašem računalu. Starije grafičke komponente, primjerice, možda neće dobro funkcionirati s najnovijim softverom za igre. Bez najnovijih upravljačkih programa nećete moći maksimalno iskoristiti uređaj.

Ovisno o operacijskom sustavu, možete koristiti sljedeće metode za ažuriranje programa i upravljačkih programa:

- Ažuriranje programa i upravljačkih programa na stranici 38
- Samo ažuriranje programa na stranici 38
- [Ažuriranje samo upravljačkih programa](#page-48-0) na stranici 39

### Ažuriranje programa i upravljačkih programa

Ovaj postupak koristite za ažuriranje programa i upravljačkih programa.

1. Odaberite ikonu Pretraživanje na programskoj traci, u okvir za pretraživanje upišite podrška, a zatim odaberite aplikaciju HP Support Assistant.

– ili –

Odaberite znak upitnika na programskoj traci.

- 2. U odjeljku Moje prijenosno računalo odaberite Ažuriranja. Otvorit će se prozor Softver i upravljački programi i Windows traži ažuriranja.
- 3. Slijedite upute na zaslonu.

#### Samo ažuriranje programa

Ažurirajte samo programe ovim postupkom.

- 1. Odaberite Start, a zatim odaberite Microsoft Store.
- 2. Odaberite točke pokraj slike profila u gornjem desnom kutu, a zatim odaberite Preuzimanja i ažuriranja.
- 3. Na stranici Preuzimanja i ažuriranja odaberite Preuzmite ažuriranja, a zatim slijedite upute na zaslonu.

### <span id="page-48-0"></span>Ažuriranje samo upravljačkih programa

Ažurirajte samo upravljačke programe ovim postupkom.

- 1. Odaberite ikonu Pretraživanje na programskoj traci, u okvir za pretraživanje upišite postavke servisa windows update, a zatim odaberite Postavke servisa Windows Update.
- 2. Odaberite Provjeri ažuriranja, a zatim slijedite upute na zaslonu.
- **EX** NAPOMENA: ako Windows ne otkrije novi upravljački program, pristupite web-mjestu proizvođača uređaja i slijedite upute.

# Čišćenje računala

Redovitim se čišćenjem računala uklanja prašina i nečistoća da bi uređaj nastavio raditi na najbolji mogući način. Poslužite se sljedećim informacijama da biste na siguran način očistili vanjske plohe računala.

### Omogućavanje programa HP Easy Clean (samo odabrani proizvodi)

HP Easy Clean pomaže vam da izbjegnete slučajan unos dok čistite plohe računala. Taj softver na unaprijed određeno vrijeme onemogućuje uređaje kao što su tipkovnica, dodirni zaslon i dodirna pločica da biste očistili sve površine računala.

- 1. Pokrenite HP Easy Clean na jedan od sljedećih načina:
	- Odaberite izbornik Start pa HP Easy Clean.

– ili –

● Na programskoj traci odaberite HP Easy Clean.

– ili –

- Odaberite Start, a zatim pločicu HP Easy Clean.
- 2. Sad kada je vaš uređaj nakratko onemogućen, pogledajte Uklanjanje prašine i nečistoće s računala na stranici 39 preporučene korake za čišćenje vanjskih ploha računala jako izloženih dodirima. Nakon što uklonite prašinu i nečistoću, plohe možete čistiti i sredstvom za dezinfekciju. Smjernice za sprječavanje širenja štetnih bakterija i virusa potražite u odjeljku [Čišćenje računala pomoću dezinficijensa](#page-49-0) na stranici [40.](#page-49-0)

### Uklanjanje prašine i nečistoće s računala

Ovdje su preporučeni koraci za čišćenje prašine i nečistoće s računala.

Za računala s drvenim furnirom pogledajte [Čišćenje drvenog furnira \(samo odabrani proizvodi\)](#page-50-0) na stranici 41.

- 1. Pri čišćenju ploha nosite jednokratne rukavice od lateksa (ili od nitrila, ako ste osjetljivi na lateks).
- 2. Isključite uređaj i iskopčajte kabel za napajanje i druge priključene vanjske uređaje. Uklonite sve instalirane baterije iz predmeta kao što su bežične tipkovnice.
- $\triangle$  OPREZ: da biste spriječili strujni udar ili oštećenje komponenti, nemojte čistiti proizvod dok je uključen ili priključen.
- <span id="page-49-0"></span>3. Krpu od mikrovlakana navlažite vodom. Krpa mora biti vlažna, ali ne i mokra.
- **[27 VAŽNO:** da ne biste oštetili plohu, izbjegavajte abrazivne krpe, ručnike i papirnate ručnike.
- 4. Pažljivo obrišite eksterijer vanjštinu proizvoda navlaženom krpom.
- VAŽNO: tekućine držite podalje od proizvoda. Izbjegavajte navlaživanje bilo kojeg otvora. Ako tekućina dopre do vašeg HP-ova proizvoda, može ga oštetiti. Nemojte prskati tekućine izravno na proizvod. Ne upotrebljavajte raspršivače aerosola, otapala, abrazivna sredstva ili sredstva za čišćenje koja sadrže vodikov peroksid ili izbjeljivač jer bi mogli oštetiti završni sloj.
- 5. Krenite od zaslona (ako je primjenjivo). Pažljivo brišite u jednom smjeru i krećite se od vrha prema dnu zaslona. Završite s fleksibilnim kabelima, kao što su kabel za napajanje, kabel tipkovnice i USB kabeli.
- 6. Prije uključivanja uređaja nakon čišćenja provjerite jesu li se plohe u cijelosti osušile na zraku.
- 7. Nakon svakog čišćenja odbacite rukavice. Očistite ruke čim skinete rukavice.

Preporučene korake za čišćenje vanjskih ploha računala jako izloženih dodirima radi sprječavanja širenja štetnih bakterija i virusa potražite u odjeljku Čišćenje računala pomoću dezinficijensa na stranici 40.

### Čišćenje računala pomoću dezinficijensa

Svjetska zdravstvena organizacija (WHO) preporučuje čišćenje, a potom i dezinfekciju ploha kao najbolju praksu za sprječavanje širenja virusnih respiratornih oboljenja i štetnih bakterija.

Nakon čišćenja vanjskih ploha računala putem koraka iz odjeljaka [Uklanjanje prašine i nečistoće s računala](#page-48-0) na [stranici 39,](#page-48-0) [Čišćenje drvenog furnira \(samo odabrani proizvodi\)](#page-50-0) na stranici 41 ili oba, možete plohe očistiti i dezinficijensom. Dezinfekcija u okvirima HP-ovih smjernica za čišćenje izvodi se otopinom alkohola koja se sastoji od 70 % izopropilnog alkohola i 30 % vode. Ta je otopina poznata i kao alkohol za čišćenje te se prodaje u većini trgovina.

Pri dezinfekciji vanjskih ploha računala jako izloženih dodirima slijedite ove korake:

- 1. Pri čišćenju ploha nosite jednokratne rukavice od lateksa (ili od nitrila, ako ste osjetljivi na lateks).
- 2. Isključite uređaj i iskopčajte kabel za napajanje i druge priključene vanjske uređaje. Uklonite sve instalirane baterije iz predmeta kao što su bežične tipkovnice.
- $\triangle$  OPREZ: da biste spriječili strujni udar ili oštećenje komponenti, nemojte čistiti proizvod dok je uključen ili priključen.
- 3. Navlažite krpu od mikrovlakana mješavinom od 70 % izopropilnog alkohola i 30 % vode. Krpa mora biti vlažna, ali ne i mokra.
- OPREZ: nemojte koristiti ni jednu od sljedećih kemikalija ili nikakve otopine koje ih sadrže, uključujući sprejeve za čišćenje: izbjeljivač, perokside (uključujući vodikov peroksid), aceton, amonijak, etilni alkohol, metilen-klorid ili bilo koji materijal na bazi nafte, kao što su benzin, razrjeđivač, benzen ili toluen.
- $\mathbb{C}^*$  VAŽNO: da ne biste oštetili plohu, izbjegavajte abrazivne krpe, ručnike i papirnate ručnike.
- 4. Pažljivo obrišite eksterijer vanjštinu proizvoda navlaženom krpom.
- **[27 VAŽNO:** tekućine držite podalje od proizvoda. Izbjegavajte navlaživanje bilo kojeg otvora. Ako tekućina dopre do vašeg HP-ova proizvoda, može ga oštetiti. Nemojte prskati tekućine izravno na proizvod. Ne upotrebljavajte raspršivače aerosola, otapala, abrazivna sredstva ili sredstva za čišćenje koja sadrže vodikov peroksid ili izbjeljivač jer bi mogli oštetiti završni sloj.
- <span id="page-50-0"></span>5. Krenite od zaslona (ako je primjenjivo). Pažljivo brišite u jednom smjeru i krećite se od vrha prema dnu zaslona. Završite s fleksibilnim kabelima, kao što su kabel za napajanje, kabel tipkovnice i USB kabeli.
- 6. Prije uključivanja uređaja nakon čišćenja provjerite jesu li se plohe u cijelosti osušile na zraku.
- 7. Nakon svakog čišćenja odbacite rukavice. Očistite ruke čim skinete rukavice.

### Čišćenje drvenog furnira (samo odabrani proizvodi)

Vaš proizvod može sadržavati kvalitetan drveni furnir. Kao i kod svih prirodnih proizvoda od drveta, odgovarajuća je pažnja važna za postizanje najboljih rezultata tijekom cijelog životnog vijeka proizvoda. Zbog prirode prirodnog drva možda ćete vidjeti jedinstvene varijacije u uzorku zrna ili manje varijacije u boji koje su normalne.

- Drvo čistite suhom, antistatičkom krpom od mikrovlakana ili jelenjom kožom.
- Izbjegavajte proizvode za čišćenje koji sadrže tvari kao što su amonijak, metilen-klorid, aceton, terpentin ili druga otapala na bazi nafte.
- Drvo nemojte dulje vrijeme izlagati Sunčevoj svjetlosti ni vlazi.
- Ako se drvo smoči, osušite ga upijanjem krpom koja ne ostavlja dlačice.
- Izbjegavajte kontakt s bilo kojom tvari koja može obojiti drvo ili mu promijeniti boju.
- Izbjegavajte kontakt s oštrim predmetima ili grubim površinama koje mogu ogrebati drvo.

Preporučene korake za čišćenje vanjskih ploha računala jako izloženih dodirima potražite u odjeljku [Uklanjanje](#page-48-0) [prašine i nečistoće s računala](#page-48-0) na stranici 39. Nakon što uklonite prašinu i nečistoću, plohe možete čistiti i sredstvom za dezinfekciju. Smjernice za dezinfekciju radi sprječavanja širenja štetnih bakterija i virusa potražite u odjeljku [Čišćenje računala pomoću dezinficijensa](#page-49-0) na stranici 40.

# Putovanje ili transport računala

Ako morate putovati s računalom ili ga morate transportirati, slijedite ove upute da biste sačuvali uređaj.

- Pripremite računalo za putovanje ili transport:
	- sigurnosno kopirajte podatke na vanjski pogon
	- izvadite sve diskove i sve vanjske medijske kartice, primjerice memorijske kartice
	- isključite, a zatim odspojite sve vanjske uređaje
	- isključite računalo.
- Ponesite sa sobom sigurnosnu kopiju podataka. Sigurnosnu kopiju čuvajte odvojeno od računala.
- Prilikom putovanja zrakoplovom računalo nosite kao ručnu prtljagu i ne prijavljujte ga s ostalom prtljagom.
- $\mathbb{Z}$  VAŽNO: izbjegavajte izlaganje pogona magnetskim poljima. U sigurnosne uređaje s magnetskim poljima ubrajaju se uređaji za pregled putnika u zračnim lukama i sigurnosne palice. Pokretne trake u zračnim lukama i slični sigurnosni uređaji kojima se provjera ručna prtljaga koriste rendgenske zrake, a ne magnetska polja te ne oštećuju pogone.
- Ako tijekom leta namjeravate upotrebljavati računalo, slušajte obavijesti tijekom leta koje će vam reći kada je to dopušteno. Korištenje računala tijekom leta ovisi o pravilima avioprijevoznika.
- Ako transportirate računalo ili pogon, koristite odgovarajuće zaštitno pakiranje, a na pakiranje napišite "LOMLJIVO".
- Korištenje bežičnih uređaja može biti ograničeno u nekim okruženjima. Takva se ograničenja mogu primjenjivati u zrakoplovima, u bolnicama, blizu eksplozivnih sredstava te na opasnim mjestima. Ako niste sigurni koja pravila vrijede za upotrebu bežičnog uređaja u računalu, zatražite dopuštenje za korištenje računala prije nego što ga uključite.
- Ako putujete u inozemstvo, pridržavajte se sljedećih savjeta:
	- Provjerite carinska pravila koja se odnose na računala u svakoj zemlji ili regiji u koju namjeravate putovati.
	- Provjerite preduvjete za kabel za napajanje i prilagodnik za svaku lokaciju na kojoj planirate koristiti računalo. Napon, frekvencija i konfiguracije utičnica mogu se razlikovati.
	- $\triangle$  UPOZORENJE! Da biste smanjili opasnost od električnog udara, požara ili oštećenja opreme, računalo nemojte napajati putem pretvornika napona koji se prodaje za kućanske uređaje.

# 8 Zaštita računala i podataka

Računalna je sigurnost ključna za zaštitu povjerljivosti, integriteta i dostupnosti vaših podataka. Standardna sigurnosna rješenja koja pruža operacijski sustav Windows, aplikacije tvrtke HP, program Setup Utility (BIOS) i softver drugih proizvođača mogu pridonijeti zaštiti računala od brojnih rizika kao što su virusi, crvi i druge vrste zlonamjernog koda.

 $\mathbb{R}^n$  NAPOMENA: neke sigurnosne značajke navedene u ovom poglavlju možda neće biti dostupne na vašem računalu.

### Upotreba lozinki

Lozinka je skup odabranih znakova, a svrha joj je zaštititi podatke na računalu i internetske transakcije. Postaviti možete nekoliko vrsta lozinki. Kada ste, primjerice, prvi put postavljali računalo, morali ste stvoriti korisničku lozinku za zaštitu računala. Dodatne lozinke možete postaviti u sustavu Windows ili u programu HP Setup Utility (BIOS) koji je unaprijed instaliran na računalo.

Možda će vam postupak olakšati činjenica da istu lozinku možete upotrijebiti za program Setup Utility (BIOS) i za sigurnosnu značajku sustava Windows.

Za stvaranje i spremanje lozinki slijedite sljedeće savjete:

- Kako biste smanjili rizik od zaključavanja računala, svaku lozinku zabilježite i spremite je na sigurno mjesto dalje od računala. Ne spremajte lozinku u datoteke na računalu.
- Prilikom stvaranja lozinki slijedite preduvjete koje postavlja program.
- Lozinke mijenjajte barem svaka tri mjeseca.
- Idealna je lozinka duga, a sastoji se od slova, interpunkcijskih znakova, simbola i brojeva.
- Prije slanja računala na servis napravite sigurnosnu kopiju svojih datoteka, izbrišite povjerljive datoteke, a zatim uklonite sve postavke lozinke.
- NAPOMENA: Da biste pronašli dodatne informacije o lozinkama sustava Windows, kao što su lozinke čuvara zaslona, učinite sljedeće:

Odaberite ikonu Pretraživanje na programskoj traci, u okvir za pretraživanje upišite podrška, a zatim odaberite aplikaciju HP Support Assistant.

– ili –

Odaberite znak upitnika na programskoj traci.

### Postavljanje lozinki u sustavu Windows

Lozinke za sustav Windows mogu pridonijeti zaštiti računala od neovlaštenog pristupa.

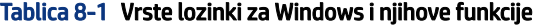

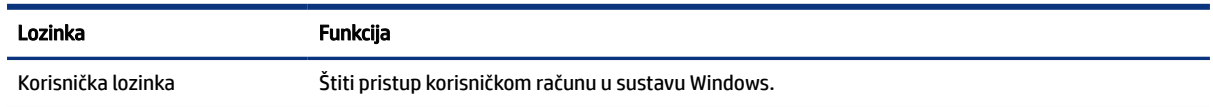

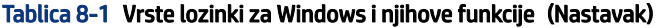

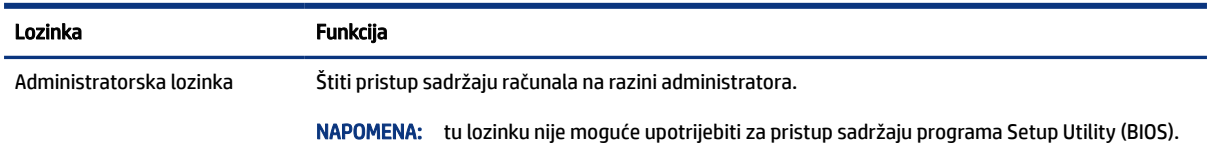

### Postavljanje lozinki u programu Setup Utility (BIOS)

Lozinke za BIOS pružaju dodatne slojeve sigurnosti za svoje računalo.

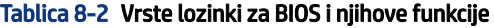

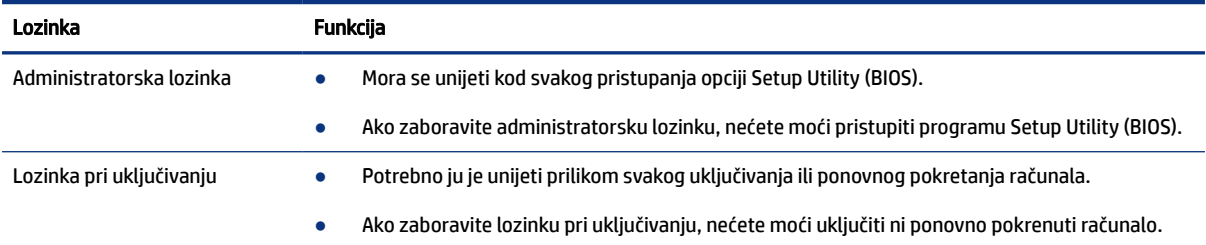

Da biste postavili, promijenili ili izbrisali administratorsku lozinku ili lozinku pri uključivanju u programu Setup Utility (BIOS), učinite sljedeće:

- VAŽNO: promjene u programu Setup Utility (BIOS) valja provoditi iznimno oprezno. Pogreške mogu spriječiti pravilno funkcioniranje računala.
	- 1. Pokrenite Setup Utility (BIOS):
		- Računala ili tablet-računala s tipkovnicom:
			- **▲** Uključite ili ponovno pokrenite računalo i brzo pritisnite esc, a zatim pritisnite f10.
		- Tablet-računala bez tipkovnice:
			- a. Uključite ili ponovo pokrenite tablet-računalo te brzo pritisnite i držite gumb za povećanje glasnoće.
				- ili -

Uključite ili ponovo pokrenite tablet-računalo te brzo pritisnite i držite gumb za smanjivanje glasnoće.

- ili -

Uključite ili ponovo pokrenite tablet-računalo te brzo pritisnite i držite gumb sustava Windows.

- b. Dodirnite f10.
- 2. Odaberite Security (Sigurnost), a zatim slijedite upute na zaslonu.

Da biste spremili promjene, odaberite Exit (Izađi), zatim Save Changes and Exit (Spremi promjene i izađi), a potom Yes (Da).

 $\mathbb{R}^n$  NAPOMENA: ako koristite tipke sa strelicama da biste označili odabir, morate pritisnuti enter.

Vaše će promjene stupiti na snagu kada ponovno pokrenete računalo.

# Windows Hello (samo odabrani proizvodi)

Na proizvodima opremljenim čitačem otiska prsta ili infracrvenom kamerom Windows Hello omogućuje da registrirate svoj otisak prsta, ID lica te postavite PIN. Nakon registracije možete za prijavu u Windows koristiti čitač otiska prsta, ID lica ili PIN.

Postavljanje programa Windows Hello:

- 1. Odaberite gumb Start, zatim Postavke, Računi, a potom Mogućnosti prijave.
- 2. Ako niste postavili lozinku, morate je dodati da biste mogli koristiti druge mogućnosti prijave. Odaberite Lozinka, a zatim odaberite Dodaj.
- 3. Odaberite Otisak prsta za Windows Hello ili Lice za Windows Hello, a zatim odaberite Postavljanje.
- 4. Odaberite Početak, a zatim pratite zaslonske upute za registraciju otiska prsta ili ID-a lica te postavite PIN.
- $\Box$  VAŽNO: da biste spriječili probleme s prijavom uz pomoć otiska prsta, pobrinite se da prilikom registracije otiska prsta čitač otiska prsta registrira sve strane prsta.
- NAPOMENA: duljina PIN-a nije ograničena. Prema zadanoj postavci dopušten je samo unos brojeva. Da biste unijeli slovne ili posebne znakove, potvrdite okvir uključi slova i simbole.

# Upotreba sigurnosnog softvera za internet

Kada pomoću računala pristupate e-pošti, mreži ili internetu, potencijalno ga izlažete računalnim virusima, špijunskom softveru i drugim mrežnim prijetnjama. Radi zaštite računala sigurnosni softver za internet koji sadrži značajke antivirusnih programa i vatrozida može biti unaprijed instaliran na računalu kao probna verzija. Da biste omogućili neprestanu zaštitu od novootkrivenih virusa i ostalih sigurnosnih rizika, sigurnosni softver mora se redovito ažurirati. HP toplo preporučuje da probnu verziju sigurnosnog softvera nadogradite ili nabavite softver prema želji da biste potpuno zaštitili računalo.

### Upotreba antivirusnog softvera

Računalni virusi mogu onemogućiti programe, uslužne programe ili operacijski sustav te uzrokovati nepravilan rad. Antivirusni softver može otkriti većinu virusa, uništiti ih te u većini slučajeva popraviti prouzročenu štetu.

Antivirusni softver morate često ažurirati da biste trajno bili zaštićeni od novih virusa.

Na računalu može biti unaprijed instaliran antivirusni program. HP toplo preporučuje da nastavite koristiti antivirusni program da biste potpuno zaštitili računalo.

Dodatne informacije o računalnim virusima možete pronaći tako da na programskoj traci odaberete ikonu Pretraživanje, upišete podrška u okvir za pretraživanje pa odaberete aplikaciju HP Support Assistant.

– ili –

Odaberite znak upitnika na programskoj traci.

#### Upotreba softverskog vatrozida

Vatrozidi služe sprječavanju neovlaštenog pristupa sustavu ili mreži. Vatrozid može biti samo softver koji instalirate na računalo i/ili mrežu ili pak kombinacija hardvera i softvera.

Postoje dvije vrste vatrozida:

- vatrozid kao softver u glavnom računalu, koji štiti samo računalo na kojem je instaliran
- mrežni vatrozid, instaliran između DSL ili kabelskog modema i kućne mreže, koji štiti sva umrežena računala

Kada je u sustavu instaliran vatrozid, svi podaci koji u sustav ulaze ili iz njega izlaze nadziru se i uspoređuju s korisnički definiranim sigurnosnim mjerilima. Blokiraju se podaci koji nisu usklađeni s tim mjerilima.

# Instalacija softverskih ažuriranja

Softver tvrtke HP, sustav Windows i softver drugih proizvođača instaliran na računalu potrebno je redovito ažurirati da bi se ispravili sigurnosni problemi i poboljšale performanse.

**[**2 VAŽNO: Microsoft šalje upozorenja o ažuriranjima sustava Windows, što može obuhvaćati i sigurnosna ažuriranja. Da biste zaštitili računalo od ugrožavanja sigurnosti i računalnih virusa, instalirajte sva ažuriranja tvrtke Microsoft čim primite upozorenje.

Ta ažuriranja možete instalirati automatski.

Prikaz ili promjena postavki:

- 1. Odaberite gumb Start, zatim Postavke, a potom Ažuriranje i sigurnost.
- 2. Odaberite Windows Update, a zatim slijedite upute na zaslonu.
- 3. Da biste zakazali ažuriranje, odaberite Dodatne mogućnosti i slijedite upute na zaslonu.

### Korištenje programa HP TechPulse (samo neki proizvodi)

HP TechPulse je IT rješenje u oblaku koje tvrtkama omogućuje učinkovito upravljanje imovinom i njezinu zaštitu.

HP TechPulse štiti računalo od zlonamjernog softvera i drugih napada, nadzire stanje računala te ubrzava rješavanje problema sa sigurnošću i uređajima. Preuzimanje i instalacija softvera je brza, a on je vrlo isplativ u odnosu na klasična interna rješenja. Da biste saznali više, posjetite<https://www.hpdaas.com/>.

### Zaštita bežične mreže

Kada postavljate WLAN mrežu ili pristupate postojećoj WLAN mreži, uvijek omogućite sigurnosne značajke za zaštitu mreže od neovlaštenog pristupa. WLAN-ovi na javnim mjestima (javnim pristupnim točkama), kao što su kafići i aerodromi, možda nisu sigurni.

# Stvaranje sigurnosnih kopija softvera i podataka

Redovito sigurnosno kopirajte softverske aplikacije i podatke da biste ih zaštitili od trajnog gubitka ili oštećenja uzrokovanog napadom virusa ili softverskim, odnosno hardverskim kvarom.

# Korištenje dodatnog sigurnosnog kabela (samo odabrani proizvodi)

Sigurnosni kabel (kupuje se zasebno) zamišljen je kao sredstvo odvraćanja od krađe, ali ne može spriječiti neovlašteno rukovanje računalom ni njegovu krađu. Da biste sigurnosni kabel povezali s računalom, slijedite upute proizvođača uređaja.

# <span id="page-57-0"></span>9 Korištenje programa Setup Utility (BIOS)

Program Setup Utility ili Basic Input/Output System (BIOS) upravlja komuniciranjem između svih ulaznih i izlaznih uređaja u sustavu (kao što su diskovni pogoni, monitor, tipkovnica, miš i pisač). Program Setup Utility (BIOS) sadrži postavke raznih vrsta instaliranih uređaja, redoslijed uključivanja pri pokretanju računala te količinu sistemske i proširene memorije.

 $\mathbb{R}^n$  **NAPOMENA:** da biste pokrenuli Setup Utility na konvertibilnim računalima, računalo mora biti u načinu prijenosnog računala i morate koristiti tipkovnicu priključenu u prijenosno računalo.

# Pokretanje programa Setup Utility (BIOS)

Imate nekoliko načina za pristup programu Setup Utility (BIOS).

- VAŽNO: promjene u programu Setup Utility (BIOS) valja provoditi iznimno oprezno. Pogreške mogu spriječiti pravilno funkcioniranje računala.
	- **▲** Uključite ili ponovno pokrenite računalo i brzo pritisnite tipku f10.

– ili –

Uključite ili ponovno pokrenite računalo, brzo pritisnite tipku esc, a zatim pritisnite f10 kada se prikaže izbornik Start.

# Ažuriranje programa Setup Utility (BIOS-a)

Na HP-ovu web-mjestu mogu biti dostupne ažurirane verzije programa Setup Utility (BIOS). Većina ažuriranja BIOS-a na HP-ovu web-mjestu zapakirana je u komprimirane datoteke pod nazivom *SoftPaqs*. Neki paketi za preuzimanje sadrže datoteku Readme.txt s informacijama o instaliranju i otklanjanju poteškoća s datotekom.

### Utvrđivanje verzije BIOS-a

Da biste odlučili trebate li ažurirati program Setup Utility (BIOS), najprije odredite verziju BIOS-a na vašem računalu.

Da bi se prikazali podaci o verziji BIOS-a (koja se naziva i *ROM date* (datum ROM-a) te *System BIOS* (BIOS sustava)), koristite jednu od ovih mogućnosti.

- HP Support Assistant
	- 1. Odaberite ikonu Pretraživanje na programskoj traci, u okvir za pretraživanje upišite podrška, a zatim odaberite aplikaciju HP Support Assistant.

– ili –

Odaberite znak upitnika na programskoj traci.

- 2. U odjeljku Moje prijenosno računalo odaberite Specifikacije.
- **Setup Utility (BIOS)**
- 1. Pokrenite Setup Utility (BIOS) (pogledajte odjeljak [Pokretanje programa Setup Utility \(BIOS\)](#page-57-0) na [stranici 48](#page-57-0)).
- 2. Odaberite Main (Glavno), a zatim pogledajte verziju BIOS-a.
- 3. Odaberite Exit (Izlaz), zatim jednu od mogućnosti, a potom pratite upute na zaslonu.
- U sustavu Windows pritisnite ctrl+alt+s.

Da biste provjerili postoje li novije verzije BIOS-a, pogledajte Priprema za ažuriranje BIOS-a na stranici 49.

### Priprema za ažuriranje BIOS-a

Obavezno slijedite sve preduvjete prije preuzimanja i instaliranja ažuriranja BIOS-a.

- VAŽNO: da biste smanjili rizik od oštećenja računala ili neuspješne instalacije, ažuriranje BIOS-a preuzmite i instalirajte samo kada je računalo priključeno na pouzdan izvor vanjskog napajanja pomoću prilagodnika izmjeničnog napona. Ne preuzimajte i ne instalirajte ažuriranja BIOS-a kada računalo radi na bateriju, kada se nalazi u priključnom uređaju ili priključeno na dodatni izvor napajanja. Tijekom preuzimanja i instalacije slijedite ove upute:
	- Ne isključujte računalo iz napajanja iskapčanjem kabela za napajanje iz utičnice izmjeničnog napona.
	- Ne isključujte računalo i ne pokrećite stanje mirovanja.
	- Nemojte umetati, uklanjati, spajati ili isključivati bilo kakav uređaj, kabel ili žicu.
- $\mathbb{R}^n$  NAPOMENA: ako je računalo povezano s mrežom, obratite se mrežnom administratoru prije instaliranja bilo kakvih ažuriranja softvera, a posebno sistemskog BIOS-a.

#### Preuzimanje ažuriranja BIOS-a

Nakon što pregledate preduvjete možete provjeriti ima li ažuriranja BIOS-a i preuzeti ih.

1. Odaberite ikonu Pretraživanje na programskoj traci, u okvir za pretraživanje upišite podrška, a zatim odaberite aplikaciju HP Support Assistant.

– ili –

Odaberite znak upitnika na programskoj traci.

- 2. Odaberite Ažuriranja. Otvorit će se prozor Provjera ažuriranja i Windows traži ažuriranja.
- 3. Slijedite upute na zaslonu.
- 4. U području za preuzimanje učinite sljedeće:
	- a. Pronađite ažuriranje BIOS-a koje je novije od verzije BIOS-a trenutno instalirane na računalu. Ako je ažuriranje novije od vašeg BIOS-a, zabilježite datum, naziv ili neku drugu prepoznatljivu značajku. Ta će vam informacija možda poslije zatrebati da biste pronašli ažuriranje nakon njegova preuzimanja na tvrdi disk.
	- b. Slijedite upute na zaslonu za preuzimanje odabranih datoteka na tvrdi disk računala.

Zabilježite put do mjesta na tvrdom disku gdje će se spremiti preuzeto ažuriranje BIOS-a. Kada budete spremni za instalaciju ažuriranja, tom ćete mjestu morati pristupiti pomoću navedenog puta.

#### Instaliranje ažuriranja BIOS-a

Postupci za instalaciju BIOS-a mogu se razlikovati. Slijedite upute koje se pojavljuju na zaslonu nakon dovršetka preuzimanja. Ako se ne pojave nikakve upute, slijedite ove korake.

- 1. Odaberite ikonu Pretraživanje na programskoj traci, u okvir za pretraživanje upišite datoteka, a zatim odaberite Eksplorer za datoteke.
- 2. Odaberite oznaku tvrdog diska. Oznaka tvrdog diska obično je lokalni disk (C:).
- 3. Pomoću puta do mjesta na tvrdom disku koji ste ranije zabilježili otvorite mapu na tvrdom disku koja sadrži ažuriranje.
- 4. Dvokliknite datoteku s nastavkom .exe (na primjer, *naziv\_datoteke*.exe).

Započet će instalacija BIOS-a.

5. Slijedite upute na zaslonu kako biste dovršili instalaciju.

<sup>&</sup>lt;sup>e</sup> NAPOMENA: nakon što se na zaslonu pojavi poruka o uspješnoj instalaciji, preuzetu datoteku možete izbrisati s tvrdog diska.

# 10 Korištenje alata HP PC Hardware Diagnostics

Pomoću uslužnog alata HP PC Hardware Diagnostics možete utvrditi funkcionira li hardver računala ispravno. Te su tri verzije HP PC Hardware Diagnostics Windows, HP PC Hardware Diagnostics UEFI (Unified Extensible Firmware Interface) i (samo za odabrane proizvode) firmverska značajka Remote HP PC Hardware Diagnostics UEFI.

# Korištenje alata HP PC Hardware Diagnostics Windows (samo neki proizvodi)

HP PC Hardware Diagnostics Windows pomoćni je program utemeljen na sustavu Windows, koji omogućuje pokretanje dijagnostičkih testova kojima se utvrđuje funkcionira li hardver računala ispravno. Alat se pokreće zajedno s operacijskim sustavom Windows radi dijagnosticiranja hardverskih kvarova.

Ako HP PC Hardware Diagnostics Windows nije instaliran na računalu, najprije ga morate preuzeti i instalirati. Da biste preuzeli HP PC Hardware Diagnostics Windows, pročitajte [Preuzimanje alata HP PC Hardware](#page-61-0)  [Diagnostics Windows](#page-61-0) na stranici 52.

### Korištenje identifikacijskog koda hardverskog kvara koji generira HP PC Hardware Diagnostics Windows

Kada HP PC Hardware Diagnostics Windows otkrije pogrešku koja zahtijeva zamjenu hardvera, generira se 24-znamenkasti ID kvara za odabrane testove komponenata. Za interaktivne testove, kao što su tipkovnica, miš ili audiopaleta i videopaleta, morate provesti korake rješavanja problema da biste mogli dobiti ID kvara.

- **▲** Nakon što primite ID kvara, imate nekoliko mogućnosti:
	- Odaberite Dalje da biste otvorili stranicu servisa za automatsku prijavu događaja (EAS-a), na kojoj možete prijaviti slučaj.

– ili –

● Skenirajte QR kod mobilnim uređajem, što vas može odvesti na stranicu EAS-a, gdje možete prijaviti slučaj.

– ili –

● Odaberite okvir uz 24-znamenkasti ID kvara da biste kopirali kod kvara i poslali ga podršci.

### Pristup aplikaciji HP PC Hardware Diagnostics Windows

Kada se HP PC Hardware Diagnostics Windows instalira, možete mu pristupiti putem aplikacije HP Support Assistant ili izbornika Start.

#### Pristup alatu HP PC Hardware Diagnostics Windows putem aplikacije HP Support Assistant

Nakon instalacije softvera HP PC Hardware Diagnostics Windows slijedite navedene korake da biste mu pristupili putem programa HP Support Assistant.

<span id="page-61-0"></span>1. Odaberite ikonu Pretraživanje na programskoj traci, u okvir za pretraživanje upišite podrška, a zatim odaberite aplikaciju HP Support Assistant.

– ili –

Odaberite znak upitnika na programskoj traci.

- 2. Odaberite Popravci i dijagnostika.
- 3. Odaberite Pokreni dijagnostiku hardvera, a zatim odaberite Pokreni.
- 4. Kada se alat otvori, odaberite vrstu dijagnostičkog testa koji želite pokrenuti, a potom slijedite upute na zaslonu.
- NAPOMENA: da biste prekinuli dijagnostički test, odaberite Odustani.

#### Pristup alatu HP PC Hardware Diagnostics Windows iz izbornika Start (samo odabrani proizvodi)

Nakon instalacije alata HP PC Hardware Diagnostics Windows slijedite navedene korake da biste mu pristupili iz izbornika Start.

- 1. Odaberite gumb Start.
- 2. Desnom tipkom miša kliknite HP PC Hardware Diagnostics for Windows, a zatim odaberite Pokreni kao administrator.
- 3. Kada se alat otvori, odaberite vrstu dijagnostičkog testa koji želite pokrenuti, a potom slijedite upute na zaslonu.
- **WAPOMENA:** da biste prekinuli dijagnostički test, odaberite Odustani.

#### Preuzimanje alata HP PC Hardware Diagnostics Windows

Upute za preuzimanje alata HP PC Hardware Diagnostics Windows dostupne su samo na engleskom jeziku. Da biste preuzeli taj alat, morate koristiti računalo sa sustavom Windows jer su dostupne samo .exe datoteke.

#### Preuzimanje najnovije verzije aplikacije HP PC Hardware Diagnostics Windows od HP-a

Da biste preuzeli HP PC Hardware Diagnostics Windows od HP-a, slijedite korake u nastavku:

- 1. Idite na<http://www.hp.com/go/techcenter/pcdiags>. Prikazuje se početna stranica HP PC Diagnostics.
- 2. Odaberite Download HP Diagnostics Windows (Preuzmi HP Diagnostics Windows), a zatim odaberite konkretnu verziju softvera Windows Diagnostic da biste je preuzeli na računalo ili USB izbrisivi pogon.

Alat će se preuzeti na odabrano mjesto.

#### Preuzimanje aplikacije HP PC Hardware Diagnostics Windows iz Microsoftove trgovine

HP PC Hardware Diagnostics Windows možete preuzeti iz Microsoftove trgovine.

- 1. Odaberite aplikaciju Microsoft Store na radnoj površini ili ikonu Pretraživanje na programskoj traci, a zatim u okvir za pretraživanje upišite Microsoft Store.
- 2. U okvir za pretraživanje na servisu Microsoft Store unesite HP PC Hardware Diagnostics Windows.

3. Slijedite upute na zaslonu.

Alat će se preuzeti na odabrano mjesto.

#### Preuzimanje alata HP Hardware Diagnostics Windows po nazivu ili broju proizvoda (samo odabrani proizvodi)

HP PC Hardware Diagnostics Windows možete preuzeti po nazivu ili broju proizvoda.

- **WAPOMENA:** za neke će proizvode softver možda biti potrebno preuzeti na USB izbrisivi memorijski pogon prema nazivu ili broju proizvoda.
	- 1. Idite na<http://www.hp.com/support>.
	- 2. Odaberite Software and Drivers (Softver i upravljački programi), odaberite vrstu proizvoda, a zatim u prikazani okvir za pretraživanje unesite naziv ili broj proizvoda.
	- 3. U odjeljku Diagnostics (Dijagnostika) odaberite Download (Preuzmi), a zatim slijedite upute na zaslonu da biste odabrali određenu verziju dijagnostike sustava Windows koja će se preuzeti na vaše računalo ili USB izbrisivi pogon.

Alat će se preuzeti na odabrano mjesto.

#### Instaliranje alata HP PC Hardware Diagnostics Windows

Kako biste instalirali HP PC Hardware Diagnostics Windows, na računalu ili USB izbrisivom memorijskom pogonu pronađite mapu u kojoj se nalazi preuzeta .exe datoteka, dvokliknite je pa slijedite upute na zaslonu.

## Korištenje alata HP PC Hardware Diagnostics UEFI

HP PC Hardware Diagnostics UEFI (engl. Unified Extensible Firmware Interface) omogućuje pokretanje dijagnostičkih testova kojima se utvrđuje funkcionira li hardver računala ispravno. Alat se pokreće izvan operacijskog sustava radi izoliranja hardverskih kvarova od problema koje uzrokuju operacijski sustav ili druge softverske komponente.

NAPOMENA: Da biste preuzeli i stvorili okruženje za podršku pomoću alata HP UEFI, za neke proizvode morate koristiti računalo sa sustavom Windows i USB izbrisivi memorijski pogon jer se nude samo .exe datoteke. dodatne informacije potražite u odjeljku [Preuzimanje alata HP PC Hardware Diagnostics UEFI na](#page-63-0)  [USB izbrisivi memorijski pogon](#page-63-0) na stranici 54.

Ako se PC ne pokreće u sustavu Windows, HP PC Hardware Diagnostics UEFI može dijagnosticirati hardverske probleme.

### Korištenje identifikacijskog koda hardverskog kvara koji generira HP PC Hardware Diagnostics UEFI

Kada HP PC Hardware Diagnostics UEFI otkrije pogrešku koja zahtijeva zamjenu hardvera, generira se 24 znamenkasti identifikacijski kod kvara.

Ako vam je potrebna pomoć pri rješavanju problema, učinite sljedeće:

**▲** Odaberite Contact HP (Obratite se HP-u), prihvatite HP-ovu izjavu o zaštiti privatnosti, a zatim pomoću mobilnog uređaja skenirajte kod ID-a kvara koji će se prikazati na sljedećem zaslonu. HP-ova služba za <span id="page-63-0"></span>pomoć korisnicima – prikazat će se stranica servisnog centra na kojoj će automatski biti upisani ID kvara i broj proizvoda. Slijedite upute na zaslonu.

– ili –

Obratite se podršci i navedite ID kvara.

- **W NAPOMENA:** da biste pokrenuli dijagnostiku na konvertibilnom računalu, računalo mora biti u načinu prijenosnog računala i morate koristiti priključenu tipkovnicu.
- NAPOMENA: ako morate zaustaviti dijagnostički test, pritisnite esc.

#### Pokretanje alata HP PC Hardware Diagnostics UEFI

Da biste pokrenuli HP PC Hardware Diagnostics UEFI, primijenite ovaj postupak.

- 1. Uključite ili ponovno pokrenite računalo te nakratko pritisnite tipku esc.
- 2. Pritisnite tipku f2.

BIOS traži dijagnostičke alate na tri mjesta, sljedećim redoslijedom:

- a. Povezivanje s USB izbrisivim memorijskim pogonom
- **EX NAPOMENA:** da biste preuzeli alat HP PC Hardware Diagnostics UEFI na USB izbrisivi memorijski pogon, pročitajte Preuzimanje najnovije verzije alata HP PC Hardware Diagnostics UEFI na stranici 54.
- b. Tvrdi disk
- c. BIOS
- 3. Kada se alat za dijagnostiku otvori, odaberite vrstu dijagnostičkog testa koji želite pokrenuti, a potom slijedite upute na zaslonu.

### Preuzimanje alata HP PC Hardware Diagnostics UEFI na USB izbrisivi memorijski pogon

Preuzimanje alata HP PC Hardware Diagnostics UEFI na USB izbrisivi memorijski pogon može biti korisno u nekim situacijama:

- ako HP PC Hardware Diagnostics UEFI nije obuhvaćen unaprijed instaliranom slikom
- ako HP PC Hardware Diagnostics UEFI nije obuhvaćen particijom HP Tool
- ako je tvrdi disk oštećen

NAPOMENA: upute za preuzimanje alata HP PC Hardware Diagnostics UEFI isključivo su na engleskom jeziku, a da biste preuzeli i stvorili okruženje za podršku pomoću alata HP UEFI, morate koristiti računalo sa sustavom Windows jer se nude samo .exe datoteke.

#### Preuzimanje najnovije verzije alata HP PC Hardware Diagnostics UEFI

Najnoviju verziju alata HP PC Hardware Diagnostics UEFI preuzmite na USB izbrisivi memorijski pogon na sljedeći način:

- 1. Idite na<http://www.hp.com/go/techcenter/pcdiags>. Prikazuje se početna stranica HP PC Diagnostics.
- 2. Odaberite Download HP Diagnostics UEFI (Preuzmi HP Diagnostics UEFI), a zatim Run (Pokreni).

#### Preuzimanje alata HP PC Hardware Diagnostics UEFI po nazivu ili broju proizvoda (samo odabrani proizvodi)

HP PC Hardware Diagnostics UEFI možete preuzeti na USB izbrisivi memorijski pogon prema nazivu ili broju proizvoda (samo odabrani proizvodi).

- $\mathbb{R}^n$  **NAPOMENA:** za neke će proizvode softver možda biti potrebno preuzeti na USB izbrisivi memorijski pogon prema nazivu ili broju proizvoda.
	- 1. Idite na<http://www.hp.com/support>.
	- 2. Unesite naziv ili broj proizvoda, odaberite računalo, a zatim operacijski sustav.
	- 3. U odjeljku Diagnostics (Dijagnostika) slijedite upute na zaslonu da biste odabrali i preuzeli željenu verziju alata UEFI Diagnostics.

# Korištenje postavki alata Remote HP PC Hardware Diagnostics UEFI (samo odabrani proizvodi)

Remote HP PC Hardware Diagnostics UEFI firmverska je značajka (BIOS) koja na računalo preuzima HP PC Hardware Diagnostics UEFI. Zatim na računalu provodi dijagnostiku, a rezultate može prenijeti na unaprijed konfigurirani poslužitelj.

Dodatne informacije o značajci Remote HP PC Hardware Diagnostics UEFI potražite na web-mjestu <http://www.hp.com/go/techcenter/pcdiags>, a zatim odaberite Find out more (Dodatne informacije).

### Preuzimanje značajke Remote HP PC Hardware Diagnostics UEFI

HP Remote PC Hardware Diagnostics UEFI dostupan je i kao SoftPaq koji se može preuzeti na poslužitelj.

#### Preuzimanje najnovije verzije značajke Remote HP PC Hardware Diagnostics UEFI

Najnoviju verzije aplikacije HP PC Hardware Diagnostics UEFI možete preuzeti na USB izbrisivi memorijski pogon.

- 1. Idite na [http://www.hp.com/go/techcenter/pcdiags.](http://www.hp.com/go/techcenter/pcdiags) Prikazuje se početna stranica HP PC Diagnostics.
- 2. Odaberite Download Remote Diagnostics (Preuzmi alat za udaljenu dijagnostiku), a zatim Run (Pokreni).

#### Preuzimanje značajke Remote HP PC Hardware Diagnostics UEFI po nazivu ili broju proizvoda (samo odabrani proizvodi)

HP Remote PC Hardware Diagnostics UEFI možete preuzeti po nazivu ili broju proizvoda.

- $\mathbb{R}^n$  **NAPOMENA:** za neke je proizvode softver potrebno preuzeti prema nazivu ili broju proizvoda.
	- 1. Idite na<http://www.hp.com/support>.
	- 2. Odaberite Software and Drivers (Softver i upravljački programi), odaberite vrstu proizvoda, u prikazani okvir za pretraživanje unesite naziv ili broj proizvoda, odaberite računalo, a zatim odaberite operacijski sustav.
	- 3. U odjeljku Diagnostics (Dijagnostika) slijedite zaslonske upute da biste odabrali ili preuzeli verziju značajke Remote UEFI (Udaljeni UEFI) za proizvod.

### Prilagodba postavki značajke Remote HP PC Hardware Diagnostics UEFI

Pomoću postavke Remote HP PC Hardware Diagnostics u odjeljku Computer Setup (Postavljanje računala) (BIOS) možete provesti nekoliko prilagodbi.

- Zakažite pokretanje dijagnostike bez nadzora. Možete pokrenuti i dijagnostiku odmah u interaktivnom načinu rada tako da odaberete Execute Remote HP PC Hardware Diagnostics (Pokreni daljinsku dijagnostiku HP-ova računalnog hardvera).
- Postavite lokaciju za preuzimanje dijagnostičkih alata. Ta značajka omogućuje pristup alatima s HP-ova web-mjesta ili poslužitelja koji je unaprijed konfiguriran za upotrebu. Da biste pokrenuli daljinsku dijagnostiku, računalo ne mora imati klasičnu lokalnu pohranu (kao što su diskovni ili USB izbrisivi memorijski pogon).
- Postavite lokaciju za pohranu rezultata testa. Možete postaviti i postavke korisničkog imena i lozinke koje se upotrebljavaju za prijenos.
- Prikažite informacije o stanju prethodno pokrenute dijagnostike.

Da biste prilagodili postavke značajke Remote HP PC Hardware Diagnostics UEFI, slijedite korake u nastavku:

- 1. Uključite ili ponovno pokrenite računalo, a kada se pojavi HP-ov logotip, pritisnite tipku f10 da biste otvorili Computer Setup (Postavljanje računala).
- 2. Odaberite Advanced (Dodatno), a zatim odaberite Settings (Postavke).
- 3. Odaberite mogućnosti prilagodbe.
- 4. Odaberite Exit (Izlaz), a zatim Save Changes and Exit (Spremi promjene i izađi) da biste spremili svoje postavke.

Vaše će promjene stupiti na snagu kada ponovno pokrenete računalo.

### <span id="page-66-0"></span>Stvaranje sigurnosnih kopija, vraćanje i oporavak 11

Pomoću alate sustava Windows ili HP-ova softver možete stvoriti sigurnosni kopiju podataka, stvoriti točku vraćanja, ponovno postaviti računalo, stvoriti medij za oporavak ili vratiti računalo u tvorničko stanje. Izvođenjem tih standardnih postupaka računalo možete brže vratiti u funkcionalno stanje.

- $\mathbb{Z}$  VAŽNO: ako izvodite postupke oporavka na tablet-računalu, baterija tablet-računala mora biti barem 70 % napunjena prije nego što započnete s postupkom.
- $\mathbb{Z}$  VAŽNO: tablet-računala s odvojivom tipkovnicom prije pokretanja bilo kojeg postupka oporavka povežite na bazu s tipkovnicom.

# Stvaranje sigurnosnih kopija podataka i izrada medija za oporavak

Ove metode stvaranja medija za oporavak i sigurnosnih kopija dostupne su samo na nekim proizvodima.

### Stvaranje sigurnosnih kopija pomoću alata sustava Windows

HP preporučuje da sigurnosnu kopiju podataka izradite odmah nakon početnog postavljanja. To možete učiniti lokalno pomoću alata Sigurnosno kopiranje u sustavu Windows i vanjskog USB pogona ili pomoću internetskih alata.

- VAŽNO: Windows jedini omogućuje sigurnosno kopiranje osobnih podataka. Zakažite redovito sigurnosno kopiranje da biste izbjegli gubitak podataka.
- NAPOMENA: ako je pohrana računala 32 GB ili manja, vraćanje sustava tvrtke Microsoft® onemogućeno je prema zadanim postavkama.

### Stvaranje medija za oporavak pomoću alata HP Cloud Recovery Download Tool (samo odabrani proizvodi)

Uz pomoć alata HP Cloud Recovery Download Tool možete stvoriti HP-ov medij za oporavak na USB izbrisivom memorijskom pogonu s mogućnošću pokretanja.

Za dodatne informacije:

- **▲** posjetite [http://www.hp.com/support,](http://www.hp.com/support) potražite HP Cloud Recovery, a zatim odaberite rezultat koji odgovara vrsti računala.
- **WAPOMENA:** ako ne možete sami stvoriti medij za oporavak, obratite se podršci i zatražite diskove za oporavak. Posjetite [http://www.hp.com/support,](http://www.hp.com/support) odaberite svoju državu ili regiju i slijedite upute na zaslonu.
- VAŽNO: HP preporučuje da slijedite [Postupci vraćanja i oporavka](#page-67-0) na stranici 58 da biste računalo vratili u izvorno stanje prije nego što dobijete i upotrijebite HP-ove diskove za oporavak. Računalo možete prije vratiti u funkcionalno pomoću nedavne sigurnosne kopije nego pomoću HP-ovih diskova za oporavak. Nakon vraćanja sustava u izvorno stanje ponovna instalacija cjelokupnog u međuvremenu objavljenog softvera operacijskog sustava može biti dugotrajan postupak.

### <span id="page-67-0"></span>Povrat i oporavak vašeg sustava

Ako se radna površina ne može učitati, dostupno vam je nekoliko alata za oporavak sustava unutar i izvan sustava Windows.

HP preporučuje da pokušate vratiti sustav u izvorno stanje pomoću značajke Postupci vraćanja i oporavka na stranici 58.

### Stvaranje točke vraćanja sustava

U sustavu Windows dostupan je softver Vraćanje sustava. Softver Vraćanje sustava omogućuje automatsko ili ručno stvaranje točaka vraćanja ili snimki stanja sistemskih datoteka i postavki na računalu u određenoj točki u vremenu.

Kada upotrijebite softver Vraćanje sustava, on računalo vraća u stanje u kojem je bilo kada ste stvorili točku vraćanja. Vraćanje ne utječe na vaše osobne datoteke i dokumente.

#### Postupci vraćanja i oporavka

Nakon izvođenja prvog postupka provjerite je li problem riješen prije nego što prijeđete na drugi postupak, koji možda neće biti potreban.

- 1. Pokretanje Microsoftova alata Vraćanje sustava.
- 2. Pokretanje naredbe Vrati ovaj PC na izvorno.
- NAPOMENA: izvršavanje mogućnosti Remove everything (Ukloni sve), a zatim Fully clean the drive (U potpunosti očisti pogon) može potrajati nekoliko sati i ne ostavlja nikakve informacije na računalu. To je najsigurniji način ponovnog postavljanja računala prije recikliranja.
- 3. Oporavak pomoću HP-ova medija za oporavak. dodatne informacije potražite u odjeljku Oporavak pomoću HP-ova medija za oporavak na stranici 58.

Dodatne informacije o prva dva postupka potražite u aplikaciji Traženje pomoći:

Odaberite gumb Start, odaberite Sve aplikacije, odaberite aplikaciju Traženje pomoći, a potom unesite zadatak koji želite izvesti.

**EX NAPOMENA:** da biste pristupili aplikaciji Traženje pomoći, morate biti povezani s internetom.

#### Oporavak pomoću HP-ova medija za oporavak

HP-ov medij za oporavak možete koristiti za oporavak izvornog operacijskog sustava i softverskih programa koji su tvornički instalirani. Na nekim ga je proizvodima moguće stvoriti na USB izbrisivom memorijskom pogonu s mogućnošću pokretanja pomoću alata HP Cloud Recovery Download Tool.

Detalje potražite u članku [Stvaranje medija za oporavak pomoću alata HP Cloud Recovery Download Tool](#page-66-0)  [\(samo odabrani proizvodi\)](#page-66-0) na stranici 57.

 $\mathbb{R}^n$  **NAPOMENA:** ako ne možete sami stvoriti medij za oporavak, obratite se podršci i zatražite diskove za oporavak. Posjetite <http://www.hp.com/support>, odaberite svoju državu ili regiju i slijedite upute na zaslonu.

Oporavak sustava:

**▲** Umetnite HP-ov medij za oporavak i ponovno pokrenite računalo.

<sup>2</sup> NAPOMENA: HP preporučuje da slijedite [Postupci vraćanja i oporavka](#page-67-0) na stranici 58 da biste računalo vratili u izvorno stanje prije nego što dobijete i upotrijebite HP-ove diskove za oporavak. Računalo možete prije vratiti u funkcionalno pomoću nedavne sigurnosne kopije nego pomoću HP-ovih diskova za oporavak. Nakon vraćanja sustava u izvorno stanje ponovna instalacija cjelokupnog u međuvremenu objavljenog softvera operacijskog sustava može biti dugotrajan postupak.

### Promjena redoslijeda pokretanja računala

Ako se računalo ponovno ne pokrene pomoću HP-ova medija za oporavak, promijenite redoslijed pokretanja računala, odnosno redoslijed uređaja naveden u BIOS-u, koji predstavlja informacije o pokretanju. Možete i odabrati optički pogon ili USB izbrisivi memorijski pogon, ovisno o mjestu HP-ova medija za oporavak.

VAŽNO: tablet-računala s odvojivom tipkovnicom prije započinjanja ovih koraka povežite s bazom za tipkovnicu.

Promjena redoslijeda pokretanja:

- 1. Umetnite HP-ov medij za oporavak.
- 2. Pristup sustavu putem izbornika Startup (Pokretanje).
	- Na računalima ili tabletima s priključenom tipkovnicom uključite ili ponovno pokrenite računalo ili tablet-računalo, nakratko pritisnite tipku esc, a zatim tipku f9 da bi vam se prikazale mogućnosti pokretanja.
	- Na tabletima bez tipkovnice uključite ili ponovno pokrenite tablet-računalo, nakratko pritisnite i držite tipku za povećavanje glasnoće, a zatim odaberite f9.

– ili –

Uključite ili ponovno pokrenite tablet-računalo, nakratko pritisnite i držite tipku za smanjivanje glasnoće, a zatim odaberite f9.

3. Odaberite optički pogon ili USB izbrisivi memorijski pogon s kojeg želite izvršiti pokretanje, a zatim slijedite upute na zaslonu.

### Korištenje softvera HP Sure Recover (samo odabrani proizvodi)

Neki su modeli računala konfigurirani uz HP Sure Recover, rješenje za oporavak operacijskog sustava (OS-a) računala ugrađeno u hardver i softver. HP Sure Recover može u potpunosti vratiti sliku HP-ova operacijskog sustava bez instaliranja softvera za oporavak.

Administrator ili korisnik može uz HP Sure Recover vratiti sustav i instalirati:

- najnoviju verziju operacijskog sustava
- upravljačke programe uređaja specifične za platformu
- softverske aplikacije, u slučaju prilagođene slike

Da biste pristupili najnovijoj dokumentaciji o tehnologiji HP Sure Recover, posjetite web-mjesto <http://www.hp.com/support>. Slijedite upute na zaslonu da biste pronašli svoj proizvod i dokumentaciju.

# 12 Elektrostatički izboj

Elektrostatičko pražnjenje je otpuštanje statičkog elektriciteta kada se dva predmeta dotaknu, na primjer šok koji osjetite kada hodate po tepihu i dodirnete metalnu kvaku.

Pražnjenje statičkog elektriciteta iz prstiju ili drugih elektrostatičkih vodiča može oštetiti elektroničke komponente.

**[27 VAŽNO:** da biste smanjili opasnost od oštećenja računala, oštećenja pogona ili gubitka podataka, pridržavajte se sljedećih mjera opreza:

- Ako u uputama za uklanjanje ili instalaciju stoji da isključite računalo iz izvora napajanja, najprije ga pravilno uzemljite.
- Komponente čuvajte u njihovim spremnicima koji su zaštićeni od elektrostatičkog pražnjenja dok ih ne budete bili spremni ugraditi.
- Izbjegavajte dodirivanje kontakata, vodiča i sklopova. Rukujte elektroničkim komponentama što je manje moguće.
- Koristite nemagnetske alate.
- Prije rukovanja komponentama ispraznite statički elektricitet dodirivanjem neobojane metalne površine.
- Ako uklonite komponentu, stavite je u spremnik koji je zaštićen od elektrostatičkog pražnjenja.

# 13 Specifikacije

Kada putujete s računalom ili ga skladištite, specifikacije ulaznog napajanja i radne karakteristike pružaju korisne informacije.

## Ulazno napajanje

Informacije o napajanju navedene u ovom odjeljku mogu biti korisne ako planirate s računalom putovati u inozemstvo.

Računalo za napajanje koristi istosmjerni napon, koji može dobivati preko izvora izmjeničnog ili istosmjernog napajanja. Izvor izmjeničnog napajanja mora imati nazivnu snagu i frekvenciju u rasponu od 100 do 240 V, od 50 do 60 Hz. Iako se računalo može napajati iz samostalnog izvora napajanja istosmjernim naponom, ono se mora napajati samo prilagodnikom za izmjenični napon ili istosmjernim napajanjem koje je HP odobrio za upotrebu na ovom računalu.

Računalo može za napajanje koristiti istosmjerni napon unutar jedne ili više sljedećih specifikacija. Radni napon i struja ovise o platformi. Napon i jakost struje za vaše računalo navedeni su na naljepnici s regulatornim podacima.

| Ulazno napajanje     | Procjena                                                                                                    |
|----------------------|----------------------------------------------------------------------------------------------------|
| Radni napon i struja | 5 V istosmjernog napona pri 2 A / 12 V istosmjernog napona pri 3 A / 15 V istosmjernog napona pri<br>$3A - 45W$ USB-C <sup>®</sup>                                                                                                    |
|                      | 5 V istosmjernog napona pri 3 A / 9 V istosmjernog napona pri 3 A / 12 V istosmjernog napona pri<br>3,75 A / 15 V istosmjernog napona pri 3 A - 45 W USB-C                                                                                |
|                      | 5 V istosmjernog napona pri 3 A / 9 V istosmjernog napona pri 3 A / 10 V istosmjernog napona<br>pri 3,75 A / 12 V istosmjernog napona pri 3,75 A / 15 V istosmjernog napona pri 3 A / 20 V<br>istosmiernog napona pri 2,25 A - 45 W USB-C |
|                      | 5 V istosmjernog napona pri 3 A / 9 V istosmjernog napona pri 3 A / 12 V istosmjernog napona pri<br>5 A / 15 V istosmjernog napona pri 4,33 A / 20 V istosmjernog napona pri 3,25 A – 65 W USB-C                                          |
|                      | 5 V istosmjernog napona pri 3 A / 9 V istosmjernog napona pri 3 A / 10 V istosmjernog napona pri<br>5 A / 12 V istosmjernog napona pri 5 A / 15 V istosmjernog napona pri 4,33 A / 20 V istosmjernog<br>napona pri 3,25 A - 65 W USB-C    |
|                      | 5 V istosmjernog napona pri 3 A / 9 V istosmjernog napona pri 3 A / 10 V istosmjernog napona<br>pri 5 A / 12 V istosmjernog napona pri 5 A / 15 V istosmjernog napona pri 5 A / 20 V istosmjernog<br>napona pri 4,5 A - 90 W USB-C        |
|                      | 19.5 V istosmjernog napona pri 2,31 A - 45 W                                                                                                    |
|                      | 19,5 V istosmjernog napona pri 3,33 A - 65 W                                                                                                    |
|                      | 19,5 V istosmjernog napona pri 4,62 A - 90 W                                                                                                    |
|                      | 19.5 V istosmjernog napona pri 6,15 A - 120 W                                                                                                    |
|                      | 19.5 V istosmjernog napona pri 6,9 A - 135 W                                                                                                    |
|                      | 19,5 V istosmjernog napona pri 7,70 A - 150 W                                                                                                    |
|                      | 19,5 V istosmjernog napona pri 10,3 A - 200 W                                                                                                    |

Tablica 13-1 Specifikacije za istosmjerni izvor napajanja

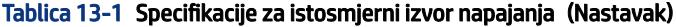

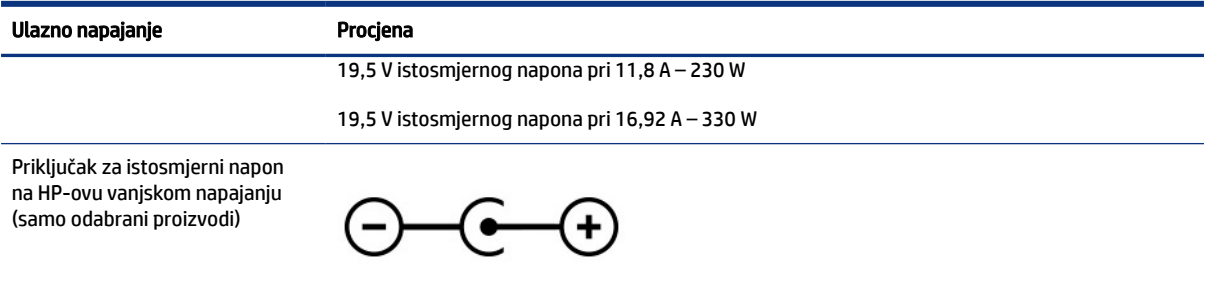

**WAPOMENA:** Ovaj proizvod dizajniran je za IT sustave napajanja u Norveškoj s međufaznim naponom ne višim od 240 V rms.

# Radno okruženje

Tehničke specifikacije sadrže informacije koje će vam biti korisne kada putujete s računalom ili ga skladištite.

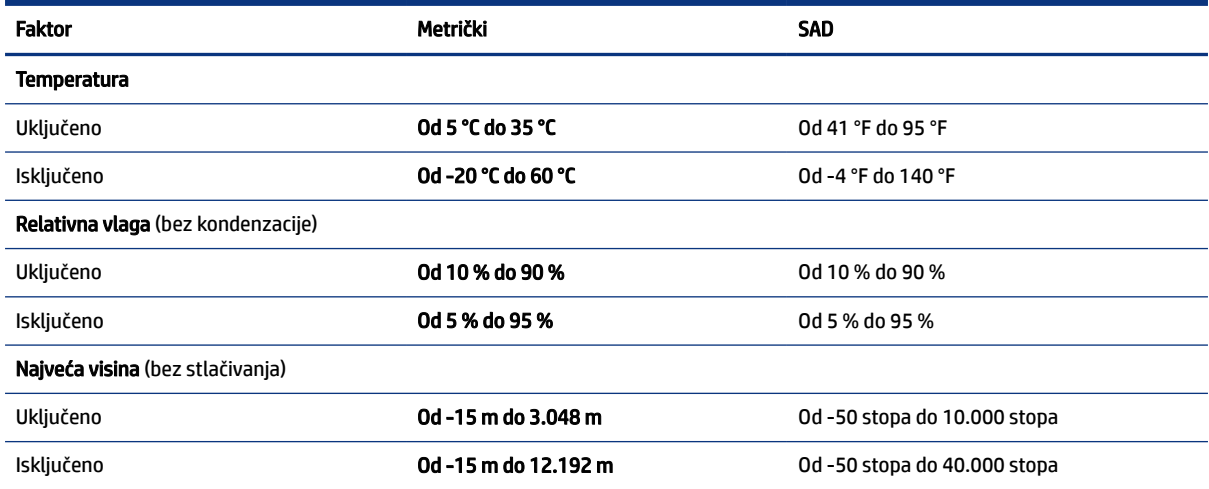

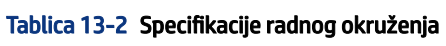
# <span id="page-72-0"></span>14 Pristupačnost

HP-ov je cilj osmisliti, proizvoditi i prodavati proizvode, servise i informacije koje svi na svim mjestima mogu koristiti, bilo samostalno, bilo s odgovarajućim uređajima ili aplikacijama drugih proizvođača.

## HP i pristupačnost

S obzirom na to da je HP-ov cilj u temelje svoje tvrtke ugraditi raznolikost, uključivost i ravnotežu poslovnog i privatnog vremena, to se odražava u svemu što HP radi. HP teži stvaranju inkluzivnog okruženja usredotočenog na povezivanje osoba s tehnologijom širom svijeta.

## Pronalaženje potrebnih tehnoloških alata

Tehnologija može osloboditi vaše ljudske potencijale. Pomoćna tehnologija uklanja prepreke i pojednostavnjuje stvaranje neovisnosti kod kuće, na poslu i u zajednici. Pomoćne tehnologije pridonose povećanju, održavanju i poboljšanju funkcionalnih mogućnosti elektroničke i informacijske tehnologije.

Dodatne informacije potražite u odjeljku [Pronalaženje najbolje pomoćne tehnologije](#page-73-0) na stranici 64.

## HP-ova predanost

HP predano pruža proizvode i usluge dostupne osobama s invaliditetom. Ta predanost podržava ciljeve različitosti tvrtke i jamči dostupnost pogodnosti tehnologije svima.

HP-ov je cilj pristupačnosti dizajnirati, proizvoditi i prodavati proizvode i usluge koje mogu učinkovito koristiti svi, uključujući osobe s invaliditetom, samostalno ili uz odgovarajuće pomoćne uređaje.

Da bismo ostvarili taj cilj, Pravilnik o pristupačnosti utvrđuje sedam ključnih ciljeva koji će voditi HP-ove akcije. Od svih HP-ovih voditelja i zaposlenika očekuje se da podržavaju te ciljeve i njihovu implementaciju u skladu sa svojim ulogama i odgovornostima:

- Podignite razinu svijesti o problemima pristupačnosti unutar HP-a, a zaposlenicima pružite obuku potrebnu za dizajniranje, proizvodnju, prodaju i isporuku dostupnih proizvoda i usluga.
- Razvijte smjernice pristupačnosti za proizvode i usluge, a grupe za razvoj proizvoda smatrajte odgovornima za implementiranje tih smjernica kada je to kompetitivno, tehnički i ekonomski moguće.
- U razvoj smjernica pristupačnosti te dizajniranje i testiranje proizvoda i usluga uključite osobe s invaliditetom.
- Dokumentirajte značajke pristupačnosti i objavite informacije o HP-ovim proizvodima i servisima u pristupačnom obliku.
- Uspostavite odnose s vodećim davateljima pomoćnih tehnologija i rješenja.
- Podržite interno i vanjsko istraživanje i razvoj koji poboljšava pomoćnu tehnologiju relevantnu za HP-ove proizvode i servise.
- Pružite podršku industrijskim standardima i smjernicama pristupačnosti te sudjelujte u njima.

## <span id="page-73-0"></span>IAAP (International Association of Accessibility Professionals)

IAAP je neprofitna udruga usredotočena na poboljšanje profesije pristupačnosti putem umrežavanja, obrazovanja i certificiranja. Cilj je profesionalcima koji se bave pristupačnošću pomoći pri razvijanju i poboljšanju karijera te tvrtkama ili ustanovama pojednostavniti integriranje pristupačnosti u proizvode i infrastrukturu.

HP se, kao član i osnivač, pridružio da bi zajedno s drugim tvrtkama i ustanovama sudjelovao u poticanju razvoja polja pristupačnosti. Ta predanost podržava cilj pristupačnosti HP-a u vezi s dizajniranjem, proizvodnjom i oglašavanjem proizvoda i usluga koje osobe s invaliditetom mogu učinkovito koristiti.

IAAP će osnažiti našu profesiju globalnim povezivanjem pojedinaca, učenika i organizacija da bi međusobno učili. Ako želite saznati više, posjetite<http://www.accessibilityassociation.org>da biste se pridružili internetskoj zajednici, prijavili se za biltene i doznali pojedinosti o mogućnostima članstva.

## Pronalaženje najbolje pomoćne tehnologije

Svi, uključujući osobe s invaliditetom ili dobnim ograničenjima, trebali bi imati mogućnost komuniciranja, izražavanja i povezivanja sa svijetom pomoću tehnologije. HP predano radi na povećanju razine svijesti o pristupačnosti unutar HP-a te kod klijenata i partnera.

Neovisno o tome radi li se o velikim fontovima koji su ugodniji za oči, o glasovnom prepoznavanju koje vam omogućuje da vam se ruke odmore ili o nekoj drugoj pomoćnoj tehnologiji koja će vam pomoći u određenoj situaciji, raznovrsnost pomoćnih tehnologija pojednostavnjuje korištenje HP-ovih proizvoda. Kako odabrati?

#### Procjena vlastitih potreba

Tehnologija može osloboditi vaše potencijale. Pomoćna tehnologija uklanja prepreke i pojednostavnjuje stvaranje neovisnosti kod kuće, na poslu i u zajednici. Pomoćna tehnologija (AT) pridonosi povećanju, održavanju i poboljšanju funkcionalnih mogućnosti elektroničke i informacijske tehnologije.

Možete odabrati neke od mnoštva proizvoda pomoćne tehnologije. Procjena pomoćne tehnologije trebala bi vam omogućiti procjenu nekoliko proizvoda, odgovoriti na pitanja i pomoći pri odabiru najboljeg rješenja za vašu situaciju. Uočit ćete da mnogi profesionalci kvalificirani za procjenu pomoćne tehnologije dolaze s mnogih područja, uključujući osobe licencirane ili certificirane za fizikalnu terapiju, radnu terapiju, patologiju govora/jezika itd. Ostale osobe, iako nisu certificirane ili licencirane, mogu pružati informacije o procjeni. Da biste utvrdili odgovaraju pojedinci li vašim potrebama, postavite im pitanja o iskustvu, stručnosti i naknadama.

#### Pristupačnost za HP-ove proizvode

Ove veze nude informacije o značajkama pristupačnosti i pomoćnoj tehnologiji koje su, ako je primjenjivo i dostupno u vašoj državi ili regiji, dodane u različite HP-ove proizvode. Ti će vam resursi pomoći pri odabiru određenih značajki pomoćne tehnologije i proizvoda najprikladnijih za vašu situaciju.

- **HP-ova pristupačnost i prilagodba starijima: idite na [http://www.hp.com,](http://www.hp.com) upišite Accessibility** (Pristupačnost) u okvir za pretraživanje. Odaberite Office of Aging and Accessibility (Ured za pristupačnost i prilagodbu starijima).
- HP-ova računala: Za Windows proizvode idite na [http://www.hp.com/support,](http://www.hp.com/support) upišite Windows Accessibility Options (Mogućnosti pristupačnosti sustava Windows) u okviru za pretraživanje Search our knowledge (Pretraživanje našeg znanja). Među rezultatima odaberite odgovarajući operacijski sustav.
- HP Shopping periferni uređaji za HP-ove proizvode: idite na<http://store.hp.com>, odaberite Shop (Trgovina), a zatim odaberite Monitors (Monitori) ili Accessories (Dodaci).

<span id="page-74-0"></span>Ako vam je potrebna dodatna podrška za značajke pristupačnosti na HP-ovu proizvodu, posjetite [Obraćanje](#page-76-0)  podršci [na stranici 67.](#page-76-0)

Dodatne veze na vanjske partnere i dobavljače mogu poslužiti kao dodatna pomoć:

- [Microsoftove informacije o pristupačnosti \(Windows i Microsoft Office\)](http://www.microsoft.com/enable)
- [Informacije o pristupačnosti na Googleovim proizvodima \(Android, Chrome, Google Apps\)](https://www.google.com/accessibility/)

## Standardi i zakonodavstvo

Države diljem svijeta uvode propise za poboljšanje pristupa proizvodima i uslugama za osobe s invaliditetom. Uvriježilo se da se ti propisi odnose na telekomunikacijske proizvode i usluge, računala i pisače s nekim značajkama za komunikaciju i videoreprodukciju, pripadajuću korisničku dokumentaciju i korisničku podršku.

## Standardi

Američki odbor za prisup informacijama osmislio je Dio 508 savezne uredbe o nabavi (FAR-a) koja propisuje standarde za pristup informacijskoj i komunikacijskoj tehnologiji (ICT-u) za osobe s tjelesnim, senzornim i kognitivinim poteškoćama.

Standardi sadrže tehničke kriterije karakteristične za različite vrste tehnologija te preduvjete utemeljene na performansama koji se fokusiraju na funkcionalne mogućnosti obuhvaćenih proizvoda. Posebni kriteriji obuhvaćaju softverske aplikacije i operacijske sustave, web-informacije i aplikacije, računala, telekomunikacijske proizvode, videosadržaje i multimedijske sadržaje te samostalne zatvorene proizvode.

#### Zahtjev 376 – EN 301 549

Europska unija je stvorila normu EN 301 549 u okviru zahtjeva za normizaciju 376 kao internetski paket alata za javnu nabavu ICT proizvoda. Norma uređuje preduvjete pristupačnosti primjenjive na ICT proizvode i servise s opisom testnih postupaka i metodologije procjene za svaki preduvjet.

## Smjernice za osiguravanje pristupačnosti mrežnih sadržaja (Web Content Accessibility Guidelines, WCAG)

Smjernice za osiguravanje pristupačnosti mrežnih sadržaja (Web Content Accessibility Guidelines, WCAG) radne skupine Web Accessibility Initiative (WAI) organizacije W3C web-dizajnerima i razvojnim inženjerima pojednostavnjuje stvaranje web-mjesta koja bolje zadovoljavaju potrebe osoba s invaliditetom ili dobnim ograničenjima.

WCAG potiče pristupačnost u velikom broju web-sadržaja (tekst, slike, audio i videosadržaj) i web-aplikacija. WCAG se može precizno testirati, jednostavno ga je shvatiti i koristiti, a web-dizajnerima omogućuje fleksibilnost i inovativnost. WCAG 2.0 odobren je kao [ISO/IEC 40500:2012](http://www.iso.org/iso/iso_catalogue/catalogue_tc/catalogue_detail.htm?csnumber=58625/).

WCAG posebno rješava prepreke za pristupanje webu na koje nailaze osobe s vizualnim, slušnim, tjelesnim, kognitivnim i neurološkim oštećenjima te stariji korisnici interneta s potrebama za pristupačnošću. WCAG 2.0 pruža karakteristike pristupačnog sadržaja:

- pojmljivost (na primjer, rješavanjem tekstnih alternativa za slike, titlova za zvuk, prilagodljivosti prezentacije i kontrasta boja)
- operabilnost (rješavanjem tipkovničkog pristupa, kontrasta boja, vremenom unosa, izbjegavanjem napadaja i mogućnošću navigacije)
- razumljivost (rješavanjem čitljivosti, prediktivnosti i pomoći pri unosu)

robusnost (na primjer, rješavanjem kompatibilnosti s pomoćnim tehnologijama)

## <span id="page-75-0"></span>Zakonodavstvo i propisi

Pristupačnost IT-a i informacija postalo je područje od sve veće zakonske važnosti. Te veze pružaju informacije o ključnim zakonima, propisima i standardima.

- [Sjedinjene Američke Države](http://www8.hp.com/us/en/hp-information/accessibility-aging/legislation-regulation.html#united-states)
- **[Kanada](http://www8.hp.com/us/en/hp-information/accessibility-aging/legislation-regulation.html#canada)**
- **[Europa](http://www8.hp.com/us/en/hp-information/accessibility-aging/legislation-regulation.html#europe)**
- **[Australija](http://www8.hp.com/us/en/hp-information/accessibility-aging/legislation-regulation.html#australia)**

## Korisni resursi o pristupačnosti i veze

Ove tvrtke, ustanove i resursi mogu biti dobri izvori informacija o ograničenjima koja se odnose na invaliditet i dob.

 $\mathbb{R}^n$  NAPOMENA: to nije potpuni popis. Popis tvrtki i ustanova služi samo u informativne svrhe. HP ne preuzima nikakvu odgovornost za informacije i kontakte na koje možete naići na internetu. Popis na ovoj stranici ne znači da ga HP podržava.

## Tvrtke ili ustanove

Ove tvrtke i ustanove neke su od mnogih koji pružaju informacije o ograničenjima koja se odnose na dob.

- American Association of People with Disabilities (AAPD)
- The Association of Assistive Technology Act Programs (ATAP)
- Hearing Loss Association of America (HLAA)
- Information Technology Technical Assistance and Training Center (ITTATC)
- Lighthouse International
- National Association of the Deaf
- National Federation of the Blind
- Rehabilitation Engineering & Assistive Technology Society of North America (RESNA)
- Telecommunications for the Deaf and Hard of Hearing, Inc. (TDI)
- W3C Web Accessibility Initiative (WAI)

## Obrazovne ustanove

Mnogebrazovne ustanove, uključujući ove primjere, daju informacije o ograničenjima koja se odnose na invaliditet i dob.

- California State University, Northridge, Center on Disabilities (CSUN)
- University of Wisconsin Madison, Trace Center
- University of Minnesota computer accommodations program

## <span id="page-76-0"></span>Ostali resursi o invaliditetu

Mnogi resursi, uključujući ove primjere, daju informacije o ograničenjima koja se odnose na invaliditet i dob.

- ADA (Americans with Disabilities Act) Technical Assistance Program
- ILO Global Business and Disability Network
- **EnableMart**
- **European Disability Forum**
- **Job Accommodation Network**
- **Microsoft Enable**

#### HP-ove veze

Ove HP-ove veze pružaju informacije o ograničenjima koja se odnose na invaliditet i dob.

[HP-ov vodič za udobnost i zaštitu](http://www8.hp.com/us/en/hp-information/ergo/index.html)

[HP-ova prodaja u javnom sektoru](https://government.hp.com/)

## Obraćanje podršci

HP nudi tehničku podršku i pomoć s mogućnostima pristupačnosti za kupce s invaliditetom.

**EX** NAPOMENA: podrška je samo na engleskom jeziku.

- Gluhi ili nagluhi korisnici koji imaju pitanja o tehničkoj podršci ili pristupačnosti HP-ovih proizvoda:
	- Upotrijebite TRS/VRS/WebCapTel da biste nazvali (877) 656-7058 od ponedjeljka do petka od 6.00 do 21.00 po planinskom vremenu.
- Korisnici s drugim oblicima invaliditeta ili dobnim ograničenjima koji imaju pitanja o tehničkoj podršci ili pristupačnosti HP-ovih proizvoda mogu odabrati jednu od sljedećih mogućnosti:
	- Nazovite (888) 259-5707 od ponedjeljka do petka od 6.00 do 21.00 po planinskom vremenu.
	- Ispunite [obrazac za kontakt za osobe s invaliditetom ili dobnim ograničenjima.](https://h41268.www4.hp.com/live/index.aspx?qid=11387)

# Kazalo

## A

antene za bežičnu vezu, prepoznavanje [6](#page-15-0) antene za WLAN, prepoznavanje [6](#page-15-0) antivirusni softver, upotreba [45](#page-54-0) AT (pomoćna tehnologija) pronalaženje [64](#page-73-0) svrha [63](#page-72-0) ažuriranje softvera [38](#page-47-0) ažuriranje softvera i upravljačkih programa [38](#page-47-0) ažuriranje upravljačkih programa [39](#page-48-0)

#### B

baterija niske razine napunjenosti baterije [34](#page-43-0) pražnjenje [34](#page-43-0) pronalaženje informacija [34](#page-43-0) rješavanje niske razine napunjenosti baterije [35](#page-44-0) tvornički zapečaćena [35](#page-44-0) ušteda energije [34](#page-43-0) baterijsko napajanje [33](#page-42-0) bežična mreža (WLAN) funkcionalan raspon [18](#page-27-0) javna WLAN veza [18](#page-27-0) poslovna WLAN veza [18](#page-27-0) povezivanje [18](#page-27-0) bežična mreža, zaštita [46](#page-55-0) BIOS ažuriranje [48](#page-57-0) pokretanje uslužnog programa Setup Utility [48](#page-57-0) preuzimanje ažuriranja [49,](#page-58-0) [50](#page-59-0) utvrđivanje verzije [48](#page-57-0) Bluetooth uređaj [17](#page-26-0), [19](#page-28-0) briga o računalu [39](#page-48-0)

## Č

čišćenje računala [39](#page-48-0) čišćenje drvenog furnira [41](#page-50-0) dezinfekcija [40](#page-49-0) HP Easy Clean [39](#page-48-0) uklanjanje prljavštine i nečistoće [39](#page-48-0)

čitač otiska prsta [11](#page-20-0)

#### D

desna zona za kontrolu, prepoznavanje [7,](#page-16-0) [8](#page-17-0) dodir četirima prstima, gesta dodirne pločice [29](#page-38-0) dodir s dva prsta, gesta dodirne pločice [28](#page-37-0) dodir trima prstima, gesta dodirne pločice [28](#page-37-0) dodirna pločica postavke [7](#page-16-0) upotreba [27](#page-36-0) dostava računala [41](#page-50-0)

#### E

elektrostatički izboj [60](#page-69-0) eSIM [19](#page-28-0)

#### G

gesta klizanja jednim prstom na dodirnom zaslonu [30](#page-39-0) geste [27](#page-36-0) geste dodirne pločice dodir četirima prstima [29](#page-38-0) dodir s dva prsta [28](#page-37-0) dodir trima prstima [28](#page-37-0) povlačenje četirima prstima [29](#page-38-0) povlačenje dvama prstima [28](#page-37-0) povlačenje trima prstima [29](#page-38-0) geste dodirnog zaslona dodir [27](#page-36-0) klizanje [30](#page-39-0) klizanje jednim prstom [30](#page-39-0) zumiranje pincetnim pokretom dvama prstima [27](#page-36-0) geste precizne dodirne pločice dodir četirima prstima [29](#page-38-0) dodir s dva prsta [28](#page-37-0) dodir trima prstima [28](#page-37-0) povlačenje četirima prstima [29](#page-38-0) povlačenje dvama prstima [28](#page-37-0) povlačenje trima prstima [29](#page-38-0) glasnoća prilagodba [13](#page-22-0) GPS [19](#page-28-0)

gumb bežične veze [17](#page-26-0) gumb napajanja, prepoznavanje [10](#page-19-0)

#### H

hardver, pronalaženje [3](#page-12-0) HDMI priključak povezivanje [24](#page-33-0) prepoznavanje [4](#page-13-0) HP 3D DriveGuard [37](#page-46-0) HP Assistive Policy [63](#page-72-0) HP PC Hardware Diagnostics UEFI ID kod kvara [53](#page-62-0) pokretanje [54](#page-63-0) preuzimanje [54](#page-63-0) upotreba [53](#page-62-0) HP PC Hardware Diagnostics Windows ID kod kvara [51](#page-60-0) instaliranje [53](#page-62-0) preuzimanje [52](#page-61-0) pristupanje [51](#page-60-0), [52](#page-61-0) upotreba [51](#page-60-0) HP Sure Recover [59](#page-68-0) HP TechPulse [46](#page-55-0) HP-ov medij za oporavak oporavak [58](#page-67-0) HP-ov modul za širokopojasnu vezu aktiviranje [18](#page-27-0) IMEI broj [18](#page-27-0) MEID broj [18](#page-27-0) HP-ova značajka brzog punjenja [34](#page-43-0)

## I

ikona napajanja, korištenje [33](#page-42-0) IMEI broj [18](#page-27-0) informacije o bateriji, pronalaženje [34](#page-43-0) instalirani softver pronalaženje [3](#page-12-0) instaliranje dodatni sigurnosni kabel [47](#page-56-0) International Association of Accessibility Professionals [64](#page-73-0) isključivanje [32](#page-41-0) isključivanje računala [32](#page-41-0)

#### J

javna WLAN veza [18](#page-27-0)

#### K

kamera prepoznavanje [6](#page-15-0) upotreba [22](#page-31-0) kombinirana utičnica za audio izlaz (slušalice) / audio ulaz (mikrofon), prepoznavanje [3](#page-12-0) komponente desna strana [3](#page-12-0) dodirna pločica [7](#page-16-0) donja strana [13](#page-22-0) lijeva strana [4](#page-13-0) područje tipkovnice [6](#page-15-0) zaslon [5](#page-14-0) žaruljice [8](#page-17-0) komponente dodirne pločice [7](#page-16-0) komponente na desnoj strani [3](#page-12-0) komponente na donjoj strani [13](#page-22-0) komponente na lijevoj strani [4](#page-13-0) komponente zaslona [5](#page-14-0) kontrole bežične veze gumb [17](#page-26-0) operacijski sustav [17](#page-26-0) kontrole operacijskog sustava [17](#page-26-0) korisnička podrška, pristupačnost [67](#page-76-0) korištenje gesta dodirne pločice i dodirnog zaslona dodir [27](#page-36-0) zumiranje pincetnim pokretom dvama prstima [27](#page-36-0) korištenje geste dodira dodirne pločice i dodirnog zaslona [27](#page-36-0) korištenje tipkovnice i dodatnog miša [30](#page-39-0) Kretanje po zaslonu [27](#page-36-0) kritična razina napunjenosti baterije [34](#page-43-0)

#### L

lijeva zona za kontrolu, prepoznavanje [7](#page-16-0), [8](#page-17-0) lozinke Setup Utility (BIOS) [44](#page-53-0) Windows [43](#page-52-0) lozinke programa Setup Utility (BIOS) [44](#page-53-0) lozinke za sustav Windows [43](#page-52-0)

#### M

medij za oporavak stvaranje pomoću alata HP Cloud Recovery Download Tool [57](#page-66-0) mediji za oporavak [57](#page-66-0) stvaranje pomoću alata sustava Windows [57](#page-66-0) MEID broj [18](#page-27-0) Miracast [25](#page-34-0) mirovanje izlazak [31](#page-40-0) pokretanje [31](#page-40-0) mobilna širokopojasna mreža aktiviranje [18](#page-27-0) IMEI broj [18](#page-27-0) MEID broj [18](#page-27-0)

#### N

način rada s niskom razinom plave svjetlosti [5](#page-14-0) način rada u zrakoplovu [17](#page-26-0) najbolji postupci [1](#page-10-0) naljepnica s podacima o certifikatima za bežične uređaje [14](#page-23-0) naljepnica za Bluetooth [14](#page-23-0) naljepnica za WLAN [14](#page-23-0) naliepnice Bluetooth [14](#page-23-0) certifikat za bežične uređaje [14](#page-23-0) regulatorne [14](#page-23-0) serijski broj [14](#page-23-0) servisne [14](#page-23-0) WLAN [14](#page-23-0) napajanje baterija [33](#page-42-0) vanjsko [36](#page-45-0) naziv i broj proizvoda, računalo [14](#page-23-0) niska razina napunjenosti baterije [34](#page-43-0)

#### O

održavanje ažuriranje softvera i upravljačkih programa [38](#page-47-0) Čišćenje diska [37](#page-46-0) Defragmentacija diska [37](#page-46-0) oporavak [57](#page-66-0), [58](#page-67-0) diskovi [58](#page-67-0) mediii [58](#page-67-0) USB flash pogon [58](#page-67-0) otisci prstiju, registriranje [45](#page-54-0) ožičena mreža (LAN) [20](#page-29-0)

#### P

područje dodirne pločice, prepoznavanje [7](#page-16-0), [8](#page-17-0) pokretanje stanja mirovanja i stanja hibernacije [31](#page-40-0) pomoćna tehnologija (AT) pronalaženje [64](#page-73-0) svrha [63](#page-72-0) posebne tipke prepoznavanje [11](#page-20-0) upotreba [11](#page-20-0) poslovna WLAN veza [18](#page-27-0) Postavke dodirne pločice, prilagodba [7](#page-16-0) postavke napajanja, korištenje [33](#page-42-0) Postavke značajke Remote HP PC Hardware Diagnostics UEFI prilagodba [56](#page-65-0) upotreba [55](#page-64-0) postavke zvuka, korištenje [23](#page-32-0) postavke zvuka, upotreba [23](#page-32-0) postupci vraćanja i oporavka [58](#page-67-0) povezivanje s bežičnom mrežom [17](#page-26-0) povezivanje s LAN mrežom [20](#page-29-0) povezivanje s mrežom [17](#page-26-0) povlačenje četirima prstima, gesta dodirne pločice [29](#page-38-0) povlačenje dvama prstima, gesta dodirne pločice [28](#page-37-0) povlačenje trima prstima, gesta dodirne pločice [29](#page-38-0) precizna dodirna pločica upotreba [27](#page-36-0) prijenos podataka [26](#page-35-0) priključak za napajanje prepoznavanje [4](#page-13-0) priključci HDMI [4](#page-13-0), [24](#page-33-0) napajanje [4](#page-13-0) USB SuperSpeed 5 GB/s [4](#page-13-0) USB Type-C [4](#page-13-0), [26](#page-35-0) pristupačnost [63,](#page-72-0) [64,](#page-73-0) [66](#page-75-0), [67](#page-76-0) pristupačnost je potrebno procijeniti [64](#page-73-0) putovanje s računalom [14](#page-23-0), [41](#page-50-0)

#### R

radno okruženje [62](#page-71-0) razina napunjenosti baterije [34](#page-43-0) redoslijed pokretanja, promjena [59](#page-68-0) regulatorne informacije naljepnice s podacima o certifikatima za bežične uređaje [14](#page-23-0) regulatorna naljepnica [14](#page-23-0) Resursi tvrtke HP [1](#page-10-0) resursi, pristupačnost [66](#page-75-0)

#### S

serijski broj, računalo [14](#page-23-0) servisne naljepnice, pronalaženje [14](#page-23-0) sigurnosne kopije [57](#page-66-0) sigurnosne kopije, stvaranje [57](#page-66-0) sigurnosni kabel, postavljanje [47](#page-56-0) sigurnosni softver za internet, upotreba [45](#page-54-0) slušalice s mikrofonom, povezivanje [23](#page-32-0) slušalice, povezivanje [22](#page-31-0) softver Čišćenje diska [37](#page-46-0) Defragmentacija diska [37](#page-46-0) pronalaženje [3](#page-12-0) softver za čišćenje diska [37](#page-46-0) Softver za defragmentaciju diska [37](#page-46-0) softverska ažuriranja, instalacija [46](#page-55-0) softverski vatrozid [46](#page-55-0) spajanje na WLAN [18](#page-27-0) specifikacije [61](#page-70-0) standardi i zakonodavstvo, pristupačnost [65](#page-74-0) Standardi pristupačnosti u odjeljku 508 [65](#page-74-0) stanja prikaza [24](#page-33-0) stanje hibernacije izlazak [32](#page-41-0) pokrenuto tijekom kritične razine napunjenosti baterije [34](#page-43-0) pokretanje [32](#page-41-0) stanje mirovanja i stanje hibernacije, pokretanje [31](#page-40-0) stvaranje sigurnosnih kopija softvera i podataka [47](#page-56-0) sustav ne reagira [32](#page-41-0)

#### T

tipka dodirne pločice [13](#page-22-0) tipka esc, prepoznavanje [11](#page-20-0) tipka fn, prepoznavanje [11](#page-20-0) tipka s logotipom sustava Windows, prepoznavanje [12](#page-21-0)

tipka za način rada u zrakoplovu [13,](#page-22-0) [17](#page-26-0) tipka za privatnost kamere, korištenje [22](#page-31-0) tipka za radnje prethodne pjesme/ segmenta [13](#page-22-0) tipka za radnju za isključivanje mikrofona [13](#page-22-0) tipka za radnju za isključivanje zvuka [13](#page-22-0) tipka za radnju za pauzu [13](#page-22-0) tipka za radnju za povećavanje svjetline zaslona [12](#page-21-0) tipka za radnju za pozadinsko osvjetljenje tipkovnice [13](#page-22-0) tipka za radnju za prebacivanje slike zaslona [12](#page-21-0) tipka za radnju za reprodukciju [13](#page-22-0) tipka za radnju za sljedeću pjesmu [13](#page-22-0) tipka za radnju za smanjivanje svjetline zaslona [12](#page-21-0) tipka za radnju za traženje pomoću u sustavu Windows [12](#page-21-0) tipka za radnju za zaslon zaštite privatnosti [12](#page-21-0) tipka za radnju, prepoznavanje [12](#page-21-0) tipke desna tipka dodirne pločice [7](#page-16-0) dodirna pločica [13](#page-22-0) esc [11](#page-20-0) fn [11](#page-20-0) lijeva tipka dodirne pločice [7](#page-16-0) način rada u zrakoplovu [13](#page-22-0) napajanje [10](#page-19-0) radnia [12](#page-21-0) Windows [12](#page-21-0) tipke dodirne pločice prepoznavanje [7](#page-16-0) tipke za radnju dodirna pločica [13](#page-22-0) glasnoća isključen zvuk [13](#page-22-0) glasnoća zvučnika [13](#page-22-0) Isključivanje mikrofona [13](#page-22-0) isključivanje zvuka [13](#page-22-0) način rada u zrakoplovu [13](#page-22-0) pauza [13](#page-22-0) pomoć [12](#page-21-0) povećanje osvjetljenja zaslona [12](#page-21-0) pozadinsko osvjetljenje tipkovnice [13](#page-22-0) prebacivanje slike zaslona [12](#page-21-0) prepoznavanje [12](#page-21-0)

prethodni zapis [13](#page-22-0) reprodukcija [13](#page-22-0) sljedeća pjesma [13](#page-22-0) smanjenje svjetline zaslona [12](#page-21-0) upotreba [12](#page-21-0) zaslon za zaštitu privatnosti [12](#page-21-0) tipke za radnju za glasnoću zvučnika [13](#page-22-0) tipkovnica i dodatni miš korištenje [30](#page-39-0) točka vraćanja sustava, stvaranje [57](#page-66-0) tvornički zapečaćena baterija [35](#page-44-0)

#### U

ulazno napajanje [61](#page-70-0) unutarnji mikrofoni, prepoznavanje [6](#page-15-0) upotreba dodirne pločice [27](#page-36-0) upotreba lozinki [43](#page-52-0) upravljanje napajanjem [31](#page-40-0) uređaji visoke razlučivosti, povezivanje [24](#page-33-0), [25](#page-34-0) uređaji visoke razlučivosti, priključivanje [24](#page-33-0) USB SuperSpeed priključak od 5 GB/s, prepoznavanje [4](#page-13-0) USB Type-C priključak, povezivanje [26](#page-35-0) USB Type-C priključak, prepoznavanje [4](#page-13-0) utičnice audioizlaz (slušalice) / audioulaz (mikrofon) [3](#page-12-0) utori čitač memorijskih kartica [5](#page-14-0) Čitač microSD memorijske kartice [5](#page-14-0)

#### V

vanjsko napajanje, korištenje [36](#page-45-0) ventilacijski otvori, prepoznavanje [11](#page-20-0), [14](#page-23-0) video bežični zasloni [25](#page-34-0) HDMI priključak [24](#page-33-0) videoprikaz HDMI priključak [24](#page-33-0) USB Type-C [26](#page-35-0) videoznačajke, korištenje [24](#page-33-0) vraćanje [57](#page-66-0) vraćanje sustava [58](#page-67-0)

#### W

Windows mediji za oporavak [57](#page-66-0) sigurnosna kopija [57](#page-66-0) točka vraćanja sustava [57](#page-66-0) Windows alati, korištenje [57](#page-66-0) Windows Hello [22](#page-31-0) upotreba [45](#page-54-0) WLAN uređaj [14](#page-23-0) WWAN uređaj [18](#page-27-0)

#### Z

zaslon kretanje [27](#page-36-0) zaslonska tipkovnica [30](#page-39-0) zona za kontrolu [7](#page-16-0) zumiranje pincetnim pokretom dvama prstima na dodirnoj pločici i dodirnom zaslonu [27](#page-36-0) zvučnici [11](#page-20-0) povezivanje [22](#page-31-0) zvuk [22](#page-31-0) HDMI zvuk [25](#page-34-0) postavke zvuka [23](#page-32-0) prilagodba glasnoće [13](#page-22-0) slušalice [22](#page-31-0) slušalice s mikrofonom [23](#page-32-0) zvučnici [22](#page-31-0) *vidi* zvuk

## Ž

žaruljica dodirne pločice, prepoznavanje [7](#page-16-0) žaruljica funkcije caps lock [9](#page-18-0) žaruljica isključenog zvuka, prepoznavanje [9](#page-18-0) žaruljica kamere, prepoznavanje [6](#page-15-0) žaruljica napajanja, prepoznavanje [5](#page-14-0) žaruljica pogona, prepoznavanje [5](#page-14-0) žaruljica prilagodnika za izmjenični napon i baterije, prepoznavanje [4](#page-13-0) žaruljica za bežične uređaje [17](#page-26-0) žaruljice caps lock [9](#page-18-0) dodirna pločica [7](#page-16-0) isključen zvuk [9](#page-18-0) kamera [6](#page-15-0) napajanje [5](#page-14-0) pogon [5](#page-14-0) prilagodnik za izmjenični napon i baterija [4](#page-13-0)